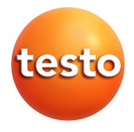

### **testo 350 · Analyseurs de combustion**

0632 3510 0632 3511

Mode d'emploi

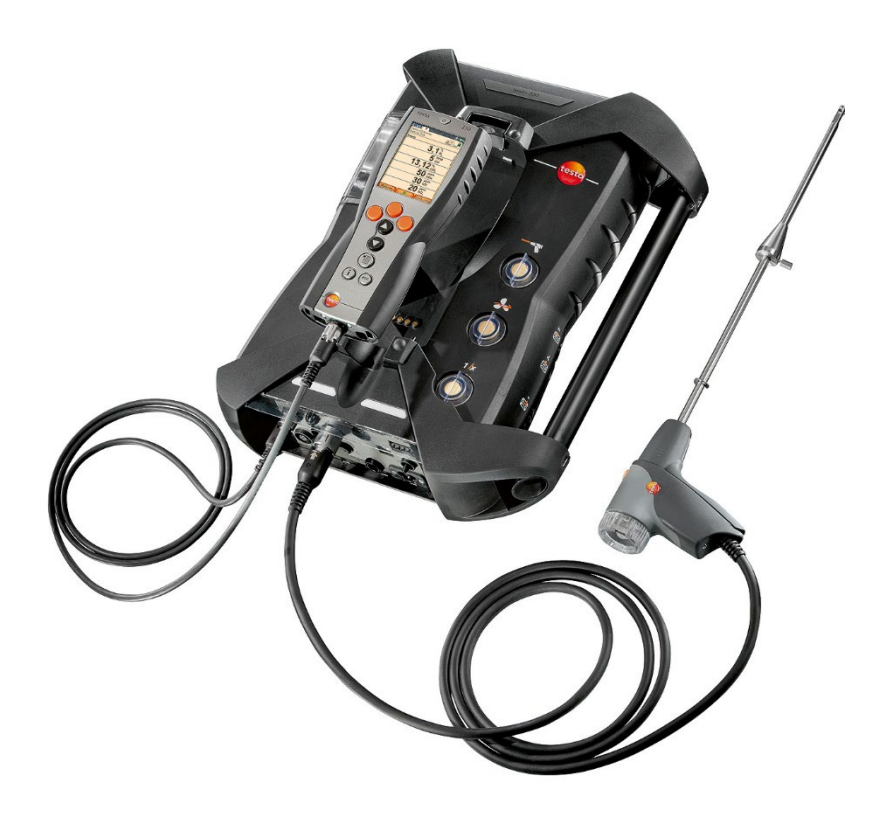

#### <span id="page-2-0"></span>**Sommaire**  $\mathbf{1}$

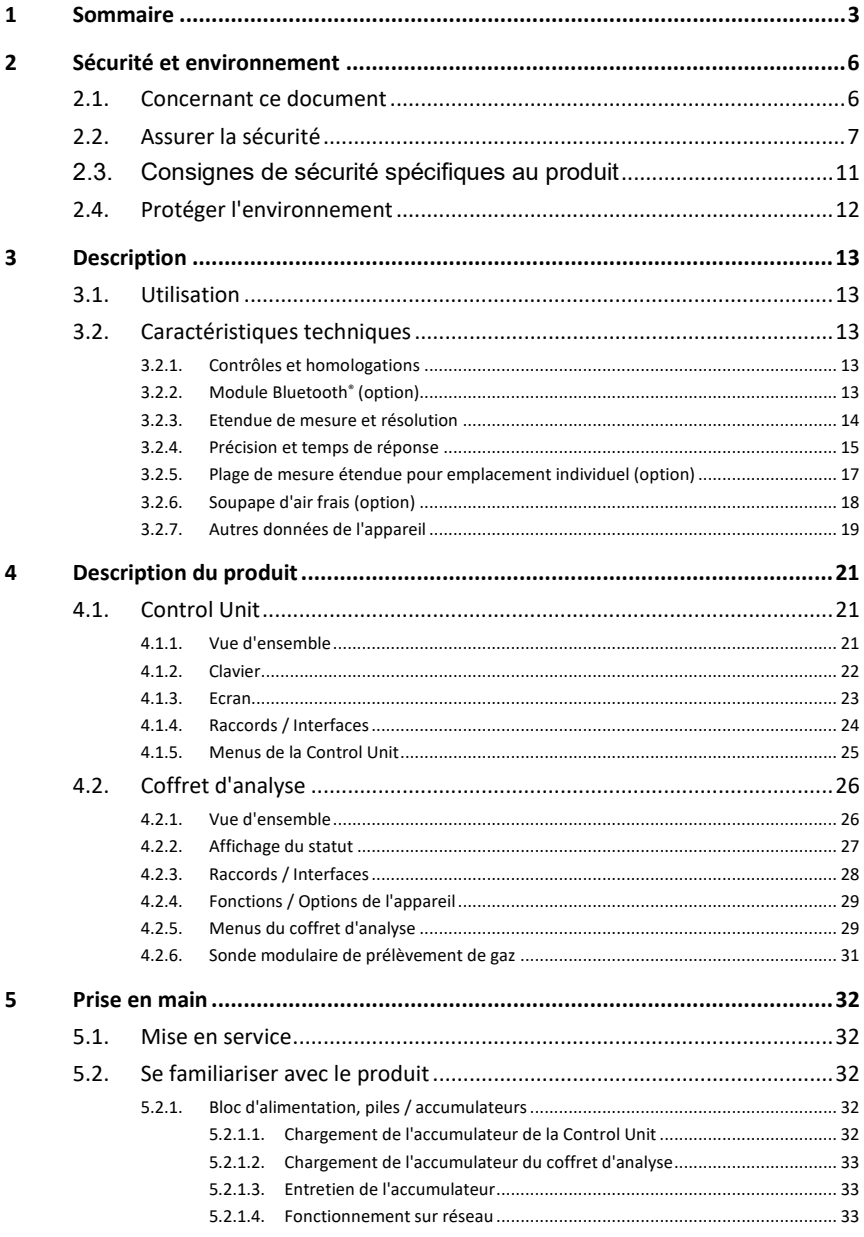

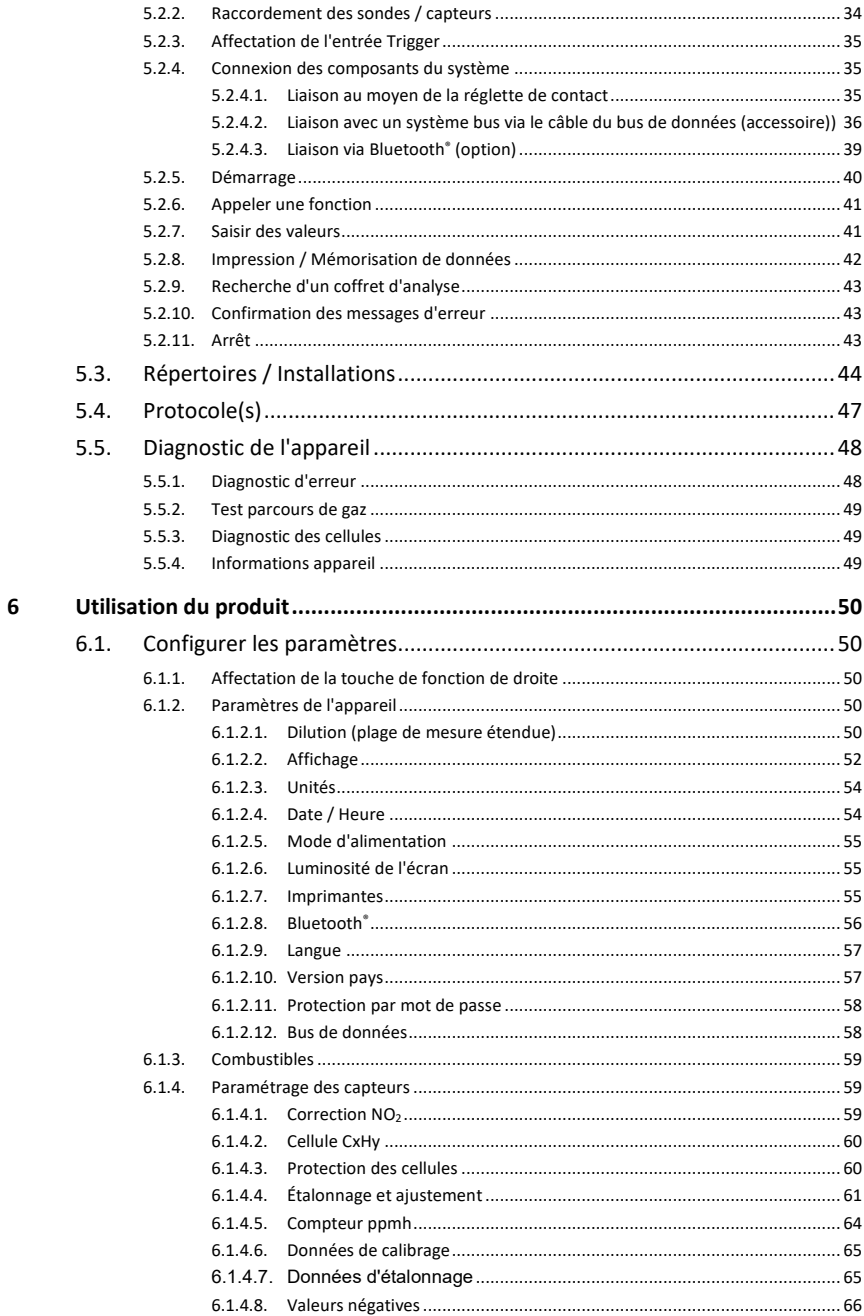

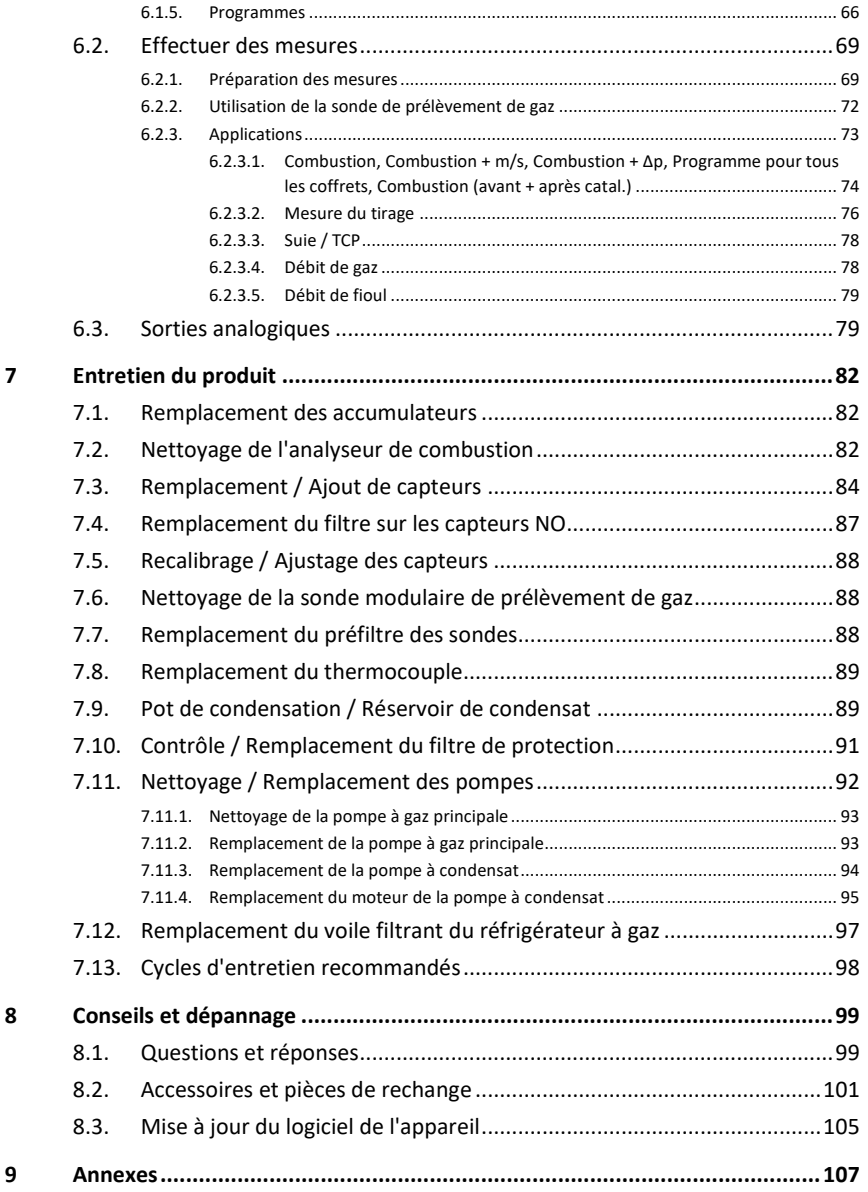

# <span id="page-5-0"></span>**2 Sécurité et environnement**

# <span id="page-5-1"></span>**2.1. Concernant ce document**

Ce document décrit le produit testo 350 avc le paramètre **Version pays** | **France**.

#### **Utilisation**

- > Veuillez, attentivement, prendre connaissance de cette documentation et familiarisez-vous avec le produit avant de l'utiliser. Tenez compte en particulier des consignes de sécurité et des avertissements afin d'éviter les risques de blessure et d'endommagement du produit.
- > Conservez cette documentation à portée de main afin de pouvoir y recourir en cas de besoin.
- > Remettez cette documentation aux utilisateurs de ce produit.

#### **Avertissements**

Tenez toujours compte des informations qui sont mises en évidence par les avertissements et leurs pictogrammes suivants. Appliquez les mesures de précaution indiquées !

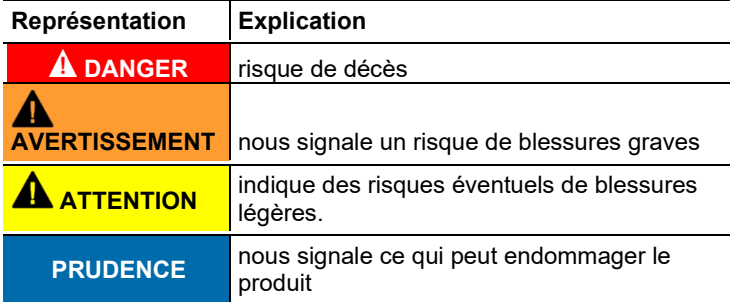

#### **Symboles et conventions d'écriture**

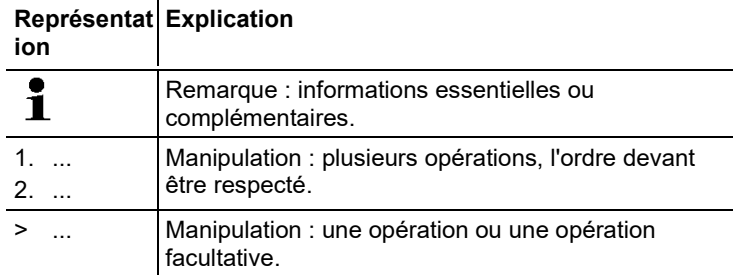

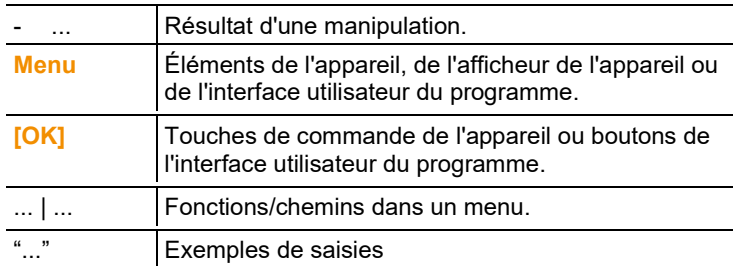

# <span id="page-6-0"></span>**2.2. Assurer la sécurité**

### **A DANGER**

**Utilisez toujours le produit conformément à l'usage prévu et dans les limites des paramètres décrits dans les données techniques. Ne faites pas usage de la force.**

### **DANGER**

**Ne mettez jamais cet appareil en service s'il présente des dommages au niveau du boîtier, du bloc d'alimentation ou des câbles connectés.**

### **DANGER**

**Ne remplacez pas le câble secteur amovible par un câble avec des spécifications insuffisantes. L'utilisation d'un câble qui ne répond pas aux spécifications requises peut provoquer des blessures, voire la mort par électrocution.**

**Le câble secteur amovible fourni avec l'appareil pourra uniquement être remplacé par un câble secteur équivalent.**

### **A** ATTENTION

L'utilisation du câble d'une manière non indiquée par le fabricant peut porter préjudice à la protection offerte par l'appareil !

L'utilisation inappropriée de l'appareil peut porter préjudice à la protection offerte dans le cadre de la garantie du produit.

- > >N'effectuez aucune mesure de contact sur des éléments conducteurs non isolés.
- > Ne stockez pas le produit conjointement avec des solvants. N'utilisez pas de dessicant.
- > Effectuez sur l'appareil seulement les travaux de maintenance et d'entretien qui sont décrits dans la documentation. Respectez les manipulations indiquées. Utilisez toujours des pièces de rechange d'origine Testo.
- > Des travaux complémentaires ne doivent être réalisés que par du personnel compétent et habilité. Sinon Testo n'assure plus ni la responsabilité du fonctionnement normal de l'appareil après cette remise en état, ni la validité des agréments Testo.
- > Protégez l'appareil contre la pluie et l'humidité.
- > Les indications de température sur les capteurs/sondes concernent uniquement l'étendue de mesure des capteurs. Ne soumettez pas les poignées ni les câbles d'alimentation à des températures supérieures à 70 °C (158 °F) si ceux-ci ne sont pas expressément prévus pour des températures supérieures.
- > Les installations à mesurer ou environnements de mesure peuvent également être la source de dangers : Lors de la réalisation de mesures, respectez les dispositions de sécurité en vigueur sur site.

### **DANGER**

#### **Danger de mort ! La batterie fixe risque d'exploser lorsqu'elle chauffe de trop.**

Ne pas exposer l'appareil à des températures ambiantes supérieures à 50 °C.

# **ATTENTION**

**Risque de brûlure par les sondes, tubes de sonde et pointes de capteur chauds !**

> Ne touchez pas les pièces chaudes (> 45 °C/113 °F) à mains nues juste après une mesure.

- En cas de brûlure, refroidissez immédiatement la zone touchée à l'eau froide et, le cas échéant, consultez un médecin.

- Laissez refroidir les sondes, tubes de sonde et pointes de capteur.

# **AN ATTENTION**

#### **Risque d'intoxication !**

- Assurez-vous qu'il n'y a aucune fuite du système entre le point de prélèvement et l'appareil de mesure.

- Dans les locaux étroits et fermés, utiliser un tuyau pour évacuer les gaz de fumée de la sortie de gaz.

## **A** ATTENTION

### **Risque d'explosion !**

- Assurez-vous qu'il n'y a aucune fuite du système entre le point de prélèvement et l'appareil de mesure.

- Ne pas fumer ni utiliser de flamme nue pendant la mesure.

#### **Symboles importants pour la sécurité de l'appareil**

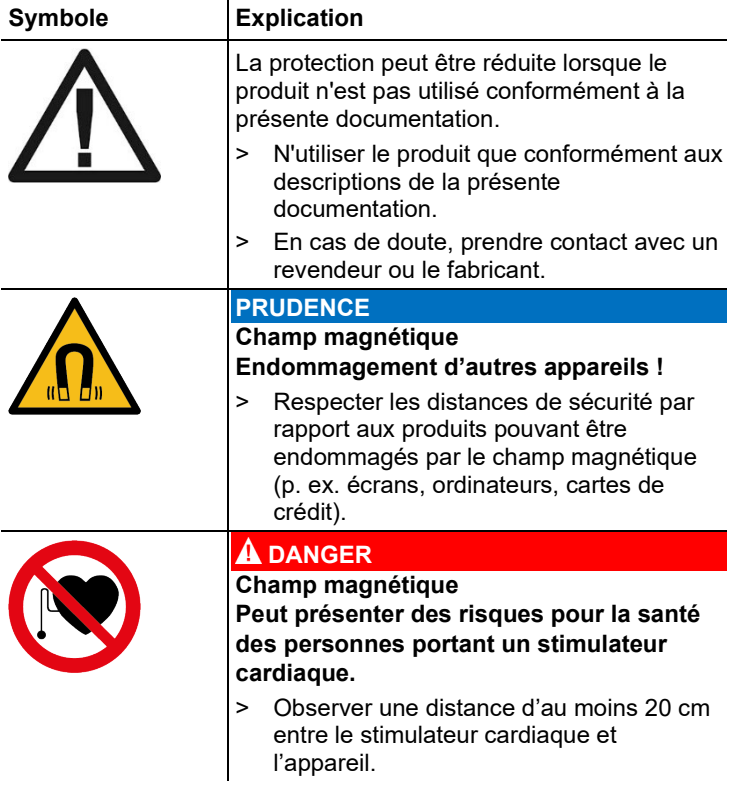

- > Respecter la limite inférieure d'explosivité (LIE) correspondante du monoxyde de carbone, du méthane, du propane, du butane, etc. à chaque mesure.
	- Respecter la limite inférieure d'explosivité lors des mesures du CO :

LIE = 12,5 % (125 000 ppm)

- Respecter la limite inférieure d'explosivité lors des mesures du CxHy : LIE Méthane : 5,0 % (50 000 ppm)

LIE Propane : 21,0 % (21 000 ppm) LIE Butane : 1,5 % (18 000 ppm)

#### **Pour les produits avec Bluetooth® (option)**

Toute modification ou transformation n'ayant pas été expressément approuvée par le centre d'homologation compétent peut entraîner la révocation du permis d'exploitation.

Le transfert de données peut être perturbé par les appareils émettant sur la même bande ISM, tels que WiFi, fours à microondes, ZigBee.

L'utilisation de liaisons radio est, entre autres, interdite dans les avions et les hôpitaux. C'est pourquoi les points suivants doivent être contrôlés avant d'y pénétrer :

- > Éteindre les appareils (unité de contrôle et coffret d'analyse).
- > Débrancher l'unité de contrôle et le coffret d'analyse de toutes les sources de tension externes (câble secteur, accus externes, ...).

# <span id="page-10-0"></span>**2.3. Consignes de sécurité spécifiques au produit**

## **ATTENTION**

Les capteurs contiennent de l'acide.

#### **Peut provoquer des brûlures.**

> Ne pas ouvrir les capteurs.

En cas de contact avec les yeux : rincer l'œil atteint à l'eau courante pendant 10 minutes en écartant bien les paupières et en protégeant l'œil non atteint. Si vous portez des lentilles de contact, retirez-les si possible.

En cas de contact avec la peau : enlever les vêtements contaminés de la personne atteinte en veillant à votre propre protection. Rincer les parties concernées de la peau à l'eau courante pendant 10 minutes au minimum.

En cas d'inhalation : aller à l'air frais et veiller à une respiration libre.

En cas d'ingestion : rincer la bouche à l'eau et recracher l'eau. Boire 1 verre d'eau (env. 200 ml) à condition d'être conscient. Ne pas faire vomir le blessé.

> Toujours porter des gants lors du changement de capteur

# **AN ATTENTION**

Les filtres des capteurs contiennent de la poudre.

#### **Peut provoquer des irritations de la peau, des yeux ou des voies respiratoires.**

> Ne pas ouvrir les filtres des capteurs.

En cas de contact avec les yeux : rincer l'œil atteint à l'eau courante pendant 10 minutes en écartant bien les paupières et en protégeant l'œil non atteint. Si vous portez des lentilles de contact, retirez-les si possible.

En cas de contact avec la peau : enlever les vêtements contaminés de la personne atteinte en veillant à sa propre protection. Rincer les parties concernées de la peau à l'eau courante pendant 10 minutes au minimum.

En cas d'inhalation : aller à l'air frais et veiller à une respiration libre.

En cas d'ingestion : rincer la bouche à l'eau et recracher l'eau. Boire 1 verre d'eau (env. 200 ml) à condition d'être conscient. Ne pas faire vomir le blessé.

> Toujours porter des gants lors du changement de capteur

# <span id="page-11-0"></span>**2.4. Protéger l'environnement**

- > Éliminez les accus défectueux / piles vides conformément aux prescriptions légales en vigueur.
	- WEEE Reg. Nr. DE 75334352
- > Les capteurs de gaz usagés doivent être traités comme des déchets spéciaux.
- > Au terme de la durée d'utilisation du produit, apportez-le dans un centre de collecte sélective des déchets d'équipements électriques et électroniques (respectez les règlements locaux en vigueur) ou renvoyez-le à Testo en vue de son élimination.

# <span id="page-12-0"></span>**3 Description**

# <span id="page-12-1"></span>**3.1. Utilisation**

Le testo 350 est un analyseur de combustion portatif professionnel. L'appareil se compose de la Control Unité (unité de commande permettant d'afficher les valeurs de mesure et de commander le coffret d'analyse) et du coffret d'analyse (appareil de mesure). La liaison entre la Control Unit et le coffret d'analyse se fait via des contacts à fiche, via un câble du bus de données ou via Bluetooth® (option).

Le testo 350 est destiné aux tâches / applications suivantes :

- Travaux de service / de réglage sur des installations de chauffage industrielles (installations de processus, centrales électriques)
- Contrôle des émissions et contrôle du respect des valeurs de référence pour les émissions
- Travaux de service / de mise en service sur les brûleurs / chaudières dans le secteur de l'industrie
- Mesures sur des turbines à gaz / moteurs industriels stationnaires

Le testo 350 ne doit pas être utilisé comme :

- pour des mesures continues
- comme appareil de sécurité (alarme)
- Pour la mesure de gaz combustibles (avant le processus de combustion en lui-même)

# <span id="page-12-2"></span>**3.2. Caractéristiques techniques**

### <span id="page-12-3"></span>**3.2.1. Contrôles et homologations**

La Testo SE & Co. KGaA déclare par la présente que les testo 350 (0632 3510 / 0632 3511) sont conformes à la directive 2014/53/UE. Vous trouverez le texte intégral de la déclaration de conformité UE à l'adresse Internet suivante : https://www.testo.com/eu-conformity. Ce produit a été homologué par la TÜV.

## <span id="page-12-4"></span>**3.2.2. Module Bluetooth® (option)**

La Testo SE & Co. KGaA déclare par la présente que les testo Ť 350 (0632 3510 / 0632 3511) sont conformes à la directive 2014/53/UE.

Vous trouverez le texte intégral de la déclaration de conformité UE à l'adresse Internet suivante : https://www.testo.com/euconformity.

## <span id="page-13-0"></span>**3.2.3. Etendue de mesure et résolution**

#### **Coffret d'analyse**

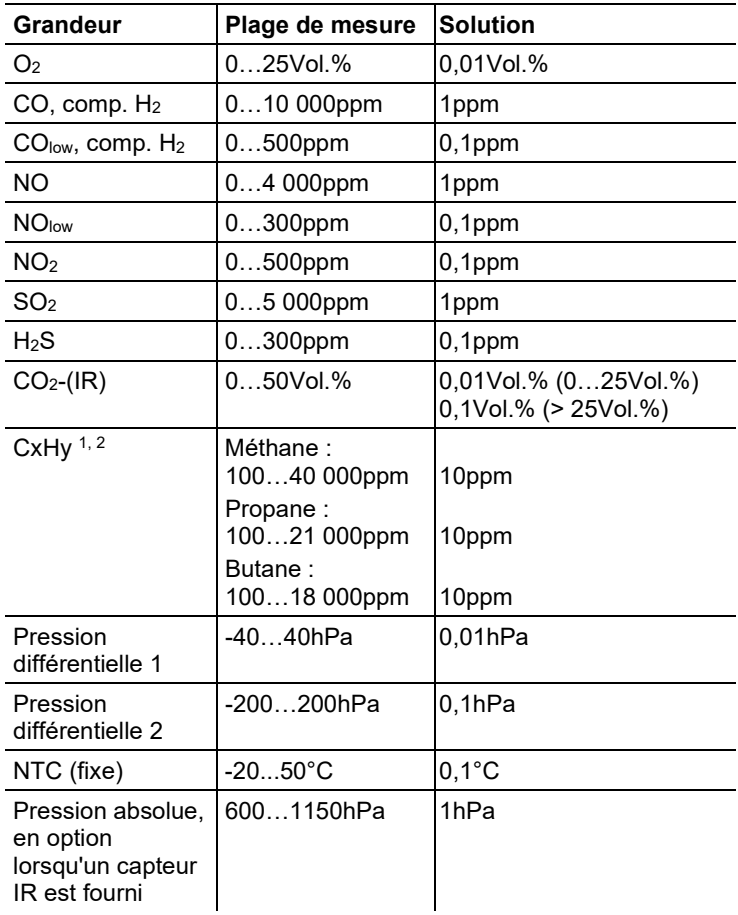

<sup>1</sup> Limite de détection : 50ppm

<sup>2</sup> La limite inférieure d'explosivité (LIE) doit être respectée.

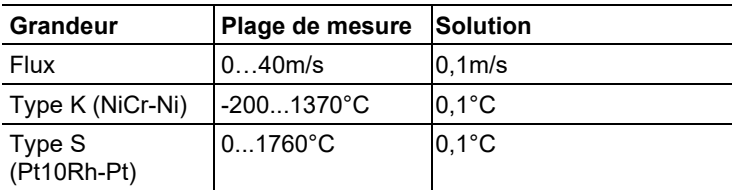

# <span id="page-14-0"></span>**3.2.4. Précision et temps de réponse**

### **Coffret d'analyse**

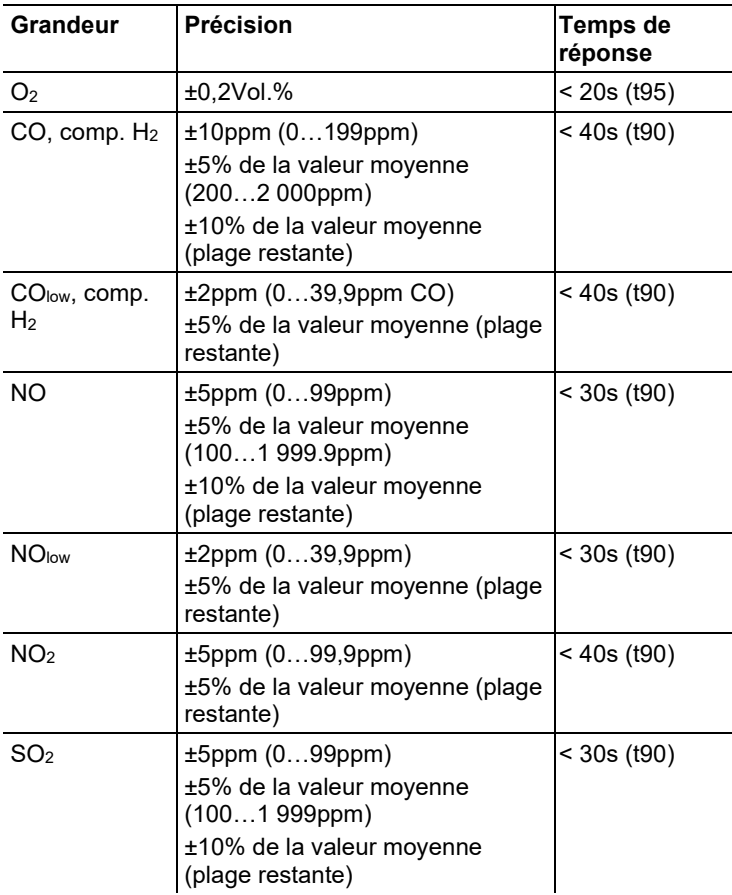

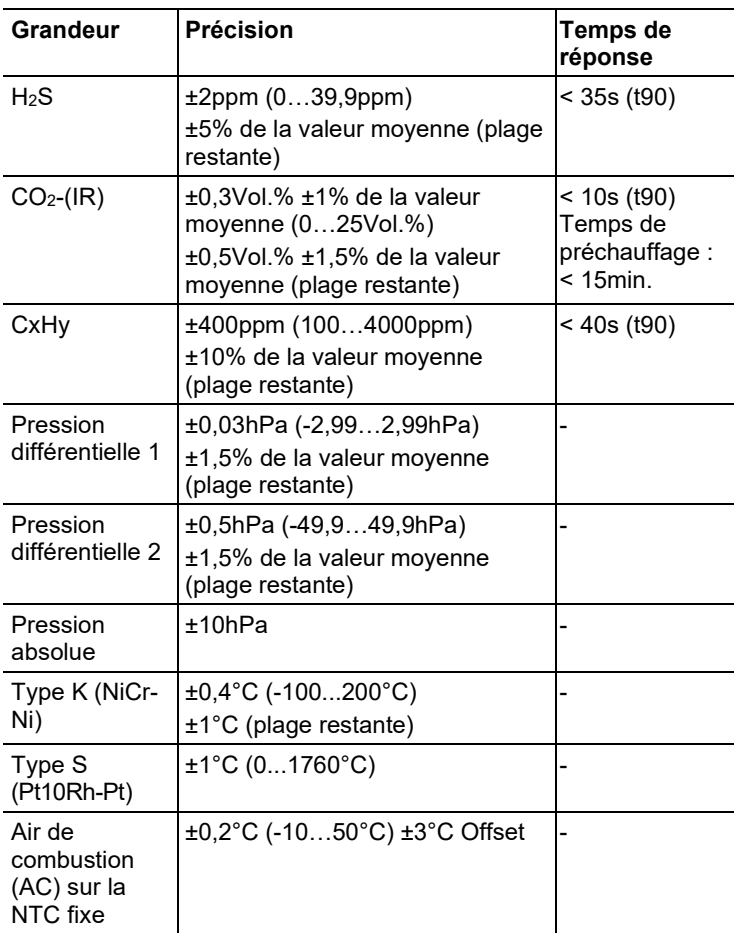

## <span id="page-16-0"></span>**3.2.5. Plage de mesure étendue pour emplacement individuel (option)**

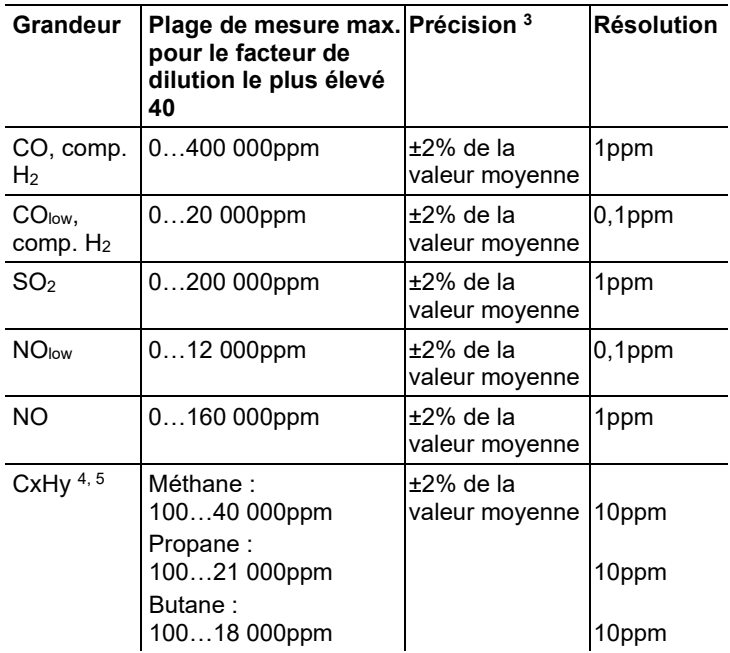

Niveaux de dilution : x2, x5,x10, x20, x40

<sup>3</sup> La précision de mesure supplémentaire devant être ajoutée à la précision de mesure sans dilution est indiquée.

<sup>4</sup> Limite de détection : 50ppm

<sup>5</sup> La limite inférieure d'explosivité (LIE) doit être respectée.

### <span id="page-17-0"></span>**3.2.6. Soupape d'air frais (option)**

Dilution sur tous les capteurs, facteur de dilution : 5

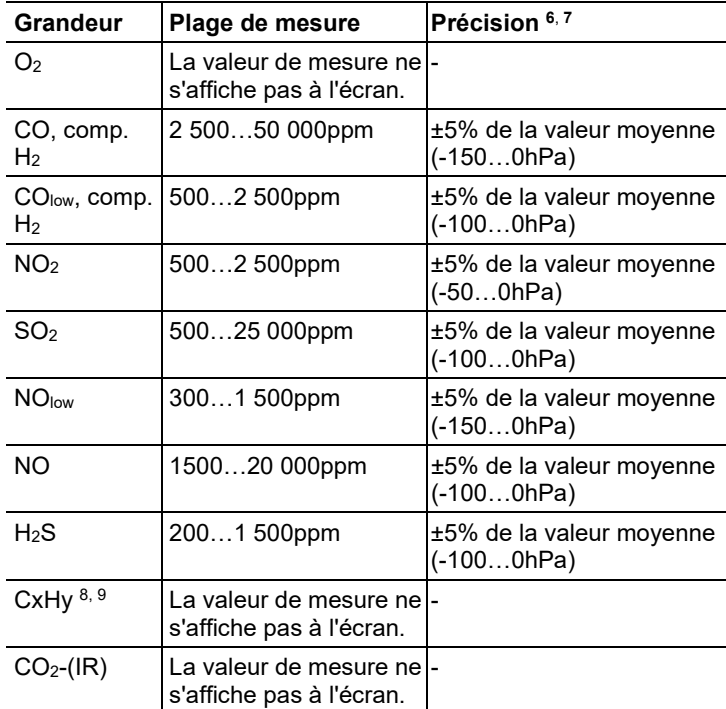

<sup>6</sup> La précision de mesure supplémentaire devant être ajoutée à la précision de mesure sans dilution est indiquée.

<sup>7</sup> Indications relatives à la précision valables dans la plage de pression donnée (pression à la pointe de la sonde).

<sup>8</sup> Limite de détection : 50ppm

<sup>9</sup> La limite inférieure d'explosivité (LIE) doit être respectée.

# <span id="page-18-0"></span>**3.2.7. Autres données de l'appareil**

### **Analyseur de combustion**

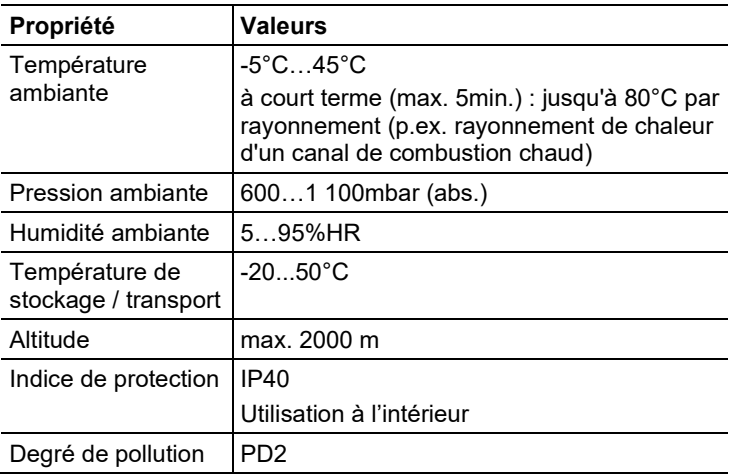

### **Control Unit**

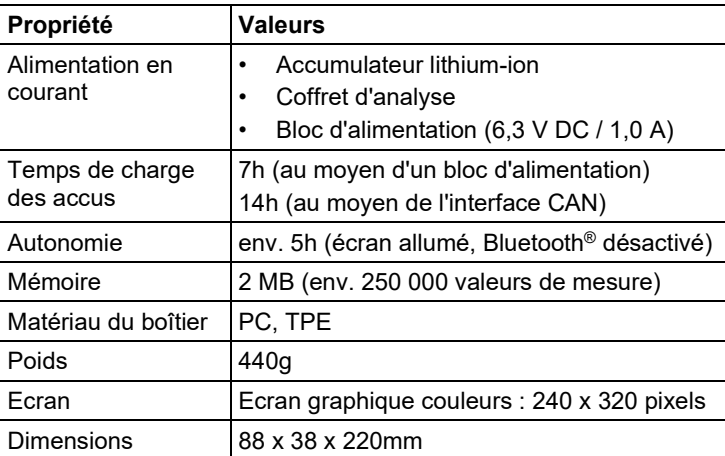

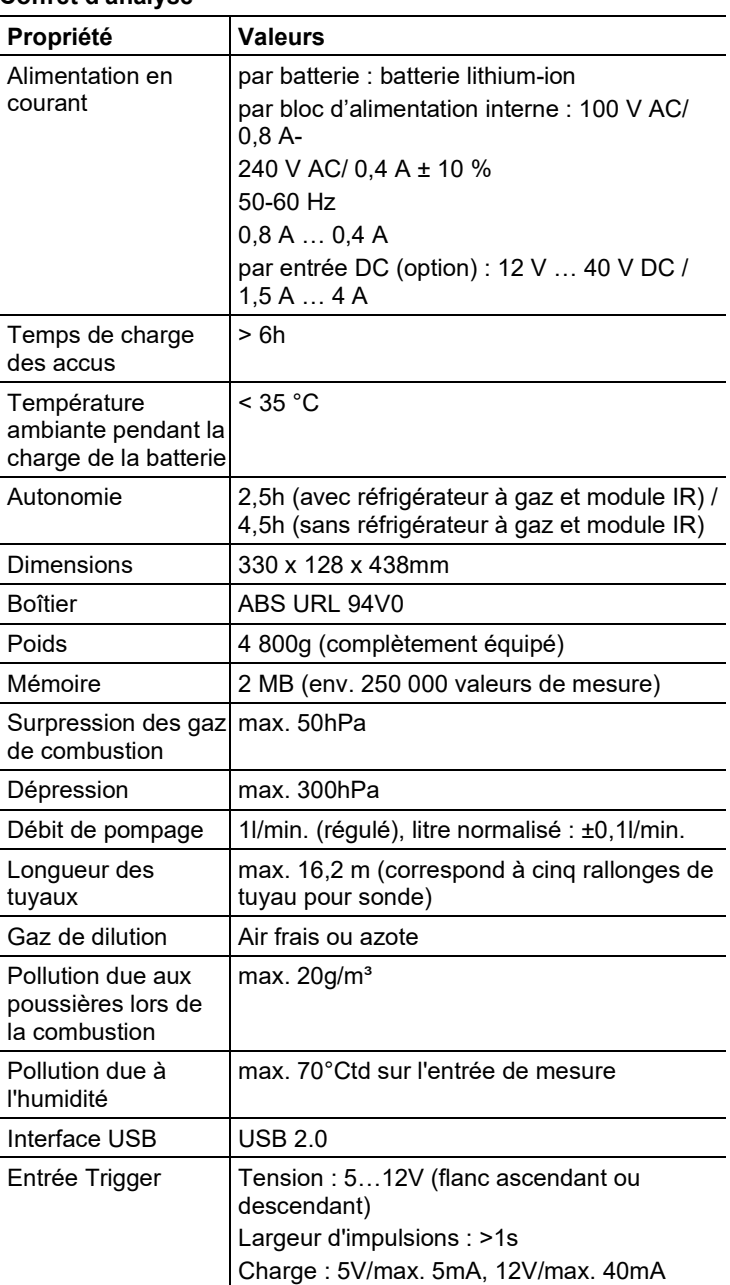

### **Coffret d'analyse**

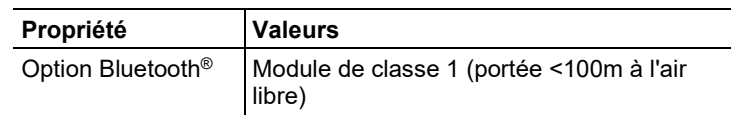

- <span id="page-20-0"></span>**4 Description du produit**
- <span id="page-20-1"></span>**4.1. Control Unit**
- <span id="page-20-2"></span>**4.1.1. Vue d'ensemble**

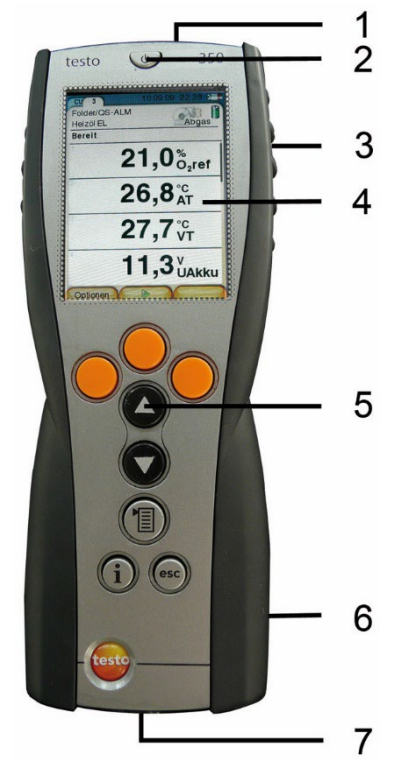

- 1 Interface IrDA
- 2 Marche / Arrêt
- 3 Fixation magnétique (arrière)

## **ATTENTION**

**Rayon laser !**

#### **Laser IrDA classe 1**

- Ne pas regarder le rayon laser.

### **AVERTISSEMENT**

#### Champ magnétique

#### **Peut présenter des risques pour la santé des personnes portant un stimulateur cardiaque.**

> Conserver une distance d'au moins 15 cm entre le stimulateur cardiaque et l'appareil.

### **ATTENTION**

#### Champ magnétique

#### **Endommagement d'autres appareils !**

- **>** Respecter les distances de sécurité par rapport aux produits pouvant être endommagés par le champ magnétique (par ex. moniteurs, ordinateurs, cartes de crédit,...).
- 4 Ecran
- 5 Clavier
- 6 Réglette de contact pour la liaison avec le coffret d'analyse (arrière)
- 7 Interfaces : USB 2.0, chargeur, bus de données Testo

### <span id="page-21-0"></span>**4.1.2. Clavier**

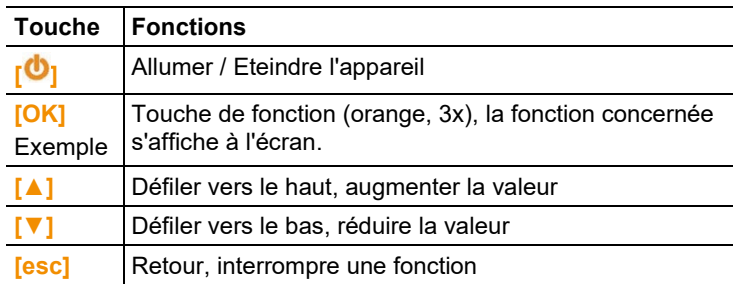

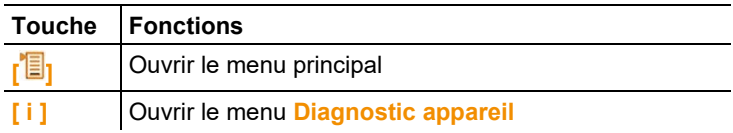

## <span id="page-22-0"></span>**4.1.3. Ecran**

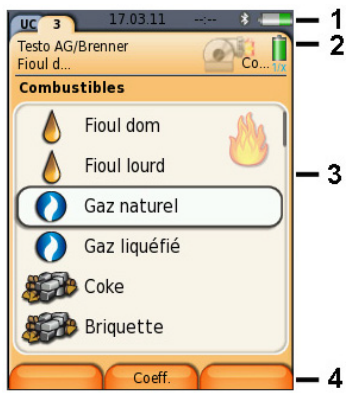

- 1 Ligne de statut (fond gris foncé) :
	- Affichage de la date et de l'heure (valable pour la Control Unit et le coffet d'analyse).
	- Affichage du statut du Bluetooth®, alimentation en courant et capacité résiduelle de l'accumulateur (valable pour la Control Unit) :

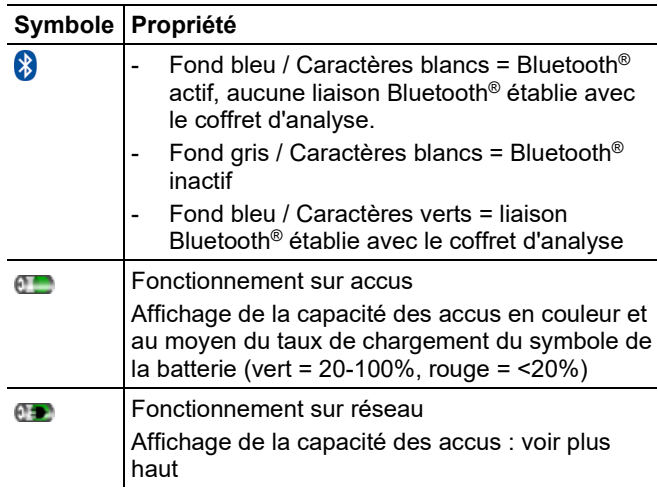

- 2 Onglets et champ d'information des onglets :
	- Onglets : Affichage des composants du système de mesure (Control Unit = CU ; coffrets d'analyse, coffret de sortie analogique = 2, 3,...) connectés à la Control Unit. Les onglets permettent d'accéder aux différents composants.

Symbole d'avertissement :  $\triangle$ 

- Cadre rouge, caractères rouges / fond blanc : affichage des erreurs de l'appareil dans le menu Diagnostic appareil, ou : désignation de l'appareil.
- Cadre noir, caractères noirs / fond jaune : message d'information (le symbole s'affiche en alternance avec la désignation de l'appareil).
- Cadre jaune, caractères jaunes / fond rouge : avertissement (le symbole s'affiche en alternance avec la désignation de l'appareil).
- Champ d'information de l'onglet (uniquement dans les onglets des coffrets d'analyse) : affichage du répertoire / de l'installation sélectionné, du combustible choisi, de l'application choisie, du statut de l'alimentation en courant et de la capacité résiduelle de l'accumulateur (valable pour le coffret d'analyse, symboles identiques à la Control Unit, voir plus haut), du facteur de dilution réglé.
- 3 Champ de sélection des fonctions (la fonction active apparaît sur fond blanc, les fonctions ne pouvant pas être sélectionnés apparaissent en gris) ou affichage des valeurs.
- 4 Affichage de la fonction pour les touches de fonction.

### <span id="page-23-0"></span>**4.1.4. Raccords / Interfaces**

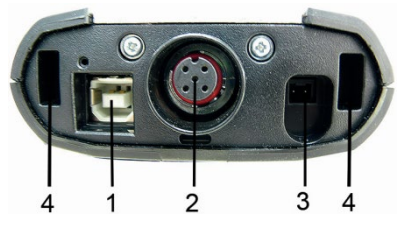

- 1 USB 2.0
- 2 Buse de données Testo
- 3 Douille de jonction pour bloc d'alimentation 0554 1096
- 4 Rainure de guidage pour le verrouillage avec le coffret d'analyse

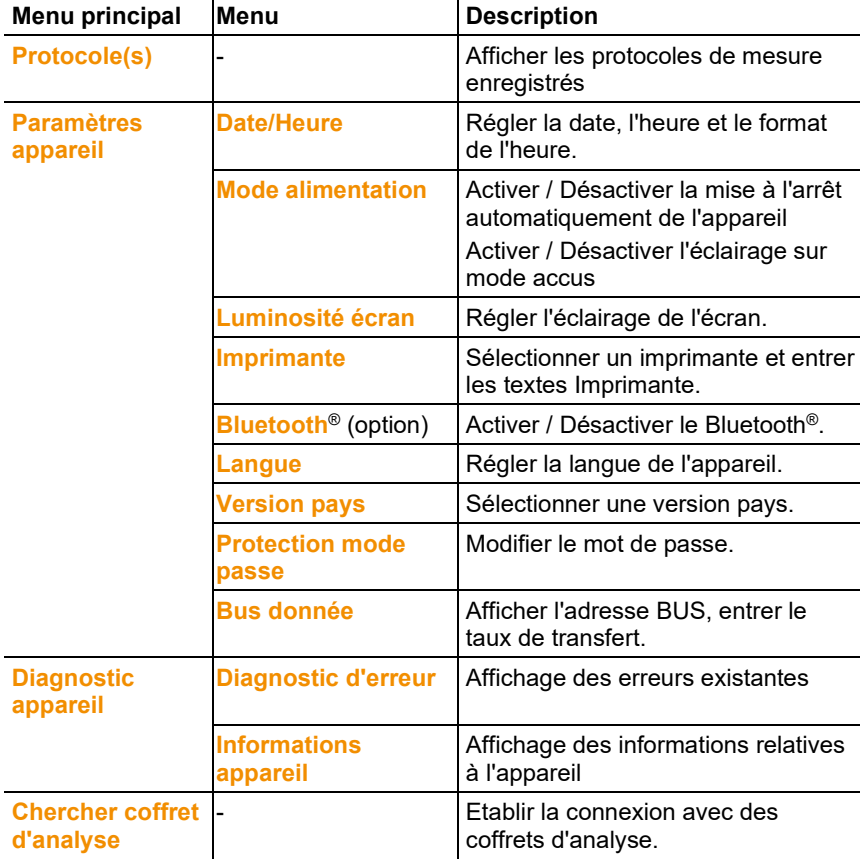

# <span id="page-24-0"></span>**4.1.5. Menus de la Control Unit**

# <span id="page-25-0"></span>**4.2. Coffret d'analyse**

# <span id="page-25-1"></span>**4.2.1. Vue d'ensemble**

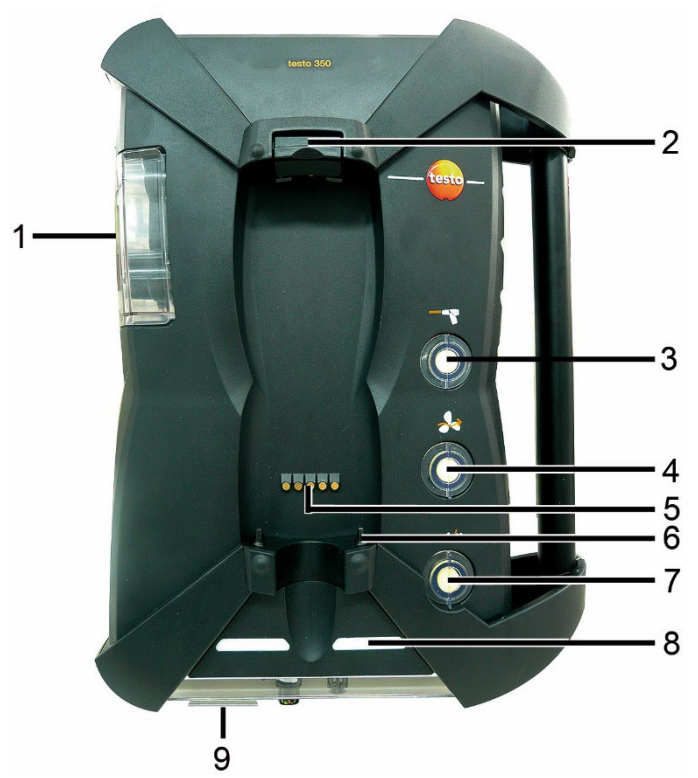

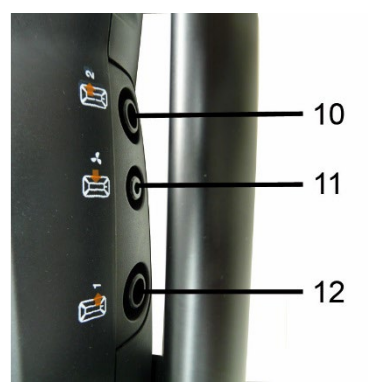

- 1 Pot de condensation et réservoir de condensat
- 2 Bouton de verrouillage / déverrouillage pour la Control Unit
- 3 Filtre à particules pour le gaz de mesure
- 4 Filtre sur l'entrée d'air frais (option : soupape d'air frais / plage de mesure étendue pour tous (5x))
- 5 Réglette de contact pour la liaison avec la Control Unit
- 6 Goupilles de guidage pour le verrouillage avec la Control Unit
- 7 Filtre pour l'air de dilution
- 8 Affichage du statut
- 9 Onglet en texte plein pour le nom / la désignation
- 10 Sortie de gaz 1
- 11 Entrée d'air frais
- 12 Sortie de gaz 2

# **A** ATTENTION

#### **Risque d'intoxication !**

#### **Pendant la mesure de combustion, des gaz de fumée s'échappent de la sortie de gaz.**

#### **Les gaz de fumée peuvent être toxiques.**

- > Veillez à une bonne aération dans l'environnement de la sortie de gaz.
- > Si vous utilisez l'appareil dans un local fermé, montez un tuyau de rallonge sur la sortie de gaz pour évacuer les gaz.

## <span id="page-26-0"></span>**4.2.2. Affichage du statut**

L'affichage du statut indique le statut d'exploitation du coffret d'analyse :

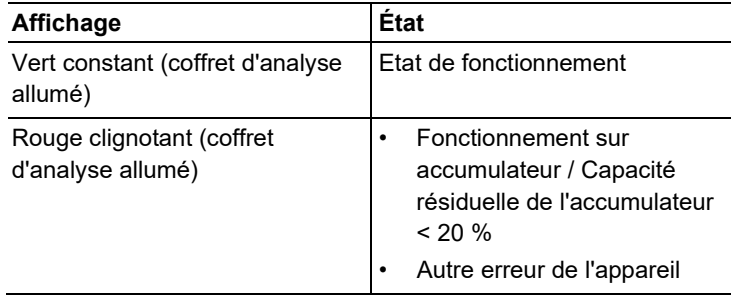

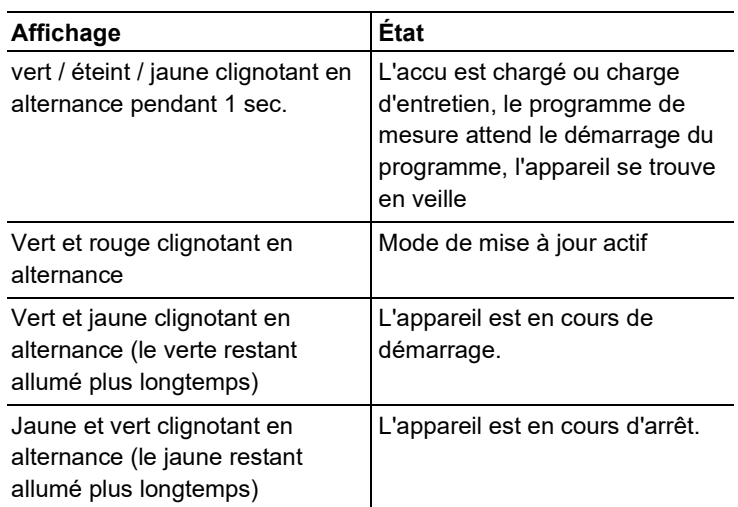

### <span id="page-27-0"></span>**4.2.3. Raccords / Interfaces**

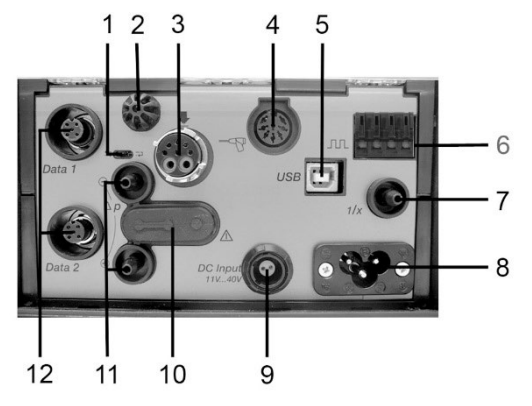

- 1 Interrupteur à coulisse d'arrêt du bus de données
- 2 Capteur de température pour l'air de combustion (AC)
- 3 Sonde de prélèvement de gaz
- 4 Entrée de sonde / Connecteur pour adaptateur Modbus
- 5 USB 2.0
- 6 Entrée Trigger
- 7 Entrée d'air de dilution pour plage de mesure étendue
- 8 Raccordement au réseau : 100...240V AC, 50-60Hz
- 9 Entrée à tension continue : 11...40V DC (option)

10 Capot d'accès au parcours de gaz (uniquement à des fins de service)

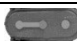

Capot enfiché : la position  $($   $\bullet$   $\bullet$   $\bullet$   $)$  ne doit pas être modifiée !

- 11 Raccords de pression p+ et p-
- 12 Buse de données Testo

### <span id="page-28-0"></span>**4.2.4. Fonctions / Options de l'appareil**

Certaines options sont disponibles en option. Les fonctions dont est doté le coffret d'analyse (état à la livraison) sont indiquées sur la plaque signalétique sur la bas du coffret d'analyse.

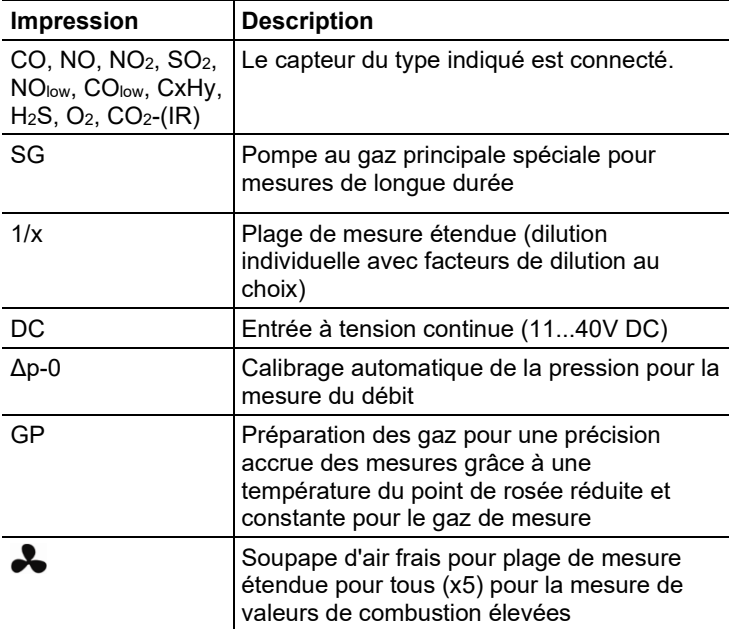

### <span id="page-28-1"></span>**4.2.5. Menus du coffret d'analyse**

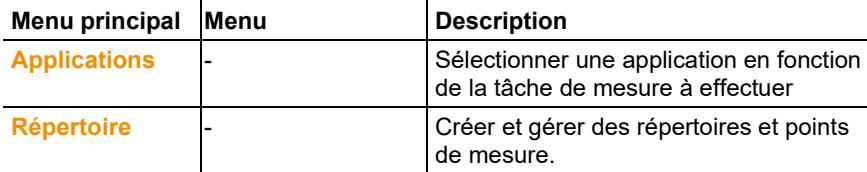

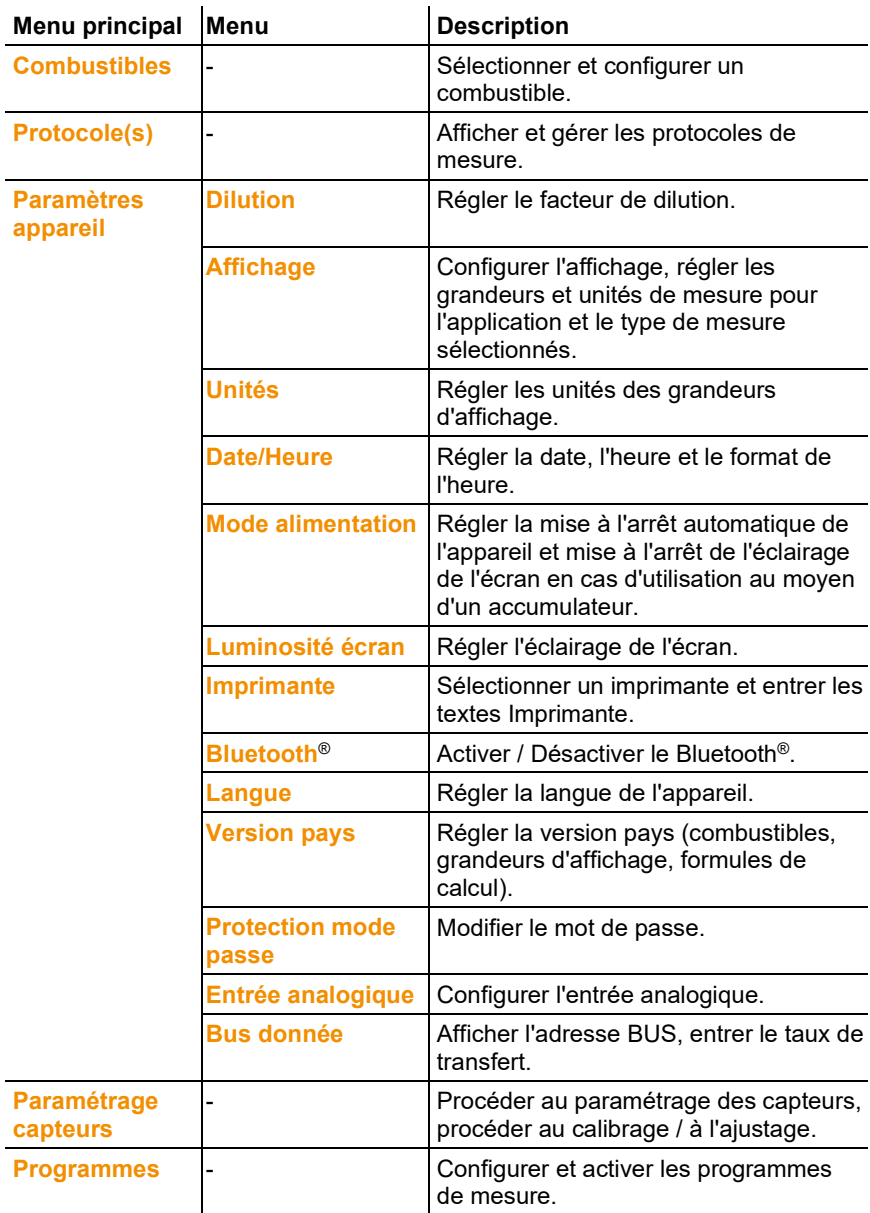

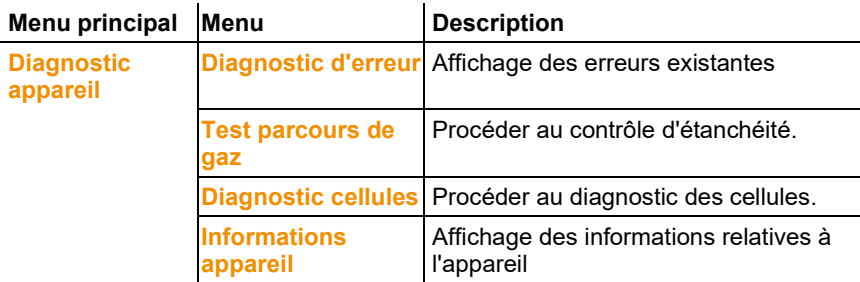

### <span id="page-30-0"></span>**4.2.6. Sonde modulaire de prélèvement de gaz**

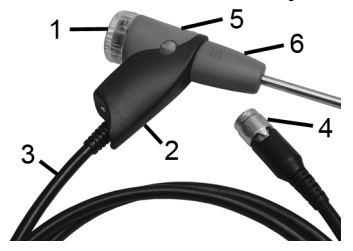

- 1 Bloc filtre escamotable avec fenêtre, filtre à particules
- 2 Poignée
- 3 Tuyauterie
- 4 Connecteur de raccordement sur l'analyseur
- 5 Déverrouillage de la sonde modulaire
- 6 Sonde modulaire

# <span id="page-31-0"></span>**5 Prise en main**

# <span id="page-31-1"></span>**5.1. Mise en service**

### **Control Unit**

La Control Unit dispose d'un accumulateur fixe.

- > Retirer le film de protection de l'écran.
- > Charger totalement l'accumulateur avant d'utiliser la Control Unit.

#### **Coffret d'analyse**

Le coffret d'analyse est fourni avec un accumulateur intégré.

> Charger totalement l'accumulateur avant d'utiliser le coffret d'analyse.

# <span id="page-31-2"></span>**5.2. Se familiariser avec le produit**

### <span id="page-31-3"></span>**5.2.1. Bloc d'alimentation, piles / accumulateurs**

 $\ddot{\mathbf{1}}$ Les réglages pour la date et l'heure sont perdus en cas d'interruption prolongée de l'alimentation en courant de la Control Unit (p.ex. lorsque l'accumulateur est vide).

### <span id="page-31-4"></span>**5.2.1.1. Chargement de l'accumulateur de la Control Unit**

L'accumulateur peut uniquement être chargé lorsque la température ambiante varie entre ±0...+35°C. Lorsque l'accumulateur est totalement déchargé, la durée du chargement à température ambiante est d'env. 7 heures (chargement au moyen du bloc d'alimentation) ou d'env. 14 heures (chargement au moyen du bus de données Testo).

 $\bullet$ Si les câbles de bus de données testo > 90 m, Ť l'accumulateur de la Control Unit ne peut plus être chargé via les câbles de bus de données lorsque la Control Unit est éteinte. Le bloc d'alimentation externe 0554 1096 est nécessaire pour le chargement de l'accumulateur. Pendant son fonctionnement, la CU peut également être utilisé sans bloc d'alimentation externe avec des câbles de bus de données testo > 90 m.

Les câbles bus de données Testo ne doivent pas  $\bullet$ Ť être utilisés en cas d'orage.

#### **Chargement au moyen du bloc d'alimentation (n° art. 0554 1096)**

- ✓ La Contol Unit est éteinte.
- 1. Raccorder la fiche du bloc d'alimentation à la prise secteur de la Control Unit.
- 2. Raccorder la fiche du bloc secteur à la prise secteur.
- Le chargement démarre. L'état de chargement s'affiche à l'écran.
- Lorsque l'accumulateur est chargé, l'appareil passe automatiquement en charge de maintien.

#### **Chargement au moyen du coffret d'analyse**

- ✓ La Control Unit est enclenchée sur le coffret d'analyse ou raccordée au moyen du câble du bus de données Testo.
- ✓ Le coffret d'analyse est alimenté via le bloc d'alimentation.

Pendant l'utilisation avec une puissance de chargement réduite ou à l'arrêt.

### <span id="page-32-0"></span>**5.2.1.2. Chargement de l'accumulateur du coffret d'analyse**

L'accumulateur peut uniquement être chargé lorsque la température ambiante varie entre ±0...+35°C. Lorsque l'accumulateur est complètement déchargé, la durée de chargement à température ambiante est d'env. 6 heures.

- ✓ Le coffret d'analyse est éteint.
- > Raccorder le câble réseau au coffret d'analyse et à la prise secteur.

#### <span id="page-32-1"></span>**5.2.1.3. Entretien de l'accumulateur**

- > Ne pas décharger totalement l'accumulateur.
- > Stocker uniquement les accumulateurs chargés et à basse température, mais jamais sous 0°C.
- > En cas d'arrêts prolongées, décharger les accumulateurs tous les 3-4 mois et les recharger. Le charge de maintien ne dure pas plus de 2 jours.

### <span id="page-32-2"></span>**5.2.1.4. Fonctionnement sur réseau**

En cas de danger, l'appareil doit pouvoir être débranché du réseau en retirant le câble d'alimentation en courant :

> Toujours placer l'appareil de manière à pouvoir atteindre rapidement les raccords de l'alimentation en courant.

#### **Control Unit**

- 1. Raccorder la fiche du bloc d'alimentation à la prise secteur de la Control Unit.
- 2. Raccorder la fiche du bloc secteur à la prise secteur.
- L'alimentation de la Control Unit se fait via le bloc secteur.
- Lorsque la Control Unit est arrêtée, le chargement de l'accumulateur démarre automatiquement. Le chargement de l'accumulateur s'arrête lorsque la Control Unit est allumée et est alimentée par le bloc secteur.

#### **Coffret d'analyse alimenté via un bloc d'alimentation interne**

- > Raccorder le câble réseau au coffret d'analyse et à la prise secteur.
- L'alimentation du coffret d'analyse se fait via le bloc d'alimentation interne.
- Lorsque le coffret d'analyse est arrêté, le chargement de l'accumulateur démarre automatiquement. Le chargement de l'accumulateur s'arrête lorsque l'analyseur de combustion est démarré via la Control Unit.

#### **Coffret d'analyse alimenté via une entrée à tension continue DC**

✓ Un câble avec bornes de batterie et un adaptateur sont

nécessaires pour le raccordement au coffret d'analyse (0554 1337, accessoire).

Lorsque le coffret d'analyse est arrêté, le chargement de l'accumulateur démarre automatiquement. Le chargement de l'accumulateur s'arrête lorsque l'analyseur de combustion est démarré via la Control Unit.

## <span id="page-33-0"></span>**5.2.2. Raccordement des sondes / capteurs**

- $\overline{\mathbf{1}}$ La détection des sondes se fait pendant l'allumage.
- Toujours raccorder les sondes nécessaires avant l'allumage de l'analyseur de combustion ou éteindre, puis redémarrer l'appareil de mesure après un changement de sonde pour que celui-ci puisse consulter les données correctes de la sonde.
- > Raccorder les sondes / capteurs nécessaires aux raccords correspondants.

## <span id="page-34-0"></span>**5.2.3. Affectation de l'entrée Trigger**

L'entrée Trigger peut être utilisée comme critère de démarrage et de mise à l'arrêt (flanc ascendant ou descendant) pour les programmes de mesure.

> Affecter l'entrée Trigger, avec une alimentation externe en tension (5...12V) :

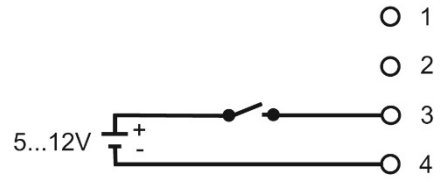

> Affecter l'entrée Trigger, avec une alimentation par la tension de l'appareil (12V) :

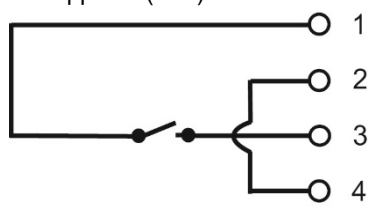

 $\mathbf i$ En cas d'alimentation via la tension de l'appareil, le démarrage de l'analyseur de combustion via l'entrée Trigger est uniquement possible lorsque la fiche secteur est connectée.

## <span id="page-34-1"></span>**5.2.4. Connexion des composants du système**

<span id="page-34-2"></span>**5.2.4.1. Liaison au moyen de la réglette de contact**

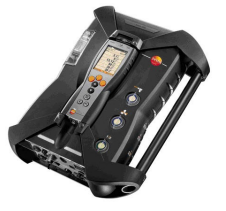

- La Control Unit peut être enfichée sur le coffret d'analyse.
- 1. Placer la rainure de guidage sur la face inférieure de la Control Unit sur les goupilles de guidage du coffret d'analyse.
- 2. Enfoncer la Control Unit contre sur le coffret d'analyse jusqu'à ce que le bouton de verrouillage/déverrouillage émettent **deux** clics audibles.
	- Pour protéger l'écran (p.ex. pendant le transport), la Control ĭ Unit peut également être installé face arrière vers le haut ; la liaison avec le coffret d'analyse n'est alors pas établie.
- <span id="page-35-0"></span>**5.2.4.2. Liaison avec un système bus via le câble du bus de données (accessoire))**
	- $\mathbf{i}$ Les câbles bus de données Testo ne doivent pas
		- être utilisés en cas d'orage.
	- $\mathbf{i}$ Avec la connexion avec un système de bus, tous les coffrets d'analyse doivent être dotés au préalable des mêmes versions pays et firmware.

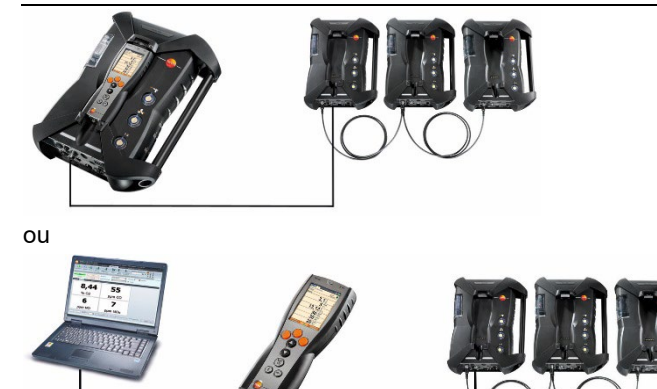

 $\mathbf{i}$ Lorsque le logiciel testo easyEmission est relié aux coffrets d'analyse via une Control Unit, le nombre de coffrets d'analyse ne peut pas être modifié. Si de nouveaux coffrets d'analyse doivent être ajoutés, quitter le logiciel testo easyEmission, raccorder le nouveau coffret d'analyse et redémarrer le logiciel testo easyEmission.

ou

**USB**
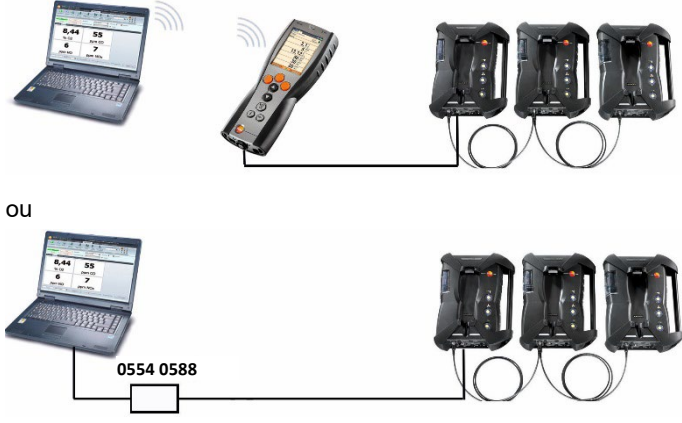

Les différents composants (p.ex. la Control Unit et le coffret d'analyse ou le coffret d'analyse et un autre coffret d'analyse) peuvent être reliés via le câble du bus de données Testo.

 $\mathbf{i}$ Avant la mise en service d'un système de bus, l'adresse du bus, le taux de transfert, l'application et le lieu de mesure doivent être configurés séparément dans chaque coffret d'analyse et les programmes de mesure en cours ou actifs doivent être désactivés dans chacun des coffrets d'analyse.

A cette fin, chaque composant doit être configuré tour à tour au moyen de la Control Unit ou d'un Notebook/PC avant de pouvoir être raccordé au système bus.

Appeler la fonction :

**[ ]** → **Paramètres appareil**→ **[OK]** → **Bus donnée**→ **[OK]**.

#### **Adresse BUS**

L'adresse BUS de chaque composant raccordé au bus de données Testo doit être unique. Si nécessaire, l'adresse BUS du composant raccordé peut être modifiée.

- 1. **Adresse BUS** → **[Modifier]**.
- 2. Définir une nouvelle adresse BUS : **[ ]**, **[ ]**, **[**◄**]**, **[**►**]**.
- 3. Confirmer la saisie : **[OK]**.

#### **Taux de transfert**

Le taux de transfert doit être défini en fonction du nombre de composants raccordés.

- Control Unit avec coffret d'analyse : **500 kbit/s**
- Tous les autres systèmes **: 50 kbit/s**

> Sélectionner un **taux de transfert de 500 kbit/s** ou **50 kbit/s** : **[ ]**, **[ ]**, → **[Modifier]** → **[ ]** ou **[ESC]**.  $\left( \blacktriangle \right)$ 

Lorsque plusieurs coffrets d'analyse sont raccordé à la Ť Control Unit, seules les données de mesure d'un coffret d'analyse peuvent être affichées à l'écran ou seul un coffret d'analyse peut être activé. Ceci se fait en sélectionnant le coffret d'analyse ; voir [Recherche d'un coffret d'analyse,](#page-42-0) page **[43.](#page-42-0)**

Lorsque plusieurs coffrets d'analyse sont connectés à un Ť Notebook / PC, les coffrets d'analyse peuvent être activés et ouverts les uns après les autres, p.ex. pour afficher les canaux de mesure des différents coffrets d'analyse ensemble.

 $\mathbf i$ Si plusieurs coffrets d'analyse sont connectés et activés via un Notebook/PC et un contrôleur du bus de données (0554 0588), le taux de transfert le plus bas change comme suit, en fonction du nombre de coffrets d'analyse :

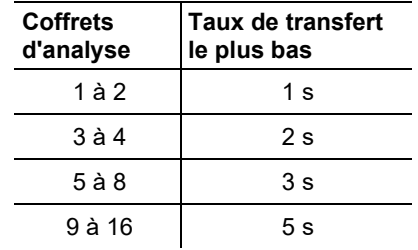

> Raccorder les câbles du bus de données aux interfaces du bus de données.

Les points suivants doivent être respectés en cas de liaison au moyen d'un câble du bus de données :

- Utiliser uniquement un câble du bus de données Testo.
- Ne pas placer le câble du bus de données à proximité des câbles de courant fort.
- Garantir une alimentation en courant suffisante en alimentant chaque coffret d'analyse au moyen de la tension du réseau.
- L'idéal est de raccorder les câbles avant de démarrer le système. Il est possible de procéder à la connexion pendant l'utilisation (branchement à chaud) ; en fonction de la combinaison, il peut cependant être nécessaire d'arrêter et de redémarrer le système.
- Ne pas déconnecter la liaison en charge.
- Participants au bus de données : max. 16 coffrets d'analyse dans un système du bus de données.
- Longueur du câble : max. 100 m entre la Control Unit et le coffret d'analyse, max. 800 m entre tous les coffrets d'analyse dans le système du bus de données.
- Le système bus doit disposer d'un arrêt électrique défini : voir plus bas.

#### **Arrêt électrique du système de bus**

Le système de bus de données est une structure linéaire. Le début de la ligne est constitué par la Control Unit ou le contrôleur pour bus de données Testo avec connecteur USB.

La fin de la ligne est constituée par le dernier composant raccordé au système (coffret d'analyse ou coffret de sortie analogique). Ce composant doit être doté d'un arrêt électrique défini.

Un coffret de sortie analogique est le participant le plus éloigné :

> Enficher le connecteur d'arrêt du bus de données dans la fiche du bus de données du coffret de sortie analogique.

Un coffret d'analyse est le participant le plus éloigné :

> Placer l'interrupteur à coulisse d'arrêt du bus de données intégré au coffret d'analyse (cf. [Raccords / Interfaces,](#page-27-0) pag[e 28,](#page-27-0) point 1) à droite  $(\overline{\phantom{a}})$ .

#### <span id="page-38-0"></span>**5.2.4.3. Liaison via Bluetooth® (option)**

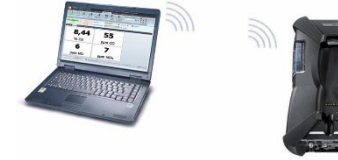

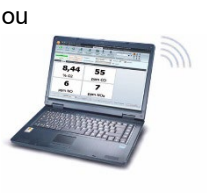

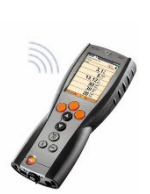

ou

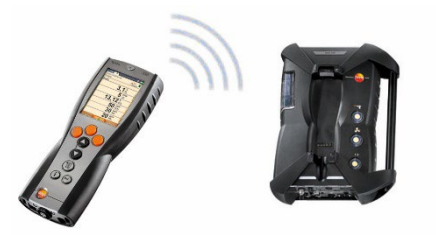

La Control Unit peut être connectée à un coffret d'analyse ou à un PC / Notebook via Bluetooth<sup>®</sup> lorsque les deux composants disposent de cette fonctionnalité ; cf. **[Bluetooth®](#page-55-0)**, page [56.](#page-55-0)

### **5.2.5. Démarrage**

#### **Avant le démarrage**

- > Relier tous les composants du système.
- > Raccorder tous les capteurs / sondes nécessaires.
- > Contrôler l'alimentation en courant de tous les composants du système.

Au démarrage, la Control Unit doit

- être enfichée sur la réglette de contact du coffret d'analyse,

ou

- être raccordée à une ligne bus de données.

ou

- L'alimentation du coffret d'analyse doit être connectée de manière à pouvoir procéder au démarrage via Bluetooth®.

#### **Démarrage**

- > Appuyer sur **[ ]**.
- L'écran d'accueil s'affiche (env. 5 sec.).
- L'écran d'aperçu de la Control Unit s'affiche.
- La Control Unit recherche les coffrets d'analyse connectés et affiche ceux-ci à l'écran dans des onglets séparés.
	- $\mathbf i$ La Control Unit et le coffret d'analyse ne sont pas connectés : si la Control Unit est déjà démarrée, appuyer à nouveau brièvement sur **[ ]** pour établir la connexion avec le coffret d'analyse.

### **5.2.6. Appeler une fonction**

- 1. Sélectionner une fonction : **[▲]**, **[▼]**.
- La fonction sélectionnée est encadrée.
- 2. Confirmer la sélection : **[OK]**.
- La fonction sélectionnée s'ouvre.

### **5.2.7. Saisir des valeurs**

Certaines fonctions requièrent la saisie de valeurs (données chiffrées, unités, signes). Selon la fonction sélectionnée, les valeurs peuvent être saisies soit via une liste déroulante, soit via un éditeur.

#### **Liste déroulante**

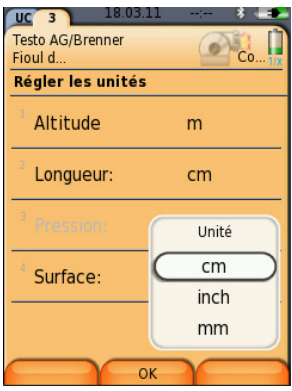

- 1. Sélectionner la valeur à modifier (donnée chiffrée) : **[▲]**, **[▼]**, **[**◄**]**, **[**►**]** (selon la fonction sélectionnée).
- 2. Appuyer sur **[Modifier]**.
- 3. Paramétrer la valeur : **[▲]**, **[▼]**, **[**◄**]**, **[**►**]** (selon la fonction sélectionnée).
- 4. Confirmer la saisie : **[OK]**.
- 5. Si nécessaire, répéter les opérations 1 et 4.
- 6. Mémoriser la saisie : **[Terminé]**.

#### **Editeur de saisie**

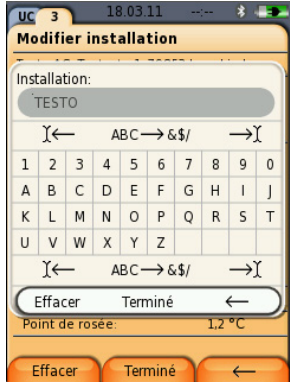

- 1. Sélectionner la valeur à modifier (signe) : **[▲]**, **[▼]**, **[**◄**]**, **[**►**]**.
- 2. Appliquer la valeur : **[OK]**.

Options :

> Commutation entre les lettres et les caractères spéciaux : Sélectionner Ι← **ABC**→**&\$/** →Ι : **[▲]**, **[▼]** <sup>→</sup>

```
[ABC→&$/].
```
- > Positionnement du curseur dans le texte : Sélectionner Ι← **ABC**→**&\$/** →Ι : **[▲]**, **[▼]** <sup>→</sup> **[**Ι←**]** ou **[**→Ι**]**.
- > Effacement du signe avant ou après le curseur : Sélectionner Ι← **ABC**→**&\$/** →Ι : **[**←**]** ou **[**→**]** <sup>→</sup> **[▼]** → **[Effacer]**.
- > Effacement du signe avant ou après le curseur : Sélectionner Ι← **ABC**→**&\$/** →Ι : **[**←**]** ou **[**→**]** <sup>→</sup>

 $\left[\nabla\right] \rightarrow \left[\leftarrow\right]$ .

- 3. Si nécessaire, répéter les opérations 1 et 2.
- 4. Mémoriser la saisie : Sélectionner ← **Terminé** → : **[▲]**, **[▼]** → **[Terminé]**.

### **5.2.8. Impression / Mémorisation de données**

L'impression et la mémorisation se font via le menu **Options** ; celui-ci peut être appelé via la touche de fonction de gauche et est disponible dans de nombreux menus.

Pour affecter les fonctions **Mémoriser** ou **Imprimer** à la touche de fonction de droite, cf. [Affectation de la touche de fonction de droite,](#page-49-0) page [50.](#page-49-0)

- $\mathbf i$ En cas d'utilisation d'une imprimante IRDA 0554 0549, l'unité de contrôle ne doit pas être branchée sur le coffret d'analyse pendant l'impression.
- $\overline{\mathbf{1}}$ Seules les valeurs auxquelles un champ d'affichage est affecté dans l'aperçu des mesures peuvent être imprimées / mémorisées.
- $\ddot{\mathbf{1}}$ Lorsqu'un programme de mesure est en cours, les données de mesure peuvent être imprimées parallèlement à leur mémorisation.

 $\mathbf{i}$ Les valeurs de mesure des capteurs dilués (lorsque la plage de mesure étendue est active) sont soulignées en cas d'impression.

### <span id="page-42-0"></span>**5.2.9. Recherche d'un coffret d'analyse**

(uniquement disponible via l'ongle de la **Control Unit**)

- > **[ ]** → **Chercher coffret d'analyse** → **[OK]**.
- Les coffrets d'analyse raccordés au moyen d'un bus de données Testo s'affichent (onglets).
- Coffrets d'analyse raccordés via Bluetooth® :
	- un coffret d'analyse trouvé : le coffret d'analyse et la Control Unit sont automatiquement raccordés.
	- plusieurs coffrets d'analyse trouvés : les coffrets d'analyse disponibles s'affichent pour sélection.
	- $\bullet$ Une liaison Bluetooth<sup>®</sup> existante est déconnectée si un Ť nouveau coffret d'analyse est sélectionné dans le champ de sélection.

## **5.2.10. Confirmation des messages d'erreur**

En cas d'erreur, un message d'erreur s'affiche à l'écran.

> Confirmer le message d'erreur : **[OK]**.

Les erreurs n'ayant pas encore été éliminées sont indiquées par un symbole d'alerte dans la ligne de statut.

Les messages d'erreur n'ayant pas encore été éliminés peuvent être affichés dans le menu **Diagnostic d'erreur** ; cf. [Diagnostic des](#page-48-0)  [cellules,](#page-48-0) page [49.](#page-48-0)

- **5.2.11. Arrêt**
	- Les valeurs n'ayant pas été mémorisées sont perdues Ť lorsque l'analyseur de combustion est éteint.

#### **Phase de rinçage**

Lors de la mise à l'arrêt, le coffret d'analyse vérifie si les capteurs contiennent encore des gaz des combustion. Les capteurs sont, si nécessaires, rincés à l'air frais. La durée de la phase de rinçage dépend de la concentration en gaz dans les capteurs.

- > Appuyer sur **[ ]**.
- La phase de rinçage démarre.
- L'analyseur de combustion s'arrête. Il est normal que le ventilateur du coffret d'analyse continue de fonctionner.

# **5.3. Répertoires / Installations**

(uniquement disponible via l'onglet **Coffret d'analyse**)

Tous les valeurs peuvent être mémorisées sous l'installation active. Les valeurs n'ayant pas été mémorisées sont perdues lorsque l'appareil de mesure est éteint !

Des répertoires et installations peuvent être créés, édités, copiés et activés. Des répertoires et installations (protocoles compris) peuvent être effacés.

Appeler la fonction :

> **[ ]** → **Répertoire/Installation** → **[OK]**.

#### **Adapter l'affichage :**

> Passage d'un aperçu (affichage du nombre d'installations par répertoire) à une vue détaillée (affichage de toutes les installations par répertoire) : **[Aperçu]** ou **[Détails]**.

#### **Activer une installation :**

- > Sélectionner une installation → **[OK]**.
- L'installation est activée et le menu **Type de mesure** s'ouvre.

#### **Créer une nouvelle installation :**

Une installation est toujours créée dans un répertoire.

- 1. Sélectionner le répertoire dans lequel l'installation doit être créée.
- 2. **[Options]** → **Nouvelle installation** → **[OK]**.
- 3. Saisir les valeurs ou procéder aux réglages :

Les saisies/réglages suivants sont possibles :

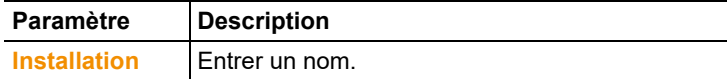

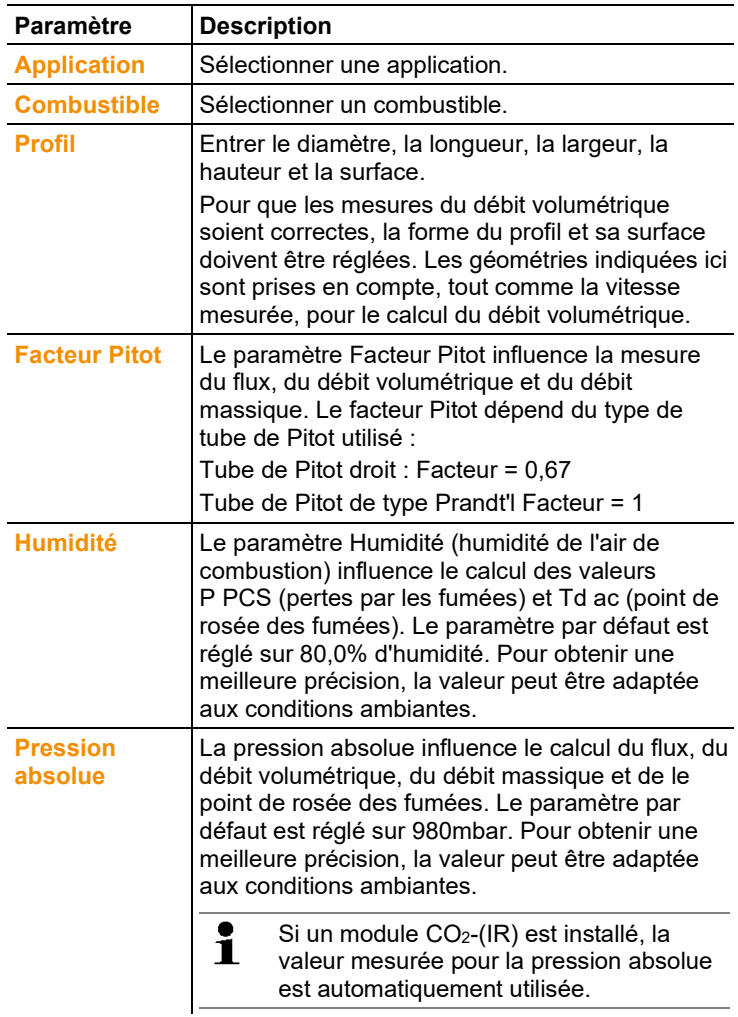

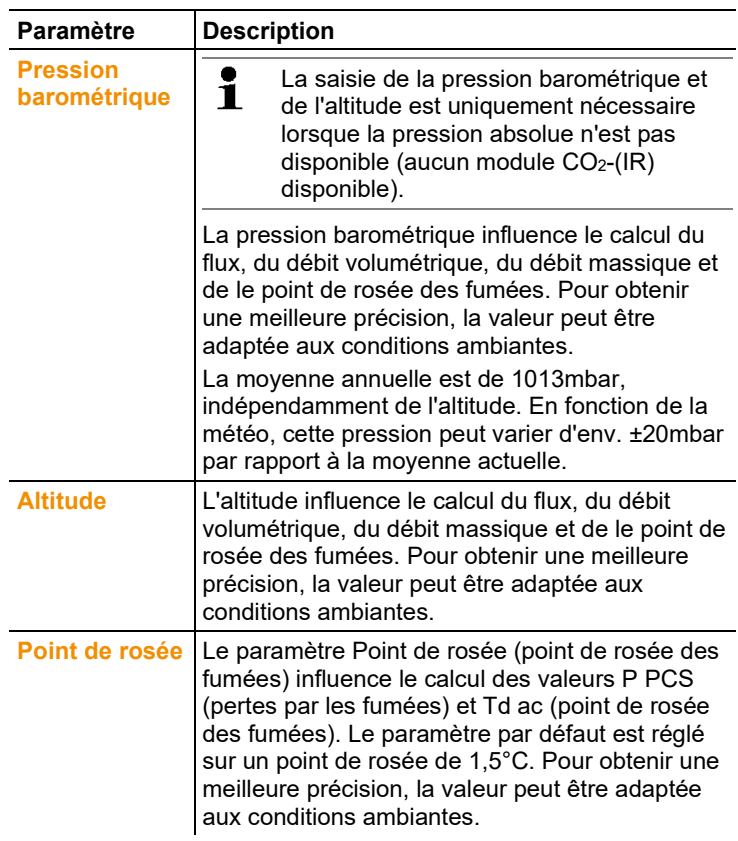

4. Achever la saisie : **[Terminé]**.

#### **Autres options des installations :**

- > **[Options]** → **Modifier installation** : modifie une installation existante.
- > **[Options]** → **Copier installation** : crée une copie d'une installation existante dans le même répertoire.
- > **[Options]** → **Effacer installation** : efface une installation existante.

#### **Créer un nouveau répertoire :**

- 1. **[Options]** → **Nouveau répertoire** → **[OK]**.
- 2. Saisir les valeurs ou procéder aux réglages :
- 3. Achever la saisie : **[Terminé]**.

#### **Autres options des répertoires :**

- **Modifier répertoire** : modifie un répertoire existant.
- **Copier répertoire** : crée une copie d'un répertoire existant.
- **Effacer répertoire** : efface un répertoire existant, y compris les installations qu'il contient.
- **Effacer tous les répertoires : efface tous les répertoires** existants, y compris les installations qu'ils contiennent.

# **5.4. Protocole(s)**

#### **Coffret d'analyse**

La mémorisation des données de mesure se fait toujours dans un protocole de mesure dans le coffret d'analyse au moyen duquel les données de mesure ont été mesurées.

Un aperçu de tous les répertoires et installations créés s'affiche. Les protocoles de mesure enregistrés pour chaque installation s'affichent. Les protocoles de mesure peuvent être affichés, imprimés, effacés et copiés sur la Control Unit.

#### **Control Unit**

Aucun point de mesure ne peut être mémorisé dans la Control Unit. Les protocoles de mesure enregistrés dans le coffret d'analyse peuvent cependant être copiés sur la Control Unit, p.ex. pour transporter ceux-ci pour évaluation au moyen du logiciel PC alors que le coffret d'analyse reste sur le lieu de mesure.

En vue de permettre une affectation aisée, les protocoles de mesure sont enregistrés sous le numéro de série du coffret d'analyse. Les données s'y trouvant (répertoires, installations, valeurs de mesure) s'affichent comme dans le coffret d'analyse.

Appeler la fonction :

- $> \left[\begin{matrix}\boxed{\mathbb{B}}\end{matrix}\right] \rightarrow$  **Protocole(s)**  $\rightarrow$  **[OK]**.
- > Uniquement dans l'onglet Control Unit : Sélectionner le numéro de série du coffret d'analyse → **[OK]**.

#### **Adapter l'affichage :**

> Passage d'un aperçu (affichage du nombre d'installations par répertoire) à une vue détaillée (affichage de toutes les installations par répertoire) : **[Aperçu]** ou **[Détails]**.

#### **Afficher un protocole :**

- 1. Sélectionner le protocole souhaité dans la vue détaillée.
- 2. **[Valeurs]**.

#### **Options**

- > **[Options]** → **[Effacer tous les protocoles]** : toutes les valeurs de mesure de toutes les installations sont effacées.
- > **[Options]** → **[Copier tous les protocoles]** : toutes les valeurs de mesure de toutes les installations sont copiées.

#### **Options du coffret d'analyse**

- > **[Options]** → **Imprimer les valeurs** : envoie les valeurs du protocole sélectionné à une imprimante de protocoles.
- > **[Options]** → **Copier le protocole** : copie le protocole dans la mémoire de protocoles de la Control Unit.
- > **[Options]** → **Effacer le protocole** : efface le protocole sélectionné.
- > **[Options]** → **Afficher le graphe** : affiche les données des protocoles enregistrés sous la forme de graphes.
- > **[Options]** → **Nombre de lignes** : modifie le nombre de valeurs affichées par page.
- > **[Options]** → **Effacer tous les protocoles** : efface tous les protocoles mémorisés pour une installation.
- > **[Options]** → **Copier tous les protocoles** : copie tous les protocoles d'une installation dans la mémoire de protocoles de la Control Unit.

#### **Options de la Control Unit**

> **[Options]** → **Effacer tous les protocoles** : efface tous les protocoles mémorisés pour une installation.

# **5.5. Diagnostic de l'appareil**

Des valeurs d'exploitation et données importantes de l'appareil s'affichent. Un test du parcours de gaz peut être effectué. L'état des capteurs et les erreurs de l'appareil n'ayant pas encore été éliminées sont affichés

Appeler la fonction :

- > **[ ]** → **Diagnostic appareil** → **[OK]**.
- ou
- $>$  **[ i ]**.

### **5.5.1. Diagnostic d'erreur**

- > **Diagnostic d'erreur** → **[OK]**.
- Les erreurs n'ayant pas été éliminées, avertissements et remarques s'affichent.
	- > Afficher l'erreur précédente / suivante : **[▲]**, **[▼]**.

### **5.5.2. Test parcours de gaz**

(uniquement disponible via l'onglet **Coffret d'analyse**)

Procéder régulièrement à un contrôle d'étanchéité de l'analyseur de combustion afin de garantir des mesures précises.

Un capot en plastique (0193 0039, joint à la sonde de prélèvement de gaz) est nécessaire pour procéder au contrôle d'étanchéité.

- 1. **Test parcours de gaz** → **[OK]**
- 2. Placer la capot en plastique sur la pointe de la sonde de prélèvement de gaz de manière à complètement obturer les ouvertures.
- Le débit de la pompe s'affiche.
- L'affichage du débit est inférieur ou égal à 0.04l/min. : les parcours de gaz sont étanches (le voyant vert à l'écran s'allume).
- L'affichage du débit est supérieur à 0.04l/min. : les parcours de gaz ne sont pas étanches (le voyant rouge à l'écran s'allume). La sonde et le coffret d'analyse doivent être contrôlés afin de vérifier la présence de fuites.

### <span id="page-48-0"></span>**5.5.3. Diagnostic des cellules**

(uniquement disponible via l'onglet **Coffret d'analyse**)

- 1. **Diagnostic cellules** → **[OK]**.
- 2. Sélectionner une cellule : **[▲]**, **[▼]**.
- L'état de la cellule est signalisé par un témoin lumineux.
	- Une cellule peut récupérer. Il est ainsi possible que Ť l'affichage de statut des cellules passe du jaune au vert ou du rouge au jaune.

### **5.5.4. Informations appareil**

- > **Informations appareils** → **[OK]**.
- Les informations s'affichent

# **6 Utilisation du produit**

# **6.1. Configurer les paramètres**

### <span id="page-49-0"></span>**6.1.1. Affectation de la touche de fonction de droite**

La touche de fonction de droite peut être affectée à une des fonctions du menu **Options**. Le menu **Options** peut être appelé via la touche de fonction de gauche et est disponible dans de nombreux menus. L'affectation concerne uniquement le menu ouvert / la fonction ouverte.

- ✓ Une menu / une fonction est ouvert lorsque le menu **Options** s'affiche en cliquant sur la touche de fonction de gauche.
- 1. Appuyer sur **[Options]**.
- 2. Sélectionner une option : **[ ]**, **[ ]**.

Différentes fonctions sont disponibles en fonction de menu / de la fonction au départ duquel le menu **Options** a été ouvert.

3. Affecter la fonction souhaitée à la touche de fonction de droite : appuyer sur **[Touche configuration]**.

### **6.1.2. Paramètres de l'appareil**

#### **6.1.2.1. Dilution (plage de mesure étendue)**

(uniquement disponible via l'onglet **Coffret d'analyse** et avec l'option Plage de mesure étendue)

#### **Option Plage de mesure étendue (pour emplacement individuel avec facteurs de dilution réglables)**

Lorsque la plage de mesure étendue est active, le gaz de mesure est dilué au moyen d'air ambiant pour le contrôle pour le capteur se trouvant sur l'emplacement 6 (autre possibilité : azote gazeux). Le gaz de dilution est ici pompé par une pompe et une soupape via une entrée de gaz séparée, sur la base de la modulation en largeur des impulsions. Un filtre de protection est placé en amont pour protéger le parcours de gaz.

Lorsque la plage de mesure étendue est active, un clic est nettement audible au niveau de la soupape. Le symbole 1/x s'affiche également en haut à droite de l'écran (dans l'en-tête) et le facteur de dilution sélectionné est appliqué en fonction du paramètre correspondant (toute la ligne du paramètre dilué apparaît sur fond bleu).

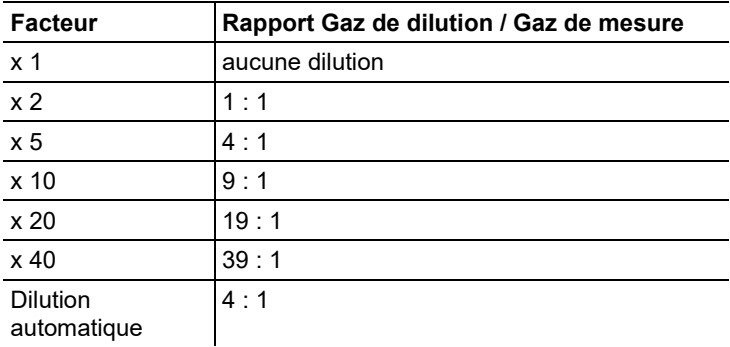

Les facteurs de dilution suivants peuvent être réglés manuellement :

Si le niveau de dilution **Dilution auto** est sélectionné, une dilution (x5) est automatiquement activée lorsque le seuil de mise à l'arrêt réglé pour le capteur se trouvant sur l'emplacement 6 est atteint.

 $\mathbf i$ • En cas de présence de gaz perturbateurs dans l'air ambiant, enficher un tuyau sur l'entrée de dilution et placer l'autre extrémité dans un environnement propre.

- En cas d'utilisation de gaz en bouteille, respecter une pression max. de 30hPa.
- La dilution modifie également la résolution de l'affichage, exemple : sans dilution : résolution de 1ppm, avec facteur 10 : résolution de 10ppm.

Appeler la fonction :

- > **[ ]** → **Paramètres appareil** → **[OK]** → **Dilution** → **[OK]**
- 1. **Emplacement individuel** → **[Modifier]**
- 2. Régler le facteur de dilution : **[ ]**, **[ ]**.
- 3. Confirmer la saisie : **[OK]**.

Option :

> Sans dilution : Appuyer sur **[Sans]**.

#### **Plage de mesure étendue avec facteur de dilution fixe (x5) pour tous les capteurs (option : Soupape d'air frais)**

Tous les capteurs sont dilués (x5) lorsque **Tout diluer(x5)** est sélectionné. Les canaux de mesure  $O_2$ ,  $CO_2$ -(IR),  $CO_2$ , P PCS, Lambda, Eta et tous les canaux de mesure du débit sont masqués en cas de dilution **Tout diluer(x5)**. 1x désactive la dilution (plage de mesure étendue).

Il est possible de procéder à un calibrage / ajustage au moyen de gaz étalon, lorsque la dilution est active, et ainsi d'éliminer d'éventuelles erreurs de mesure de la dilution (cf[. Étalonnage et](#page-60-0)  [ajustement,](#page-60-0) page [61\)](#page-60-0).

Appeler la fonction :

- > **[ ]** → **Paramètres appareil** → **[OK]** → **Dilution** → **[OK]**
- 1. Sélectionner **Tout diluer(x5)** : **[ ]** → **[Modifier]**.
- 2. Sélectionner un réglage : **[Marche] / [Arrêt]**.
- 3. Confirmer la saisie : **[OK]**.

### **6.1.2.2. Affichage**

(uniquement disponible via l'onglet **Coffret d'analyse**) Les grandeurs / unités et représentations graphiques (nombre de valeurs affichées par page) peuvent être réglées.

 $\mathbf i$ Seules les grandeurs et unités actives dans l'affichage des valeurs apparaissent dans l'affichage des valeurs, dans les protocoles mémorisés et sur les protocoles imprimés. Les valeurs de mesure n'apparaissant pas dans l'affichage des valeurs ne sont pas non plus consignées ou enregistrées. Configurer l'affichage des valeurs avant de procéder aux mesures de sorte que les grandeurs et unités requises soient actives.

L'aperçu général des grandeurs et unités pouvant être sélectionnées (les choix disponibles dépendent de l'application et du type de mesure sélectionné) :

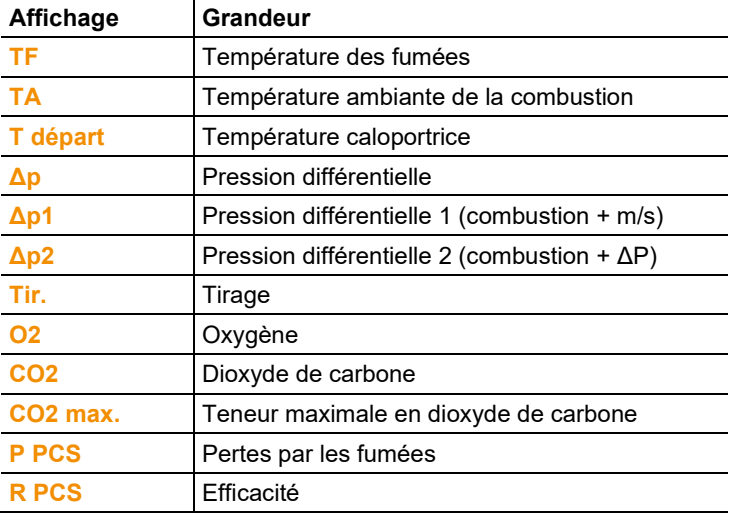

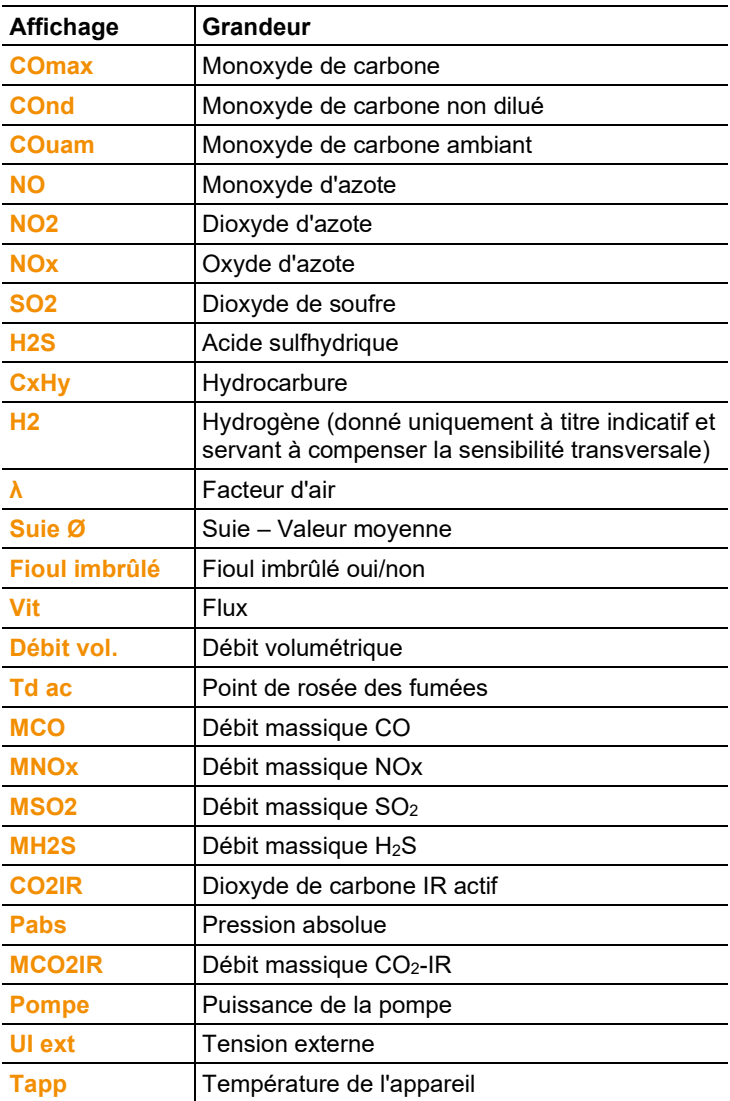

Appeler la fonction :

> **[ ]** → **Paramètres appareil** → **[OK]** → **Affichage** → **[OK]**

#### **Modifier la grandeur / l'unité d'une ligne :**

- 1. Sélectionner une ligne : **[▲]**, **[▼]** → **[Modifier]**
- 2. Sélectionner la grandeur à modifier : **[▲]**, **[▼]** → **[OK]**
- 3. Sélectionner l'unité : **[▲]**, **[▼]** → **[OK]**
- 4. Mémoriser vos modifications : **[OK]**

#### **Options :**

- > **[Options]** → **Nombre de lignes** : modifie le nombre de valeurs affichées par page.
- > **[Options]** → **Insérer une ligne vide** : insère une ligne vide avant la ligne sélectionnée.
- > **[Options]** → **Effacer la ligne** : efface la ligne sélectionnée.
- > **[Options]** → **Rétablir réglages usine** : rétablit l'affichage des valeurs sur les réglages par défaut.

#### **6.1.2.3. Unités**

(uniquement disponible via l'onglet **Coffret d'analyse**) Les unités pour les grandeurs utilisées dans les menus de configuration peuvent être réglées. Appeler la fonction :

#### > **[ ]** → **Paramètres appareil** → **[OK]** → **Unités** → **[OK]**

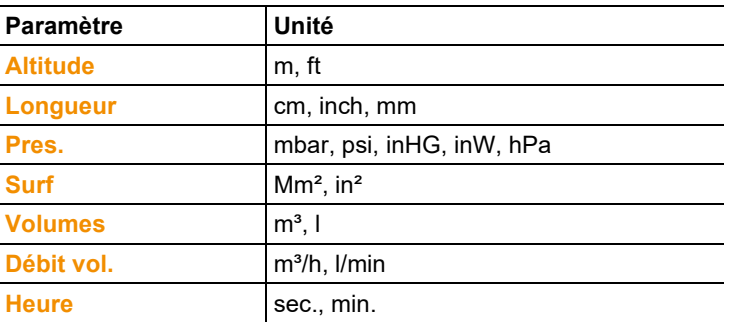

#### **Unités disponibles**

#### **Régler l'unité**

- 1. Sélectionner une ligne : **[▲]**, **[▼]** → **[Modifier]**.
- 2. Sélectionner une unité : **[▲]**, **[▼]** → **[OK]**.
- 3. Confirmer la saisie : **[Terminé].**

#### **6.1.2.4. Date / Heure**

Cette fonction est disponible dans le coffret d'analyse et la Control Unit. Toute modification est appliquée pour la Control Unit et le coffret d'analyse.

La date, le format de l'heure et l'heure peuvent être réglés.

Appeler la fonction :

> **[ ]** → **Paramètres appareil** → **[OK]** → **Date/Heure** → **[OK]**.

#### **Régler la date / l'heure**

- 1. Sélectionner un paramètre : **[**◄**]**, **[▲]**, **[▼]** → **[Modifier]**.
- 2. Régler le paramètre : **[▲]**, **[▼]** et parfois **[**◄**]**, **[**►**]** → **[OK]**.
- 3. Mémoriser les modifications : **[Mémoriser]**.

#### **6.1.2.5. Mode d'alimentation**

Cette fonction est disponible dans le coffret d'analyse et la Control Unit. Toute modification est appliquée pour la Control Unit et le coffret d'analyse.

Un arrêt automatique de l'appareil (Auto-Off) et un arrêt de l'éclairage de l'écran peuvent être définis lorsque l'appareil est utilisé sur accumulateur.

Appeler la fonction :

> **[ ]** → **Paramètres appareil** → **[OK]** → **Mode alimentation** → **[OK]**.

#### **Procéder aux réglages :**

- 1. Sélectionner une fonction ou valeur : **[▲]**, **[▼]** → **[Modifier]**
- 2. Régler le paramètre : **[▲]**, **[▼]** et parfois **[**◄**]**, **[**►**]** → **[OK]**.
- 3. Mémoriser les modifications : **[Terminé].**

#### **6.1.2.6. Luminosité de l'écran**

Cette fonction est disponible dans le coffret d'analyse et la Control Unit. Toute modification est appliquée pour la Control Unit et le coffret d'analyse.

L'intensité de l'éclairage de l'écran peut être réglée. Appeler la fonction :

> **[ ]** → **Paramètres appareil** → **[OK]** → **Luminosité écran** → **[OK]**.

Procéder aux réglages.

> Paramétrer une valeur : **[**◄**]**, **[**►**]** → **[OK]**.

#### **6.1.2.7. Imprimantes**

Cette fonction est disponible dans le coffret d'analyse et l'unité de contrôle. Toute modification est appliquée pour l'unité de contrôle et le coffret d'analyse.

Les en-têtes (lignes 1 à 3) et le pied de page peuvent être définis pour l'impression. Pour pouvoir transmettre des données via

l'interface infrarouge ou Bluetooth vers une imprimante de protocole, l'imprimante utilisée doit être activée.

Les imprimantes suivantes peuvent être utilisées avec la testo 350 :

- Imprimante rapide infrarouge (réf. 0554 0549)
- Imprimante Bluetooth® / IRDA (réf. 0554 0620)

Appeler la fonction :

> **[ ]** → **Paramètres appareil** → **[OK]** → **Imprimante** → **[OK]**.

#### **Activer une imprimante :**

- $\bullet$ L'imprimante 0554 0620 peut uniquement être
- $\mathbf 1$ sélectionnée lorsque l'interface Bluetooth<sup>®</sup> est active ; cf[. Bluetooth®,](#page-55-0) pag[e 56.](#page-55-0)
- 1. **Choix imprimante** → **[OK]**.
- 2. Sélectionner l'imprimante souhaitée : **[▲]**, **[▼]** → **[OK]**.
- L'imprimante devient active et le menu **Imprimante** s'ouvre.

#### **Régler un texte pour l'imprimante :**

- 1. **Texte Imprimante** → **[OK]**.
- 2. Sélectionner une fonction : **[▲]**, **[▼]** → **[Modifier]**.
- 3. Saisir des valeurs → **[Suite]**.
- 4. Mémoriser la saisie : **[Terminé]**.

#### <span id="page-55-0"></span>**6.1.2.8. Bluetooth®**

Ce menu est uniquement disponible lorsque l'appareil dispose de l'option Bluetooth®. Le module Bluetooth peut être activé / désactivé.

Cette fonction est disponible dans le coffret d'analyse et la Control Unit. Les réglages ne sont valables que pour l'appareil actif.

Pour établir la liaison entre la Control Unit et le coffret d'analyse, cf. [Liaison via Bluetooth®](#page-38-0) (option), page [39.](#page-38-0)

Pour établir la liaison entre la Control Unit et un Notebook / PC : respecter les instructions d'utilisation du logiciel utilisé et du Notebook / PC.

Appeler la fonction :

> **[ ]** → **Paramètres appareil** → **[OK]** → **Bluetooth®** → **[OK]**.

#### **Activer / Désactiver le Bluetooth®**

- 1. **[Modifier]**.
- 2. Sélectionner un réglage : **[ ]**, **[ ]** → **[OK]**.
- 3. Confirmer la saisie : **[Terminé]**.

### **6.1.2.9. Langue**

Cette fonction est disponible dans le coffret d'analyse et la Control Unit. Toute modification est appliquée pour la Control Unit et le coffret d'analyse.

La langue des menus peut être réglée. Le nombre de langues disponibles dépend de la version pays active ; cf[. Version pays,](#page-56-0) page [57.](#page-56-0)

Appeler la fonction :

> **[ ]** → **Paramètres appareil** → **[OK]** → **Langue** → **[OK]**.

#### **Activer une langue :**

> Choisir une langue → **[OK]**.

#### <span id="page-56-0"></span>**6.1.2.10. Version pays**

Cette fonction est disponible dans le coffret d'analyse et la Control Unit. Toute modification est appliquée pour la Control Unit et le coffret d'analyse.

La version pays peut être réglée. Le choix d'une version pays influence les langue pouvant être activées pour les menus. Il faut donc veiller à ce que la bonne version pays soit réglée.

En modifiant la version pays, les bases de calculs et donc les grandeurs de mesure affichées, les combustibles, les paramètres des combustibles et les formules de calcul changent.

Informations relatives au tableau des affectations, aux bases de calcul et à la version pays : cf. www.testo.com/download-center.

 $\bullet$ Lorsque différents composants avec des versions pays Ť différentes sont raccordés, les composants sont automatiquement réglés sur la version pays de la Control Unit lorsqu'ils y sont raccordés.

Appeler la fonction :

- > **[ ]** → **Paramètres appareil** → **[OK]** → **Version pays** → **[OK]**.
	- Cette action peut être protégée par un mot de passe. Le mot de passe peut être défini dans le menu **Protection mode passe** ; cf. [Protection par mot de passe,](#page-57-0) page [58.](#page-57-0)

Eventuellement :

 $\bullet$ 1

> Saisir le mot de passe : **[Entrer]** → Saisir le mot de passe → **[Suite]** → **[OK]**.

#### **Sélectionner une version pays :**

- 1. Sélectionner une version pays : **[▲]**, **[▼]** → **[OK]**.
- 2. Confirmer la requête de sécurité : **Oui** → **[OK]**
- L'appareil redémarre.
	- $\mathbf i$ Lorsque la Control Unit est connectée au coffret d'analyse via Bluetooth, le coffret d'analyse doit à nouveau être recherché au moyen de la Control Unit après le redémarrage du coffret d'analyse (cf. voir [Recherche d'un](#page-42-0)  [coffret d'analyse,](#page-42-0) page **[43](#page-42-0)**.

#### <span id="page-57-0"></span>**6.1.2.11. Protection par mot de passe**

Cette fonction est disponible dans le coffret d'analyse et la Control Unit. Toute modification est appliquée pour la Control Unit et le coffret d'analyse.

La protection par mot de passe s'applique uniquement aux

fonctions marquées des symboles suivants :  $\blacksquare$  ou  $\blacksquare$ 

La protection par mot de passe peut être activée / désactivée et le mot de passe peut être modifié.

Pour désactiver la protection par mot de passe, celui-ci doit être défini sur **0000** réglage par défaut.

#### Appeler la fonction :

> **[ ]** → **Paramètres appareil** → **[OK]** → **Protection mode passe** → **[OK]**.

Eventuellement :

> Saisir le mot de passe actuel : **[Entrer]** → Saisir le mot de passe → **[Suite]** → **[OK]**.

#### **Modifier le mot de passe :**

- 1. **[Modifier]**.
- 2. Saisir le nouveau mot de passe → **[Suite]**.
- 3. **[Modifier]**.
- 4. Saisir le nouveau mot de passe pour confirmation → **[Suite]**.
- 5. Mémoriser les modifications : **[Terminé]**.

#### **6.1.2.12. Bus de données**

#### **Adresse BUS**

Voir [Liaison avec un système bus via le câble du bus de données](#page-35-0)  [\(accessoire\),](#page-35-0) page **[36.](#page-35-0)**

#### **Taux de transfert**

Voir aussi [Liaison avec un système bus via le câble du bus de](#page-35-0)  [données \(accessoire\),](#page-35-0) page **[36.](#page-35-0)**

### **6.1.3. Combustibles**

 $\bullet$ 

Le combustible peut être sélectionné. Des coefficients spécifiques aux combustibles (tels que, p.ex.,  $O<sub>2 bez</sub>, CO<sub>2 max</sub>$  et  $SO<sub>2 max</sub>$ ) peuvent être réglés.

Outre les combustibles préconfigurés, 5 autres combustibles peuvent être configurés en fonction des besoins du client (p.ex. au moyen du logiciel **testo easyEmission**). Les paramètres des combustibles (Fuel parameter) sont repris sur Internet, à l'adresse www.testo.com/download-center (enregistrement nécessaire).

Pour que la précision de mesure de l'appareil soit correcte, Le bon combustible doit être sélectionné ou configuré.

Appeler la fonction :

> **[ ]** → **Combustibles** → **[OK]**.

#### **Activer un combustible :**

- > Sélectionner un combustible → **[OK]**.
- Le combustible devient actif et le menu principal s'ouvre.

#### **Régler les coefficients :**

- 1. Sélectionner un combustible → **[Coeff.]**.
- 2. Sélectionner les coefficients : **[Modifier]**.

Eventuellement :

- > Saisir le mot de passe : **[Entrer]** → **[Suite]** → **[OK]**.
- 3. Régler les valeurs → **[OK]**.
- 4. Mémoriser les modifications : **[Terminé]**.

### **6.1.4. Paramétrage des capteurs**

Une correction du NO<sub>2</sub> et des seuils de mise à l'arrêt visant à protéger les capteurs peuvent être définis.

Appeler la fonction :

> **[ ]** → **Paramètrages capteurs** → **[OK]**

#### **6.1.4.1. Correction NO2**

La valeur de correction NO<sub>2</sub> peut être réglée. Le réglage de la valeur de correction NO<sub>2</sub> peut être protégé par un mot de passe ; voir [Protection par mot de passe,](#page-57-0) page **[58](#page-57-0)**. Appeler la fonction :

> **[ ]** → **Paramètrages capteurs** → **[OK]** → **Correct° NO2** → **[Modifier]**

Eventuellement :

> Saisir le mot de passe : **[Entrer]** → Saisir le mot de passe → **[Suite]** → **[OK]**

#### **Régler la valeur de correction NO2 :**

> Régler la valeur → **[OK]**

#### **6.1.4.2. Cellule CxHy**

La cellule CxHy peut être activée / désactivée.

- $\bullet$ Le menu **Cellul CxHy** sous **Paramètrages capteurs**
- Ť apparaît uniquement lorsqu'une cellule CxHy est connectée.

Ce capteur est un pellistor nécessitant toujours une certaine teneur minimale en  $O_2$  pour fonctionner (env. 2%  $O_2$ ). Ce capteur est détruit lorsque les valeurs sont inférieures. C'est pourquoi ce capteur est désactivé lorsque les valeurs  $O<sub>2</sub>$  sont trop réduites. S'il est connu au préalable que des valeurs inférieures à 2% peuvent être constatées, le capteur peut également être désactivé manuellement. Cellule CxHy **Marche** démarre l'analyseur de combustion par une phase de calibrage (30sec.).

 $\mathbf i$ Pour garantir un bon fonctionnement, le capteur est préchauffé à env. 500°C pendant env. 10 minutes. Cela signifie que le capteur doit à nouveau être calibré 10 minutes après le démarrage de l'appareil afin d'éviter toute dérive (dans la zone "Moins").

Appeler la fonction :

> **[ ]** → **Paramètrages capteurs** → **[OK]** → **Cellule CxHy**

#### **Activer / Désactiver la cellule CxHy**

- 1. **[Modifier]**
- 2. Sélectionner un réglage : **[▲]**, **[▼]**
- 3. Confirmer votre saisie : **[OK]**

#### **6.1.4.3. Protection des cellules**

Pour protéger les capteurs contre les surcharges, il est possible de régler des valeurs seuils. Le seuil de coupure est disponible pour les capteurs suivants : H<sub>2</sub>S, NO, NO<sub>2</sub>, CO<sub>2</sub>-(IR), CxHy, CO, SO<sub>2</sub>. La protection des cellules s'active lorsque le seuil est dépassé ; le gaz de mesure est alors dilué. En cas de nouveau dépassement, le capteur est désactivé.

Pour désactiver la protection des cellules, les valeurs seuils doivent être définies sur 0ppm.

Appeler la fonction :

> **[ ]** → **Paramètrages capteurs** → **[OK]** → **Protection cellules** → **[OK]**

#### **Régler les seuils de protection des cellules :**

- 1. Sélectionner la grandeur à modifier : **[Modifier]**
- 2. Régler la valeur → **[OK]**.

en option

- > Réinitialiser la valeur d'usine : **[Défaut]**
- 3. Mémoriser les modifications : **[Terminé].**

#### <span id="page-60-0"></span>**6.1.4.4. Étalonnage et ajustement**

Les capteurs (IR) CO,  $SO<sub>2</sub>$ , NO<sub>2</sub>, NO, O<sub>2</sub>, H<sub>2</sub>S, CxHy und CO<sub>2</sub> peuvent être contrôlés (étalonnés) et ajustés.

L'étalonnage/ajustage du capteur  $O<sub>2</sub>$  (référence  $O<sub>2</sub>$ ) s'effectue en principe de la même manière que pour les capteurs toxiques. La valeur de consigne O<sub>2</sub> donnée est uniquement temporaire ; en d'autres termes, au démarrage / à la mise à l'arrêt suivant(e) ou en cas de nouveau calibrage, la valeur de consigne est écrasée par la teneur en oxygène ambiant (21 %Vol.). Ceci vaut également lorsqu'une phase de calibrage est exécutée pendant un programme de mesure. Le gaz étalon O<sub>2</sub> doit également être appliqué sur l'entrée du gaz de mesure (comme pour les capteurs toxiques).

 $\bullet$ Si des valeurs visiblement irréalistes s'affichent, les 1 capteurs doivent être contrôlés (calibrés) et, si nécessaire, ajustés.

> L'étalonnage/ajustage peut être effectué par l'utilisateur ou par un centre de service agréé Testo.

Pour garantir les degrés de précision spécifiques requis, Testo recommande de procéder à un contrôle (calibrage) tous les six mois et, le cas échéant, à un ajustage.

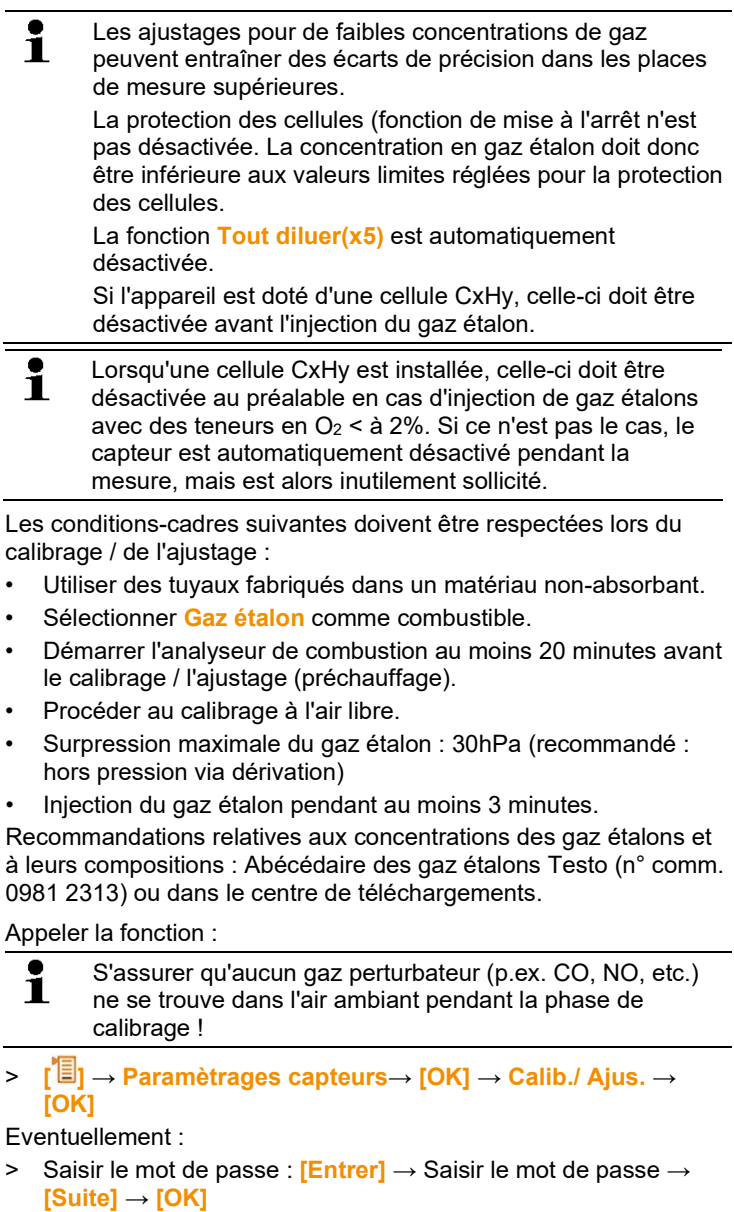

- Mise à zéro (30s)

**Procéder au calibrage / à l'ajustage des capteurs CO, SO2, NO2, NO, O2,- H2S-, CxHy**

#### **AVERTISSEMENT**

Gaz dangereux

#### **Risques d'empoisonnement !**

- > Respecter les consignes de sécurité / règlements de prévention des accidents lors de la manipulation de gaz étalon.
- > Utiliser uniquement du gaz étalon dans des pièces bien aérées.

 $\mathbf i$ Injection du gaz étalon recommandée au moyen d'un adaptateur de service (0554 1205). Il est également possible d'injecter le gaz étalon directement à la pointe de la sonde afin d'éliminer les éventuelles absorptions par le parcours du gaz.

- 1. Sélectionner la grandeur de mesure : **[▲]**, **[▼]** → **[OK]**
- 2. **[Modifier]** → Saisir la concentration du gaz étalon (valeur étalon)
- 3. Alimenter le capteur en gaz étalon.
- 4. Démarrer le calibrage : **[Start]**
- 5. Dès que la valeur réelle est stable, appliquer la valeur de consigne avec **[Ajus.]** (le capteur est alors ajusté sur la valeur de consigne). Les valeurs sont enregistrées dans le protocole.  $-$  ou  $-$

Comparer (étalonner) les valeurs de consigne et réelle via **[Calib.]** sans ajuster le capteur. Les valeurs sont enregistrées dans le protocole.

6. Mémoriser les modifications : **[Terminé]**

#### **Procéder au calibrage / à l'ajustage du capteur CO2-(IR)**

Pour obtenir des valeurs de mesure précise, contrôler  $r$ équlièrement le capteur (IR)  $CO<sub>2</sub>$  au moyen du filtre d'absorption. La valeur de CO<sub>2</sub> affichée doit être < 0.03 % CO<sub>2</sub>. Si la valeur est supérieure, un étalonnage et un ajustage doivent être effectués.

### **AVERTISSEMENT**

Gaz dangereux

#### **Risques d'empoisonnement !**

- > Respecter les consignes de sécurité / règlements de prévention des accidents lors de la manipulation de gaz étalon.
- > Utiliser uniquement du gaz étalon dans des pièces bien aérées.
- $\mathbf i$ Injection du gaz étalon recommandée au moyen d'un adaptateur de service (0554 1205). Il est également possible d'injecter le gaz étalon directement à la pointe de la sonde afin d'éliminer les éventuelles absorptions par le parcours du gaz.
- 1. Sélectionner le capteur **CO2IR** : **[▲]**, **[▼]** → **[OK]**
- 2. Raccorder le filtre d'absorption ou injecter un gaz à 0% CO2.
- 3. **[**◄**]**, **[**►**]**, **[Oui]** → **[OK]**
- Phase de stabilisation (300sec.)
- 4. Démarrer manuellement l'enregistrement des valeurs : **[Start]**  -ou-

Attendre la fin de la phase de stabilisation : l'enregistrement des valeurs démarre automatiquement.

- L'enregistrement des valeurs s'arrête automatiquement.
- 5. **[Suite]**
- 6. Saisir la valeur de consigne pour l'augmentation : **[Modifier]** → **[▲]**, **[▼]**, **[**◄**]**, **[**►**]** → **[OK]**
- 7. Démarrer la phase de stabilisation : **[Start]**
- Phase de stabilisation (300sec.)
- 8. Démarrer manuellement l'enregistrement des valeurs : **[Start]**  -ou-

Attendre la fin de la phase de stabilisation : l'enregistrement des valeurs démarre automatiquement.

- L'enregistrement des valeurs s'arrête automatiquement.
- 9. Procéder à l'ajustage : **[Terminé]** -ou-Annuler (ne procéder à aucun ajustage) : **[esc]**

#### **6.1.4.5. Compteur ppmh**

La valeur ppm/h actuelle peut être affichée pour les capteurs CO, COlow, NOlow.

 $\mathbf i$ Le compteur horaire peut être réinitialisé pour le capteur NO utilisant un filtre amovible pour la neutralisation des gaz transversaux.

#### Appeler la fonction :

- > **[ ]** → **Paramètrages capteurs** → **[OK]** → **Compteur ppmh**  → **[OK]**
- La durée de vie maximale, actuelle et restante du filtre s'affiche.

#### **Réinitialiser le compteur d'un capteur**

- 1. **[Retour]**
- 2. Confirmer la requête de sécurité : **Oui** → **[OK]**

#### **6.1.4.6. Données de calibrage**

Cette fonction permet d'afficher les données de calibrage actuelles (comparaison entre les valeurs de consigne et réelle, sans ajustage du capteur):

> **[ ]** → **Paramètrages capteurs** → **[OK]** → **Données calibr.**  → **[OK]**

#### **Options**

> **[Options]** → **[Imprimer]** : les données de calibrage actuelles de tous les capteurs sont imprimées.

#### **6.1.4.7. Données d'étalonnage**

Cette fonction permet d'afficher les données d'étalonnage actuelles et l'état des différents capteurs.

L'état des capteurs est contrôlé à chaque ajustage du capteur. L'aperçu graphique reprend les 25 derniers ajustages. Appeler la fonction :

> **[ ]** → **Paramètrages capteurs** → **[OK]** → **Données étalonnage** → **[OK]**

#### **Options**

- > **[Options]** → **[Imprimer]** : les données d'étalonnage actuelles de tous les capteurs sont imprimées.
- > **[Options]** → **[Graph.]** : l'état du capteur sélectionné s'affiche sous forme de graphique.

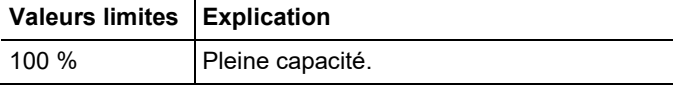

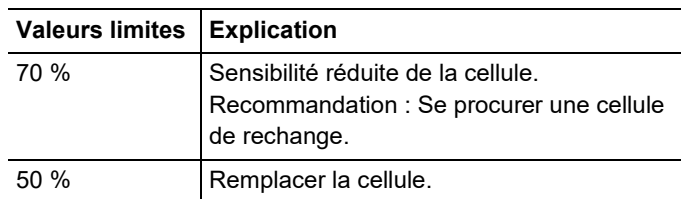

#### **6.1.4.8. Valeurs négatives**

L'affichage des valeurs négatives pour être activé / désactivé.

Appeler la fonction :

> **[ ]** → **Paramètrages capteurs** → **[OK]** → **Valeur négative** 

#### **Activer / Désactiver les valeurs négatives**

- 1. **[Modifier]**
- 2. Sélectionner un réglage : **[▲]**, **[▼]**
- 3. Confirmer la saisie : **[OK]**

### **6.1.5. Programmes**

Cinq programmes de mesure de combustion peuvent être définis, mémorisés et exécutés.

La fonction **Trigger** (signal Trigger comme critère de démarrage / d'arrêt) est uniquement disponible pour les appareils dotés de l'option Entrée Trigger.

- Lorsqu'un programme est actif ou en cours, il est 1 impossible de modifier les paramètres de l'appareil.
- i Le programme **Combustion (avant + après catal.)** vérifie si le coffret de mesure dispose d'une soupape d'air frais. Si ce n'est pas le cas, un programme de mesure avec une mesure normale de la combustion est ajouté à la place du programme **Combustion (avant + après catal.)**. Un programme **Combustion (avant + après catal.)** sans soupape d'air frais ne fournit pas de résultats raisonnables.

Appeler la fonction :

 $\triangleright$   $\begin{bmatrix} \boxed{\mathbb{B}} \end{bmatrix} \rightarrow$  **Programmes**  $\rightarrow$  [OK].

#### **Activer / Désactiver un programme :**

> Sélectionner un programme : **[▲]**, **[▼]** → **[Activer]** ou **[Désactivé]**.

- Lors de l'activation d'un programme : Le programme est activé et le type de mesure adapté au programme sélectionné s'ouvre.

#### **Modifier un programme de mesure :**

Paramètres réglables :

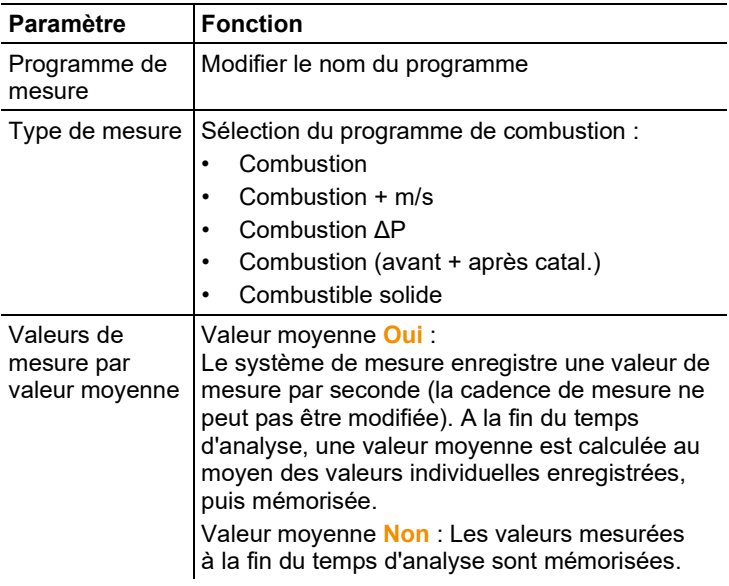

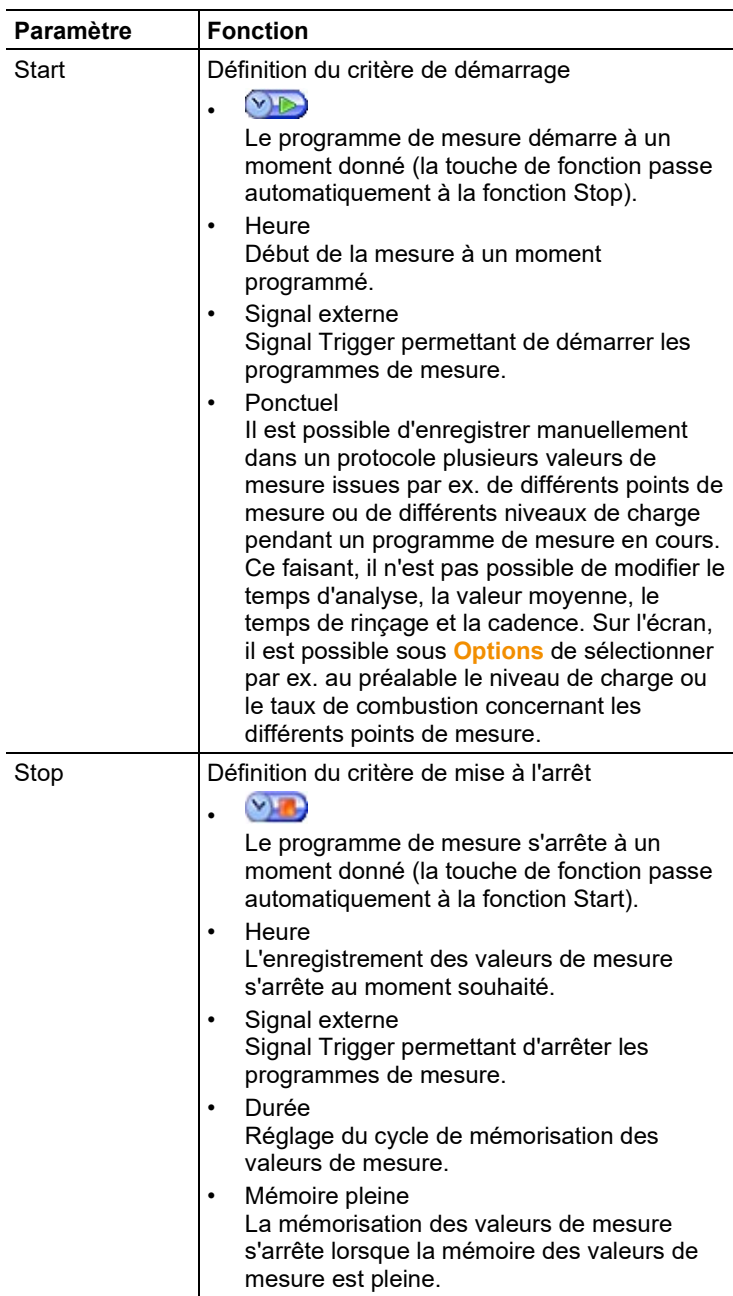

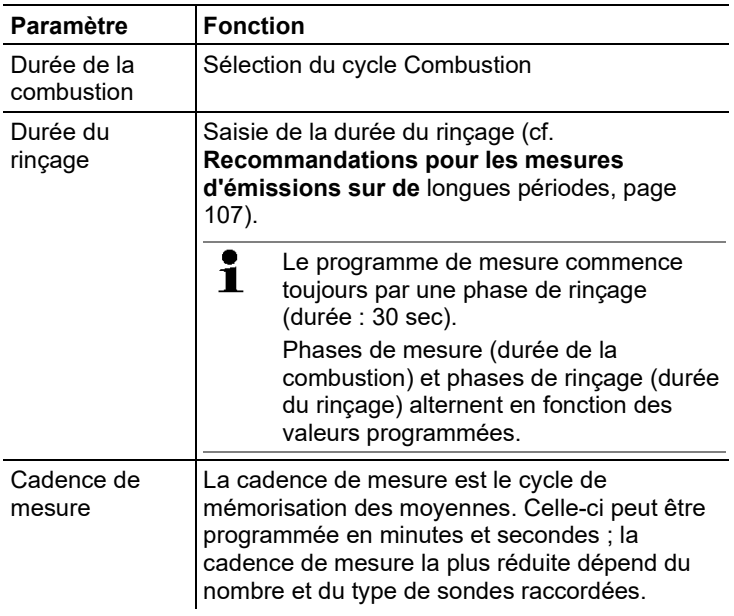

- 1. Sélectionner un programme :  $[\hat{\cdot}]$ ,  $[\hat{\cdot}] \rightarrow [OK]$ .
- 2. Appuyer sur **[Modifier]**.
- 3. Appuyer sur **[Modifier]**.
- 4. Modifier le nom du programme : **[ ]**, **[ ]**, **[**◄**]**, **[**►**]**.
- 5. Confirmer votre saisie : **[OK]**.
- 6. Si nécessaire, répéter les opérations 4 et 5.
- 7. Appuyer sur **[Suite]**.
- 8. Répéter les étapes 4 à 7 pour les autres critères.
- 9. Appuyer sur **[Terminé]**.

# **6.2. Effectuer des mesures**

### **6.2.1. Préparation des mesures**

 $\mathbf i$ Si aucune sonde de température (VT) n'est raccordée pour l'air de combustion, la température mesurée pendant la phase de remise à zéro par le thermocouple de la sonde de combustion ou par le thermocouple externe raccordé à la prise de sonde est utilisée comme température de l'air de combustion.

**Remarque** 

La sonde de combustion ou le thermocouple externe ne doivent pas être installés dans le canal de combustion pendant la phase de remise à zéro.

Toutes les grandeurs qui en dépendent sont calculées au moyen de cette valeur. Ce type de mesure de la température de l'air de combustion suffit pour les installations utilisant l'air ambiant. La sonde de combustion doit cependant se trouver à proximité du canal d'aspiration du brûleur pendant la phase de remise à zéro ! Si une sonde de température est raccordée pour l'air de combustion, la température de l'air de combustion est mesurée en permanence au moyen de cette sonde.

Après la phase de remise à zéro, la température actuelle mesurée est affichée comme température du gaz de fumée (TF).

 $\mathbf i$ L'air frais nécessaire pour la phase de calibrage est aspiré par l'échappement lorsqu'une soupape d'air frais (option) n'est pas disponible ou par l'entrée de la soupape lorsqu'une vanne d'air frais est disponible. La sonde de combustion peuvent ainsi se trouve dans le canal de combustion avant ou pendant la phase de calibrage.

> Exception : En cas d'utilisation d'un coffret d'analyse sans vanne d'air frais et en cas de surpression dans le canal de combustion, la sonde de combustion doit être retirée du canal de combustion pour la mise à zéro.

- $\ddot{\mathbf{1}}$ Le testo 350 peut être utilisé comme suit :
	- à plat
		- suspendu à l'horizontale par la poignée, vers le bas
		- enfiché à la verticale sur le support mural au niveau de la poignée

Afin d'éviter toute erreur de mesure, la position du testo 350 ne doit pas être modifiée pendant une mesure.

 $\ddot{\mathbf{1}}$ Lorsque les températures ambiantes sont <10°C, le capteur CO2-(IR) a besoin d'une court préchauffage pour garantir une précision de mesure optimale. A -5°C, celle-ci est généralement de 15min.

#### **Avant le démarrage**

> Vérifier si :

- tous les composants du système sont correctement connectés.
- tous les capteurs / sondes nécessaires sont raccordés.
- l'alimentation en courant de tous les composants du système est garantie.

#### **Pendant la phase de calibrage**

Les capteurs du coffret d'analyse sont vérifiés et remis à zéro pendant la phase de remise à zéro. La valeur O<sub>2</sub> est définie sur  $21\%$   $O<sub>2</sub>$ .

> S'assurer qu'aucun gaz perturbateur (p.ex. CO, NO) ne se trouve dans l'air ambiant pendant la phase de calibrage !

#### **Avant la mesure**

- > Régler le combustible de l'installation de chauffage à mesurer.
- > Affecter les grandeurs et unités de mesure nécessaires à un champ d'affichage de l'aperçu des mesures.
- > Activer l'installation à laquelle les valeurs de mesure doivent être affectées.
- > S'assurer que les sorties de gaz restent libres de sorte que le gaz puisse s'échapper sans entrave. Dans le cas contraire, ceci peut fausser les résultats des mesures.
- > Il est recommandé de procéder à un test de parcours de gaz une fois par jour (cf. chap. 5.5)

#### **Mesures au moyen de la cellule CxHy**

### **AVERTISSEMENT** Mélange de gaz dangereux **Risque d'explosion !** > Procéder aux mesures uniquement dans les conduits de fumée.

- > Mesurer uniquement des gaz ne pouvant former aucun mélange inflammable dans l'air ambiant.
- > Assurez-vous qu'il n'y a aucune fuite du système entre le point de prélèvement et l'appareil de mesure.
- > Ne pas fumer ni utiliser de flamme nue pendant la mesure.

### **AVERTISSEMENT**

Mélange de gaz dangereux

#### **Risque d'intoxication !**

- > Assurez-vous qu'il n'y a aucune fuite du système entre le point de prélèvement et l'appareil de mesure.
- > Dans les locaux étroits et fermés, utiliser un tuyau pour évacuer les gaz de fumée de la sortie de gaz.
- > Veiller à une aération suffisante.
- $\mathbf i$ Afin d'éviter d'endommager la cellule CxHy, une teneur suffisante en oxygène doit toujour être disponible pendant la combustion. Lorsque la teneur en  $O<sub>2</sub>$  est inférieure à 2%, la cellule CxHy s'éteint automatiquement (fonction de protection). Des concentrations plus élevées en silicone, H2S et hydrocarbures contenant du soufre peuvent également endommager la cellule CxHy.

Un calibrage automatique est effectué lorsque la cellule CxHy est mise à l'arrêt. Afin de garantir des valeurs de mesure CxHy précises, il est nécessaire d'attendre env. 10 minutes (appareil allumé), puis de redémarrer un nouveau calibrage manuel.

Pour éviter une dérive de la cellule CxHy, des calibrages intermédiaires doivent être effectuées pendant les mesures prolongées.

### **6.2.2. Utilisation de la sonde de prélèvement de gaz**

#### **Retrait du capuchon plastique**

> Avant de lancer une mesure, retirer et mettre de côté le capuchon plastique de la sonde de combustion. Le capuchon plastique est nécessaire pour le test du parcours de gaz (cf. chapitre 5.5.2).

#### **Contrôle du thermocouple**

> Vérifier si le thermocouple de la sonde de prélèvement de gaz ne repose pas sur la gaine de la sonde. Si nécessaire, plier le thermocouple.

#### **Alignement de la sonde de prélèvement de gaz**

- > Faire tourner la sonde de sorte que les gaz de combustion puisse passer librement sur le thermocouple.
- > Placer la sonde de prélèvement de gaz dans le canal de combustion de sorte que la pointe de la sonde se trouve dans
le flux central (là où la température de combustion est la plus élevée).

### **6.2.3. Applications**

Il est possible de faire un choix entre différentes applications définies et une application personnalisée (application définie sur la base de l'objet de mesure).

Les paramètres du coffret d'analyse et les combustibles et calculs typiques sont enregistrés pour chaque application. Vous obtenez ainsi rapidement une configuration optimale pour chaque tâche de mesure et l'appareil vous informe automatiquement des particularités importantes spécifiques à chaque application (messages à l'écran).

### **Brûleurs**

- Combustibles : **Gaz naturel H, Gaz de cokerie, Gaz naturel, Gaz de ville, Fioul dorn, Fioul lourd, Gaz liquéflé, Lignite, Bois 15% eau, Bois 30% eau, Bois 45% eau, Bois 60% eau, Pellets, Houille, Gaz étalon**
- Programmes de mesure disponibles : **Combustion**, **Combustion + m/s**, **Combustion + Δp**, **Programme pour tous les coffrets**

### **Turbines**

- Combustibles : **Gaz naturel H, Gaz de cokerie, Gaz naturel, Gaz de ville, Gaz liquéflé, Gaz étalon**
- Programmes de mesure disponibles : **Combustion**, **Combustion + m/s**, **Combustion + Δp**, **Combustion av/ap cat**, **Programme pour tous les coffrets**

#### **Moteur** λ **>1 et moteur** λ**<1**

- Combustibles : **Gaz naturel H, Gaz de cokerie, Gaz naturel, Fioul dorn, Gaz liquéflé, Gaz étalon**
- Programmes de mesure disponibles : **Combustion**, **Combustion + m/s**, **Combustion + Δp**, **Programme pour tous les coffrets**, **Combustion av/ap cat**
- Programme de mesure **Combustion (avant + après catal.)** : deux coffrets d'analyse sont nécessaires. Les deux coffrets d'analyse doivent être dotés d'une vanne d'air frais pour ce type de mesure.

Si une plage de mesure étendue (dilution individuelle) est intégrée à un des deux coffrets d'analyse, le testo 350 recommande automatiquement d'utiliser ce coffret d'analyse pour **Avant catalyseur**.

Si le coffret d'analyse utilisé pour la mesure **Avant catalyseur**

ne dispose pas de l'option Plage de mesure étendue, l'appareil recommande d'ajouter cette option.

Si le coffret d'analyse utilisé pour la mesure **Avant catalyseur** dispose de l'option Plage de mesure étendue et si le capteur CO est connecté à l'emplacement de dilution, une dilution 5x est automatiquement appliquée. Si un facteur de dilution plus élevé est déjà actif, ce réglage est conservé.

Si le coffret d'analyse utilisé pour la mesure **Avant catalyseur** dispose de l'option Plage de mesure étendue et si le capteur CO n'est pas connecté à l'emplacement de dilution, l'appareil recommande de changer le capteur de place.

#### **Application personnalisée**

• Combustibles : **Gaz naturel H, Gaz de cokerie, Gaz naturel, Gaz de ville, Fioul dorn, Fioul lourd, Gaz liquéflé, Lignite, Bois 15% eau, Bois 30% eau, Bois 45% eau, Bois 60% eau, Pellets, Houille, Gaz étalon**

Appeler la fonction :

- $\left[\begin{matrix}\mathbb{I} \\ \mathbb{I}\end{matrix}\right] \rightarrow$  Applications  $\rightarrow$  [OK].
	- $\bullet$ Les menus de configuration peuvent être ouverts au moyen 1 de la touche de fonction **Options**.
- 2. Sélectionner une application :  $\begin{bmatrix} \begin{array}{|c} \mathbf{0} \end{array} \end{bmatrix}$ ,  $\begin{array}{|c} \mathbf{0} \end{array}$  **|**  $\begin{array}{|c} \mathbf{0} \end{array}$  **|**  $\begin{array}{|c} \mathbf{0} \end{array}$
- 3. Sélectionner un combustible :  $\begin{bmatrix} \begin{array}{|c} \hline \end{array} \\ \hline \end{bmatrix}$ ,  $\begin{array}{|c} \hline \end{array}$

### **6.2.3.1. Combustion, Combustion + m/s, Combustion + Δp, Programme pour tous les coffrets, Combustion (avant + après catal.)**

Les menus Combustion (**Type de mesure**) sont les principaux menus de mesure dans lesquels – outre les valeurs mesurées avec cette fonction – les valeurs de toutes les mesures exécutées sont affichées (si ceci a été sélectionné dans le menu **Affichage**). Toutes les valeurs peuvent également être mémorisées ou imprimées dans ces menus.

Les menus Combustion peuvent toujours être sélectionnés, peu importe les capteurs connectés.

Fonctions de mesure des menus Combustion :

- Le type de mesure **Combustion** permet de procéder à une mesure de la combustion.
- Le type de mesure **Programme pour tous les coffrets** peut, p.ex., être utilisé pour un système de bus utilisé pour raccorder plusieurs analyseurs de combustion entre eux. Un programme de mesure peut être défini ici et transféré sur tous les coffrets d'analyse.
- Le type de mesure **Combustion av/ap cat** permet de mesurer simultanément les concentrations en gaz de combustion avant et après un catalyseur. Pour ce menu Combustion, deux coffrets d'analyse sont nécessaires et doivent être connectés entre eux par le bus de données Testo. Les valeurs de mesure des deux coffrets d'analyse s'affichent ici en parallèle à l'écran de la Control Unit afin de donner un aperçu rapide sur l'état du catalyseur.
- Le type de mesure **Combustion + m/s** permet une mesure de la combustion avec, en parallèle, une mesure du débit (+ calcul du débit volumétrique / massique) réalisée au moyen d'un tube de Pitot. (Le câble de connexion du thermocouple du tube de Pitot droit ne doit pas être raccordé à la prise du capteur.)
- Le type de mesure **Combustion + ΔP** permet une mesure de la combustion avec, en parallèle, une mesure de la pression différentielle.
- $\overline{\mathbf{1}}$ Après des mesures de concentrations élevées ou de longue durée, l'appareil doit être rincé à l'air frais de sorte que les capteurs puissent se régénérer.
- $\mathbf i$ Pour la mesure du débit : Procéder aux réglages pour l'installation avant une mesure (facteur Pitot et facteur de correction) ; cf. [Répertoires / Installations,](#page-43-0) page [44.](#page-43-0) Ne pas procéder à des mesures de plus de 5min. car une dérive du capteur de pression peut être la cause de valeurs se trouvant éventuellement en dehors des limites de tolérance.

Appeler la fonction :

- ✓ Application sélectionnée.
- > Sélectionner le type de mesure : **[ ]**, **[ ]** → **[OK]**.

#### **Options**

- > **[Options]** → **Mémoriser** : les valeurs sont mémorisées dans un protocole.
- > **[Options]** → **Imprimer** : les valeurs de mesure d'un protocole sont imprimées.
- > **[Options]** → **Combustibles** : sélectionner un combustible.
- > **[Options]** → **Dilution** : sélectionner un facteur de dilution.
- > **[Options]** → **Affichage** : (la fonction n'est pas disponible pendant une mesure) : le menu Affichage s'ouvre.
- > **[Options]** → **Répertoire/Installation** : (la fonction n'est pas disponible pendant une mesure) : le répertoire Répertoire/Installation s'ouvre.
- > **[Options]** → **Programmes** : le menu Programmes s'ouvre.
- > **[Options]** → **Déclencher la mise à zéro** : (la fonction n'est pas disponible pendant une mesure) : les capteurs sont calibrés.
- > **[Options]** → **Nombre de lignes** : modifie le nombre de valeurs affichées par page.
- > **[Options]** → **Afficher le graphe** : les valeurs sont affichées dans un diagramme en bâtons.
- > **[Options]** → **Configurer le graphe** : les grandeurs à afficher (max. 4) peuvent être affichées  $(\bullet)$  ou masquées  $(\bullet)$ .
- Eventuellement : Calibrage (30s).
- > Dépressuriser le capteur de pression et procéder au calibrage. Procéder à la mesure :
- 1. Démarrer la mesure : **[ ]**.
	- $\mathbf{i}$ Valeur de CO non-dilué ·
		- Si aucune mesure séparée du CO non-dilué n'a encore été réalisée, cette valeur est calculée au moyen des valeurs de la sonde de prélèvement des gaz et actualisée en permanence.

Si une mesure séparée du CO non-dilué a déjà été effectuée, la valeur déterminée est appliquée.

- Les valeurs s'affichent.
- 2. Achever la mesure, conserver les valeurs : **[ ]**.

### **6.2.3.2. Mesure du tirage**

- Aucune sonde de combustion avec préfiltre ne peut être Ľ utilisée pour les mesures du tirage.
- ✓ Une sonde de prélèvement de gaz doit être raccordée.
- ✓ La prise de pression de l'appareil doit être libre (hors pression, non obturée).
	- Ne pas procéder à des mesures de plus de 5min. car une Ť. dérive du capteur de pression peut être la cause de valeurs se trouvant éventuellement en dehors des limites de tolérance.
- $\mathbf i$ Le **calibrage automatique de la pression** (équipement complémentaire fourni par le service Testo) met automatiquement le capteur de pression à zéro à intervalles réguliers (60 sec.) pour éviter la dérive typique du capteur de pression.
- > **[Options]** → **Mémoriser** : les valeurs sont mémorisées dans un protocole.
- > **[Options]** → **Imprimer** : les valeurs de mesure d'un protocole sont imprimées.
- > **[Options]** → **Affichage** : (la fonction n'est pas disponible pendant une mesure) : le menu Affichage s'ouvre.
- > **[Options]** → **Répertoire/Installation** : le répertoire **Répertoire/Installation** s'ouvre.
- > **[Options]** → **Afficher le graphe** : les valeurs sont affichées dans un diagramme en bâtons.
- > **[Options]** → **Configurer le graphe** : les grandeurs à afficher (max. 4) peuvent être affichées  $\left( \bullet \right)$  ou masquées  $\left( \bullet \right)$ .

Appeler la fonction :

> **Type de mesure** → **Tirage** → **[OK]**.

Procéder à la mesure :

- 1. Démarrer la mesure : **[ ]**
- Calibrage du tirage (7 sec.).
- Rinçage (env. 10 sec.).
- 2. Placer la sonde de prélèvement de gaz dans le flux central (zone où la température des fumées est la plus élevée). L'affichage de la température de combustion maximale mesurée (AT) vous aide à positionner la sonde.
- La valeur s'affiche.
- 3. Achever la mesure : **[ ]**.
- La valeur est conservée.

### **Options :**

- > **[Options]** → **Mémoriser** : les valeurs sont mémorisées dans un protocole.
- > **[Options]** → **Imprimer** : les valeurs de mesure d'un protocole sont imprimées.
- > **[Options]** → **Afficher le graphe** : les valeurs sont affichées dans un diagramme en bâtons.
- > **[Options]** → **Configurer le graphe** : les grandeurs à afficher (max. 4) peuvent être affichées  $(\bullet)$  ou masquées  $(\bullet)$ .

### **6.2.3.3. Suie / TCP**

Appeler la fonction :

#### > **Type de mesure** → **Suie/TCP** → **[OK]**.

Enregistrer le n° de la pompe à suie / l'indice de suie / le fioul imbrûlé à l'aide de la pompe à suie et saisir manuellement :

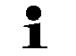

la fonction est uniquement disponible lorsque le combustible actif est du fioul.

- 1. Sélectionner un paramètre → **[Modifier]**.
- 2. Saisir les données ou valeurs → **[Suite]** ou **[OK]**.

### **Saisir la température caloportrice (TCP) :**

> **Température caloportrice** → **[Modifier]** → Saisir une valeur → **[OK]**.

### **Options**

- > **[Options]** → **Rétablir valeur** : les valeurs indiquées sont effacées.
- > **[Options]** → **Mémoriser** : les valeurs sont mémorisées dans un protocole.
- > **[Options]** → **Imprimer** : les valeurs de mesure d'un protocole sont imprimées.

### **6.2.3.4. Débit de gaz**

La fonction **Débit gaz** est uniquement disponible lorsque le combustible actif est un gaz.

Appeler la fonction :

- > **Type de mesure** → **Débit gaz** → **[OK]**.
- La durée de la mesure s'affiche.
- 3. Lorsque la quantité de gaz réglée est atteinte : **[ ]**.
- Le débit de gaz calculé et la puissance du brûleur à gaz (en kW) s'affichent.

### **Options :**

- > **[Options]** → **Imprimer** : les valeurs de mesure d'un protocole sont imprimées.
- > **[Options]** → **Mémoriser** : les valeurs sont mémorisées dans un protocole.
- > **[Options]** → **Modifier quantité gaz** : la valeur pour la quantité de gaz est réglée.
- > **[Options]** → **Changer unité** : l'unité utilisée pour la quantité de gaz peut être modifiée (**m3 > l** ou **l > m3**).

### **6.2.3.5. Débit de fioul**

La fonction est uniquement disponible lorsque le combustible actif est du fioul.

Appeler la fonction :

> **[ ]** → **Mesures** → **[OK]** → **Débit fioul** → **[OK]**.

### **Procéder à la mesure :**

- 1. Sélectionner les paramètres **Débit fioul** (de la buse de fioul) et **Pression fioul** (aucune influence sur le calcul) : **[▲]**, **[▼]** → **[Modifier]**.
- 2. Saisir les valeurs : **[▲]**, **[▼]** et parfois **[**◄**]**, **[**►**]** → **[OK]**.
- La puissance calculée pour le brûleur (en kW) s'affiche.

### **Options :**

- > **[Options]** → **Imprimer** : les valeurs de mesure d'un protocole sont imprimées.
- > **[Options]** → **Mémoriser** : les valeurs sont mémorisées dans un protocole.
- > **[Options]** → **Changer unité** : l'unité utilisée pour le débit de fioul peut être modifiée (**kg/h > gal/h** ou **gal/h > kg/h**).

## **6.3. Sorties analogiques**

(uniquement disponible via l'onglet **Coffret de sortie analogique**)

 $\bullet$ Le coffret de sortie analogique s'affiche comme le coffret Ť d'analyse. Le numéro du bus de données se trouve dans l'onglet.

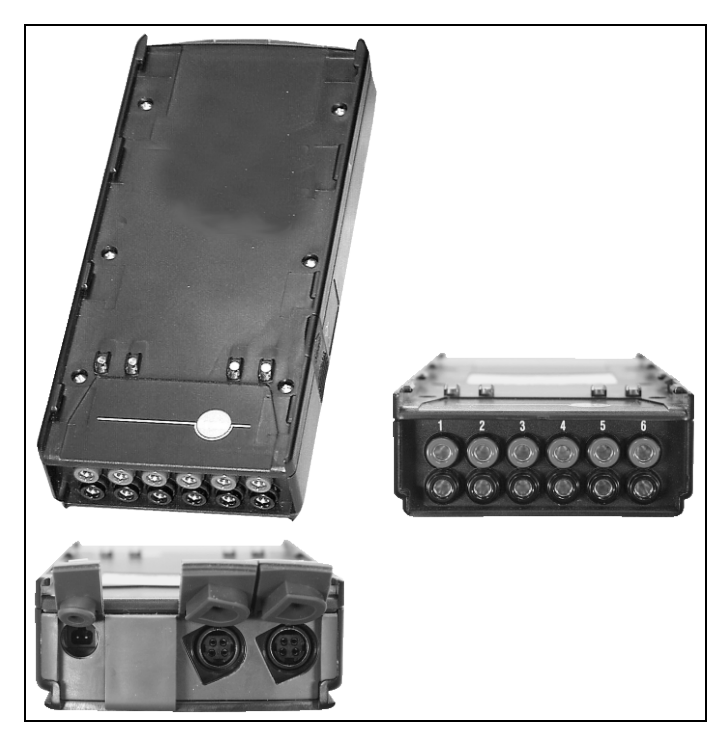

Jusqu'à 6 canaux de mesure peuvent être émis sous la forme de signaux analogiques (4 à 20 mA) via le coffret de sortie analogique 0554 3149 (accessoires). Le coffret de sortie analogique est raccordé à l'appareil via le bus de données ; la configuration peut être effectuée via l'unité de contrôle.

### **Alimentation en courant**

L'alimentation en courant du coffret de sortie analogique se fait via le coffret d'analyse.

En cas d'alimentation en courant correct, la diode du coffret de sortie analogique s'allume en vert.

Un canal de mesure est affecté à chaque canal de sortie ; la plage de chaque canal de mesure est indiquée et le coffret de sortie correspond à ce canal à la sortie pour 4 à 20mA. En cas de dépassement par le haut de la plage de mesure, 21 à 22mA peuvent encore être émis, en fonction de la charge. En cas de dépassement par le bas de la plage de mesure, jusqu'à 3,5mA sont encore possible à la sortie.

La valeur de courant est réglée sur 3,5mA comme valeur de départ pour un coffret de sortie analogique non équilibré et en cas d'erreur.

### **Raccords**

Les canaux sont isolés électrolytiquement par rapport au bus de données Testo. Les différents canaux ne sont cependant pas isolés électrolytiquement entre eux.

Lors du raccordement, il faut donc veiller à ce que des boucles de masse indésirables ne se forment pas !

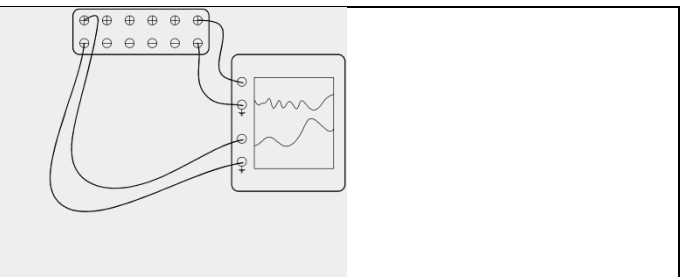

Sur les deux canaux, la sortie positive se trouve sur le raccordement à la masse de l'enregistreur. Les interfaces fonctionnent correctement.

Appeler la fonction :

> **[ ]** → **Sorties analogiques** → **[OK]**.

Configuration des sorties analogiques :

- 1. Appuyer sur **[Modifier]**.
- 2. Afficher un canal du coffret d'analyse :  $\begin{bmatrix} \begin{array}{|c} \hline \end{array} \\ \hline \end{bmatrix}$ ,  $\begin{array}{|c} \hline \end{array}$   $\rightarrow$  **[OK].**
- 3. Appuyer sur **[**►**]**.
- 4. Appuyer sur **[Modifier]**.
- 5. Sélectionner la grandeur à modifier : **[ ]**, **[ ]** → **[OK]**.
- 6. Appuyer sur **[Modifier]**.
- 7. Régler la limite de mesure inférieure : **[ ]**, **[ ]**, **[**◄**]**, **[**►**]** → **[OK]**.
- 8. Régler la limite de mesure supérieure : **[ ]**, **[ ]**, **[**◄**]**, **[**►**]** → **[OK]**.
- 9. Sélectionner le canal suivant : **[ ]**.
- > Répéter les opérations 1 à 9.
- 10. Confirmer la saisie : **[Terminé]**.

# **7 Entretien du produit**

## **7.1. Remplacement des accumulateurs**

### **Control Unit**

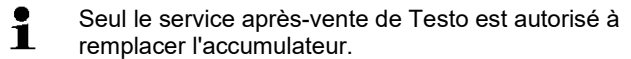

### **Coffret d'analyse**

- ✓ Le coffret d'analyse ne doit pas être raccordé à une prise secteur.
- ✓ Le coffret d'analyse doit être éteint.

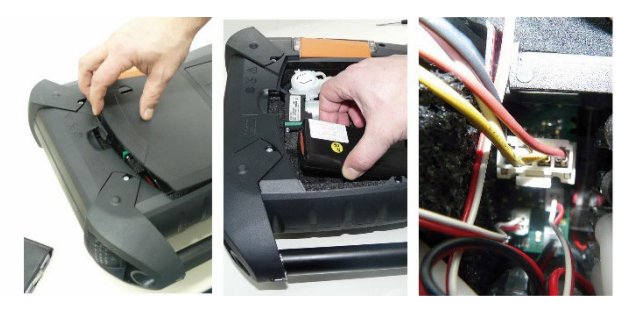

- 1. Ouvrir le couvercle du compartiment de service (fermeture par clip) à l'arrière du coffret d'analyse.
- 2. Retirer l'accumulateur du compartiment à piles et déconnecter la fiche de raccordement du connecteur.
	- $\mathbf i$ Utiliser uniquement des accumulateurs Testo 0515 0039. Lors de la mise en place de l'accumulateur, veiller à ne pas tordre ou écraser les lignes d'alimentation.
- 3. Connecter la fiche de raccordement du nouvel accumulateur au connecteur et placer l'accumulateur dans le compartiment à piles.
- 4. Fermer le couvercle du compartiment de service.

## **7.2. Nettoyage de l'analyseur de combustion**

### **PRUDENCE**

#### **Fuites de solvants et de dégraissants ! Dommages sur l'appareil et les capteurs !**

Les substances suivantes peuvent causer des dommages sur l'appareil ou les capteurs :

- Les vapeurs contenant des solvants, émanant par exemple de détergents, de dégraissants, de cires lustrantes, de colles
- Le formaldéhyde

Ne pas stocker de chiffons/lingettes de nettoyage, de solvants ou dégraissants, tels que l'isopropanol, dans la mallette.

- > En cas de salissures, nettoyer le boîtier de la Control Unit et du coffret d'analyse avec un chiffon humide. Ne pas utiliser de solvants, ni de produits caustiques ! De l'eau savonneuse ou des produits ménagers doux peuvent être utilisés.
- > Aspirer les fentes d'aération, les sorties de gaz, l'entrée d'air frais, les raccords sous pression et l'entrée d'air de dilution au moyen d'un aspirateur. Ne pas utiliser d'air comprimé.

## <span id="page-83-0"></span>**7.3. Remplacement / Ajout de capteurs**

### **A** ATTENTION

Les capteurs contiennent de l'acide

#### **Peut provoquer des brûlures.**

Ne pas ouvrir les capteurs.

En cas de contact avec les yeux : rincer l'œil atteint à l'eau courante pendant 10 minutes en écartant bien les paupières et en protégeant l'œil non atteint. Si vous portez des lentilles de contact, retirez-les si possible.

En cas de contact avec la peau : enlever les vêtements contaminés de la personne atteinte en veillant à votre propre protection. Rincer les parties concernées de la peau à l'eau courante pendant 10 minutes au minimum.

En cas d'inhalation : aller à l'air frais et veiller à une respiration libre.

En cas d'ingestion : rincer la bouche à l'eau et recracher l'eau. Boire 1 verre d'eau (env. 200 ml) à condition d'être conscient. Ne pas faire vomir le blessé.

- > Toujours porter des gants lors du changement de capteur
- $\mathbf i$ Il est nécessaire de mettre en place des ponts embrochables (réf. 0192 1552) sur les emplacements non équipés de capteurs de mesure. Les capteurs de mesure usagés doivent être traités comme des déchets spéciaux.
- $\mathbf{i}$ Le capteur CO<sub>2</sub>-(IR) peut être remplacé / ajouté par un centre de service Testo.

 $\mathbf{i}$ Le capteur CO compensé  $H_2$  entrant dans le champ d'application du décret allemand relatif à la protection contre les immissions polluantes (1. BImSchV) peut être remplacé / ajouté par un centre de service Testo.

- $\mathbf i$ En cas d'adaptation d'un nouveau module de mesure, il est nécessaire d'activer la grandeur et l'unité de mesure correspondantes, cf. chapitre 6.1.4 Paramétrages capteurs.
- $\mathbf{i}$ En cas de remplacement du capteur, les valeurs actuelles des limites de déclenchement ne sont conservées que tant que le coffret d'analyse n'est pas déconnecté de l'accumulateur. Si les limites de déclenchement sont réinitialisées sur les valeurs d'usine lors du remplacement

du capteur, le coffret d'analyse doit être débranché du réseau et de l'accumulateur.

- ✓ La toute dernière version doit être installée sur l'appareil de mesure (cf. chapitre 8.3 Mise à jour du logiciel de l'appareil).
- ✓ Le coffret d'analyse doit être éteint et débranché du réseau.
- 1. Poser le coffret d'analyse sur la face avant.
- 2. Ouvrir le capot du compartiment du capteur (clip) et le retirer.

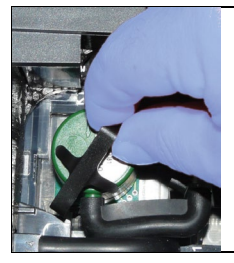

3. Détacher l'étrier du capteur.

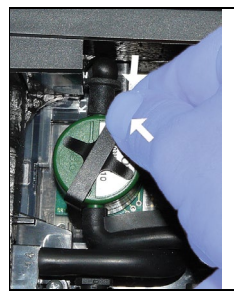

- 4. Retirer l'étrier de son support.
- 5. Retirer le tuyau de raccordement des manchons de raccordement du capteur / du pont défectueux.
- 6. Retirez le capteur / le pont défectueux de son emplacement.
- > Capteurs NO / NOlow : Retirer la platine supplémentaire.

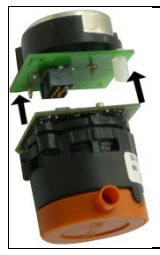

 $\mathbf{i}$ Ne retirer la platine supplémentaire du capteur NO que directement avant le montage. Ne pas laisser le capteur plus de 15 minutes sans platine supplémentaire.

Les capteurs doivent être raccordés à l'emplacement prévu à cet effet, conformément aux marquages :

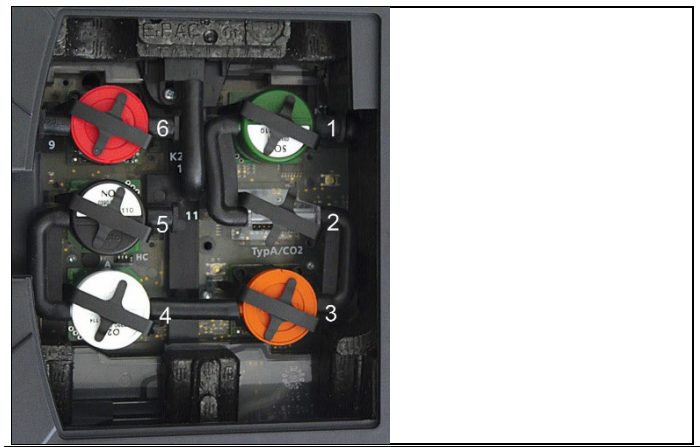

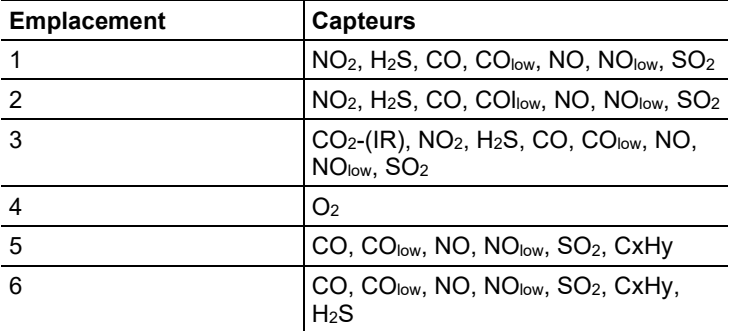

7. Placer le nouveau capteur / pont dans le support.

8. Raccorder les tuyaux de raccordement au capteur / pont.

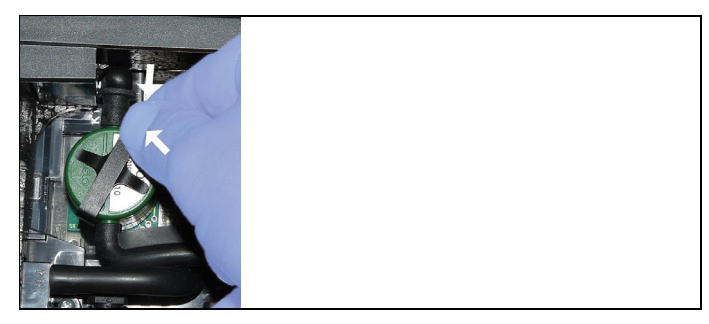

- 9. Mettre l'étrier en place dans son support.
- 10. Mettre le capot du compartiment du capteur en place et le fermer (le clip doit s'enclencher).

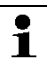

Après avoir remplacé un capteur O<sub>2</sub>, attendre 60min. avant d'utiliser à nouveau l'appareil.

11 Mettre en marche le coffret d'analyse.

 $\overline{\mathbf{i}}$ En cas de remplacement d'un capteur O<sub>2</sub>, laisser s'écouler un temps d'adaptation de 15 minutes avant d'installer l'appareil (établissement de la tension d'alimentation et phase initiale de stabilisation des nouveaux capteurs).

## **7.4. Remplacement du filtre sur les capteurs NO**

- ✓ L'appareil de mesure doit être éteint et débranché du réseau.
- 1. Poser l'appareil de mesure sur la face avant.
- 2. Ouvrir le capot du compartiment du capteur (clip) et le retirer.
- 3. Détacher l'étrier du capteur et la retirer de son support ; cf. [Remplacement / Ajout de capteurs,](#page-83-0) pag[e 84.](#page-83-0)
- 4. Retirer le tuyau de raccordement du capteur.
- 5. Retirer le capteur de son emplacement.
- 6. Retirer le filtre usagé du capteur.

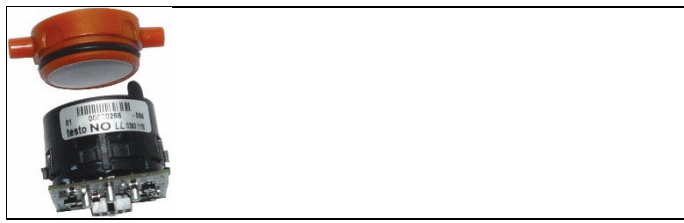

7. Mettre un nouveau filtre en place sur le capteur.

Eviter de toucher le système électronique du capteur. Ť Respecter les marques sur le filtre et le capteur.

- 8. Mettre le capteur en place dans son emplacement.
- 9. Connecter le tuyau de raccordement au capteur.
- 10. Placer l'étrier dans son support ; cf. [Remplacement / Ajout de](#page-83-0)  [capteurs,](#page-83-0) page [84.](#page-83-0)
- 11. Mettre le capot de service en place et le fermer (le clip doit s'enclencher).
- 12. Réinitialiser le compteur ppm.h ; cf. [Compteur ppmh,](#page-63-0) page [64.](#page-63-0)

### **7.5. Recalibrage / Ajustage des capteurs**

Voir [Étalonnage et ajustement,](#page-60-0) page **[61.](#page-60-0)**

## **7.6. Nettoyage de la sonde modulaire de prélèvement de gaz**

- ✓ Séparez la sonde de prélèvement de gaz de l'analyseur.
- 1. Dégagez le verrouillage de la sonde en actionnant la touche sur la poignée et retirez la sonde.

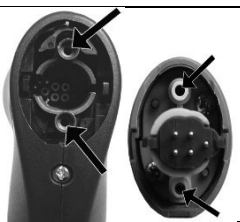

- 2. Soufflez les conduits de gaz de la sonde modulaire, ainsi que la poignée au moyen d'air comprimé (cf. illustration). N'utilisez aucune brosse!
- 3. Enfichez la sonde modulaire sur la poignée et encliquetez.

## **7.7. Remplacement du préfiltre des sondes**

Le préfiltre des sondes dotées de préfiltre peut être remplacé.

En raison de la pollution importante due aux poussières, le Ť préfiltre de la sonde doit être contrôlé régulièrement afin d'éviter son encrassement. Nettoyer le préfiltre ou le remplacer lorsque le débit est trop faible (message d'erreur à un débit < 0,6 l).

> Dévisser le préfiltre du tube de sonde et visser un nouveau filtre.

### **7.8. Remplacement du thermocouple**

1. Dégagez le verrouillage de la sonde en actionnant la touche sur la poignée et retirez la sonde.

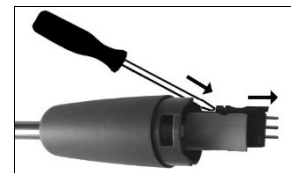

- 2. Détachez l'embout du thermocouple de son logement au moyen d'un tournevis et retirez le thermocouple du tube.
- 3. Insérez le nouveau thermocouple dans le tube jusqu'à ce que l'embout soit encliqueté.
- 4. Enfichez la sonde modulaire sur la poignée et encliquetez.

## **7.9. Pot de condensation / Réservoir de condensat**

Lorsque l'option Préparation du gaz est disponible, le condensat du gaz de mesure est isolé et amené vers un collecteur séparé du parcours de gaz. En cas de mesures prolongées dans des gaz de combustion humides, le condensat peut être évacué au moyen d'un tuyau sans laisser pénétrer d'air parasite.

Le niveau de remplissage du réservoir de condensat peut être consulté au moyen des marques.

### **Vider le pot de condensation / réservoir de condensat**

### **ATTENTION**

Le condensat se compose d'un mélange faiblement acide. Éviter tout contact avec la peau. Veiller à ce que le condensat ne coule pas sur le boîtier.

### **A** ATTENTION

Pénétration de condensat dans le parcours du gaz.

**Endommagement des capteurs et de la pompe de prélèvement de gaz** !

> Ne pas vider le collecteur lorsque la pompe de combustion fonctionne.

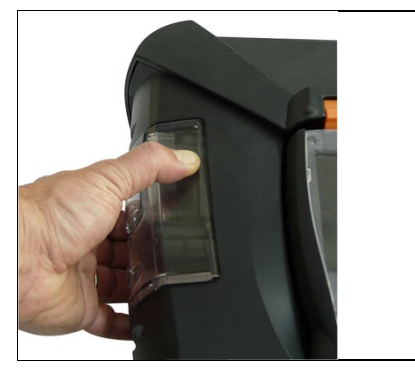

1. Déverrouiller le pot de condensation / réservoir de condensat au moyen de la poignée orange sur la face inférieure.

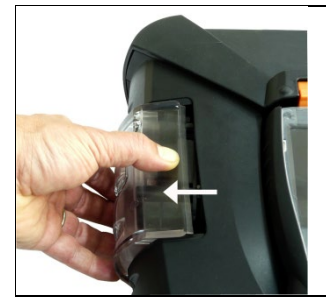

2. Retirer le pot de condensation / réservoir de condensat à l'horizontale hors du coffret d'analyse.

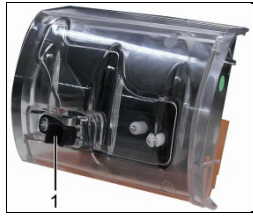

- 3. Ouvrir le bouchon de vidange (1) et laisser s'écouler le condensat dans un évier.
- 4. Tamponner les gouttelettes sur l'évacuation du condensat avec un chiffon et fermer l'évacuation du condensat.
- 5. Remettre le pot de condensation / réservoir de condensat en place sur le coffret d'analyse.

## **7.10. Contrôle / Remplacement du filtre de protection**

### **Contrôle du filtre de protection:**

> Contrôler régulièrement l'encrassement du filtre de protection du coffret d'analyse : contrôle visuel au moyen du regard des chambres du filtre. En cas d'encrassement visible : Remplacer le filtre de protection.

### **Remplacer le filtre de protection :**

 $\bullet$ 

La chambre du filtre peut contenir du condensat.

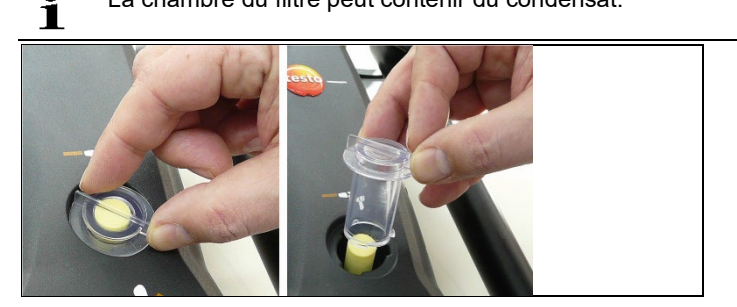

1. Ouvrir la chambre du filtre : Tourner le couvercle du filtre dans le sens contraire aux aiguilles d'une montre et le retirer.

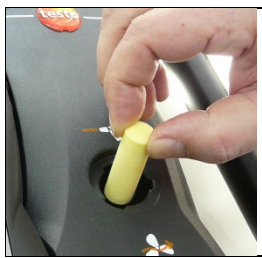

2. Retirer le filtre de protection et le remplacer par un filtre de protection neuf (0554 3381).

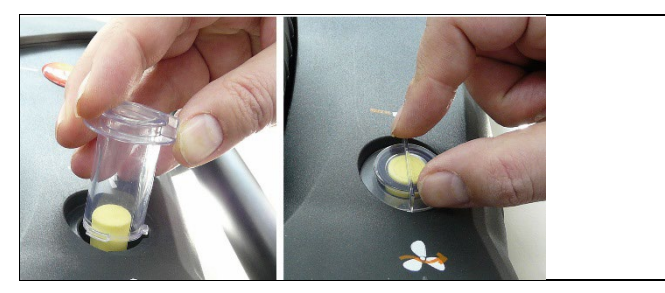

3. Mettre le couvercle du filtre en place et le verrouiller en le tournant dans le sens des aiguilles d'une montre. La barre transversale du couvercle du filtre doit être parallèle à la poignée.

## **7.11. Nettoyage / Remplacement des pompes**

- ✓ Le coffret d'analyse doit être éteint et débranché du réseau.
- 1. Vider le collecteur.
- 2. Poser le coffret d'analyse sur la face avant.

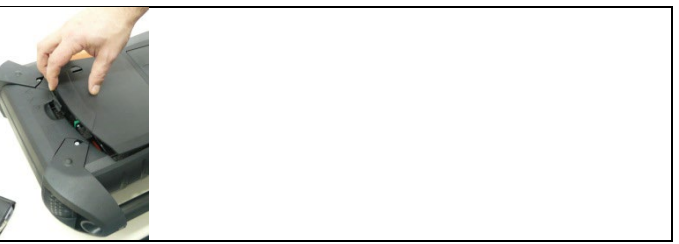

3. Ouvrir le couvercle du compartiment de service (fermeture par clip) à l'arrière du coffret d'analyse.

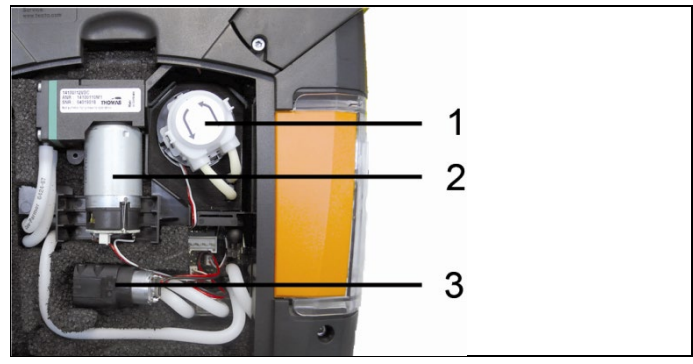

1 Pompe à condensat

- 2 Pompe au gaz principale
- 3 Pompe de rinçage / de circulation pour gaz de dilution

### **7.11.1. Nettoyage de la pompe à gaz principale**

- 1. Retirer la pompe à gaz du bloc de mesure par le haut.
- 2. Retirer les tuyaux d'entrée et de sortie des manchons de raccordement de la tête de la pompe.
- 3. Déconnecter le raccorder et retirer la pompe à gaz principale.

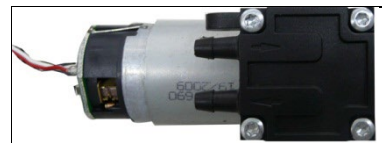

- 4. Desserrer les 4 vis de fixation (clé Torx T9) de la tête de la pompe à gaz principale.
- 5. Retirer la tête de la pompe.
- 6. Retirer les deux bagues de serrage dans les creux de la tête de la pompe (face avant et fac arrière).
- 7. Retirer les membranes de la pompe et les nettoyer (p.ex. au moyen d'alcool).
- > Si nécessaire, souffler les manchons d'entrée et de sortie au moyen d'air comprimé.
- 8. Fixer à nouveau les membranes de la pompe au moyen des bagues de serrage.
- 9. Placer la tête de la pompe sur la pompe à gaz principale et fixer au moyen des vis (clé Torx T9).
- 10. Connecter les tuyaux d'entrée et de sortie sur les manchons de raccordement de la tête de la pompe.
- 11. Connecter les raccords et mettre la pompe à gaz principale en place dans le bloc de mesure.

### **7.11.2. Remplacement de la pompe à gaz principale**

- $\mathbf i$ Le compteur d'heures de fonctionnement n'est pas remis à zéro lorsque la pompe à gaz principale est remplacé par l'utilisateur. La différence entre le nombre d'heures de fonctionnement actuel et le nombre d'heures de fonctionnement au dernier changement de pompe sert d'indicateur pour le remplacement suivant.
- 1. Retirer la pompe à gaz du bloc de mesure par le haut.
- 2. Retirer les tuyaux d'entrée et de sortie des manchons de raccordement de la tête de la pompe.
- 3. Déconnecter le raccorder et retirer la pompe à gaz principale défectueuse.
- 4. Connecter les tuyaux d'entrée et de sortie sur les manchons de raccordement de la tête de la pompe de la nouvelle pompe à gaz principale.
- 5. Connecter les raccords et mettre la pompe à gaz principale en place dans le bloc de mesure.

### <span id="page-93-0"></span>**7.11.3. Remplacement de la pompe à condensat**

 $\mathbf i$ La pompe à condensat est uniquement disponible sur les appareils dotés de l'option Préparation des gaz (GP).

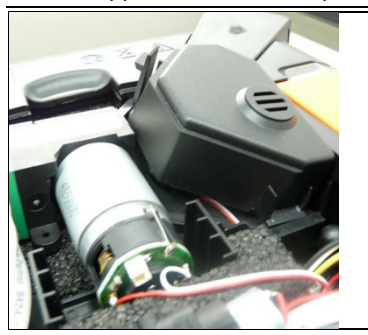

1. Déverrouiller et retirer le capot.

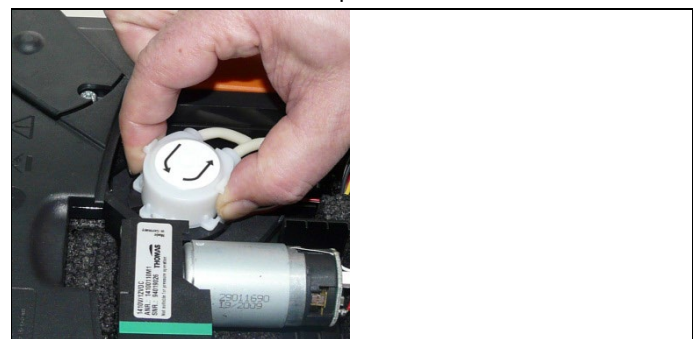

- 2. Déverrouiller les deux clips latéraux de la pompe à condensat et retirer la tête de la pompe.
- 3. Retirer les tuyaux d'entrée et de sortie des manchons de raccordement du coffret d'analyse.
- 4. Raccorder les tuyaux d'entrée (longueur : 25mm) et de sortie (longueur : 31mm) de la nouvelle pompe aux manchons de raccordement du coffret d'analyse.
- 5. Enfoncer la pompe sur l'arbre du moteur jusqu'à ce que les clips s'enclenchent. Veiller à ce que les tuyaux ne soient pas pincés ou comprimés.
- 6. Remettre le capot en place.

### **7.11.4. Remplacement du moteur de la pompe à condensat**

 $\bullet$ La pompe à condensat est uniquement disponible sur les ĭ appareils dotés de l'option Préparation des gaz (GP).

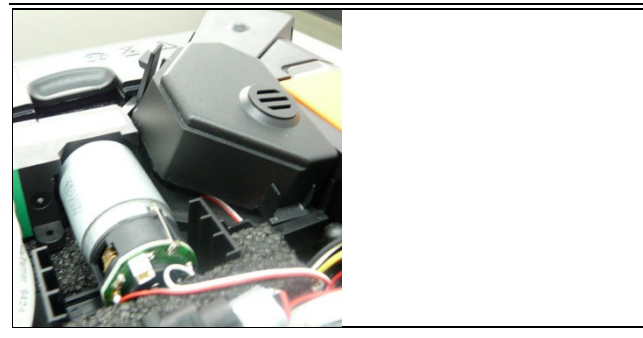

1. Déverrouiller et retirer le capot.

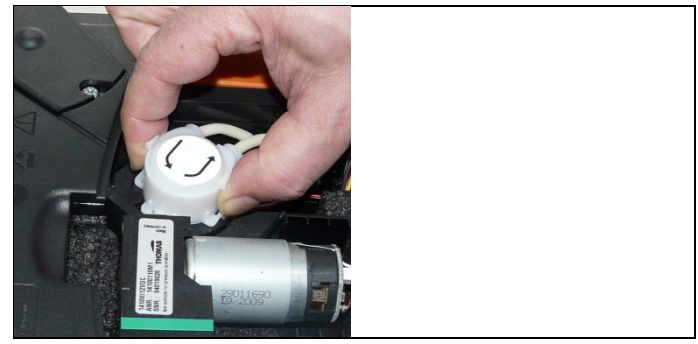

- 2. Déverrouiller les deux clips latéraux de la pompe à condensat et retirer la tête de la pompe.
- 3. Retirer les tuyaux d'entrée et de sortie des manchons de raccordement du coffret d'analyse.

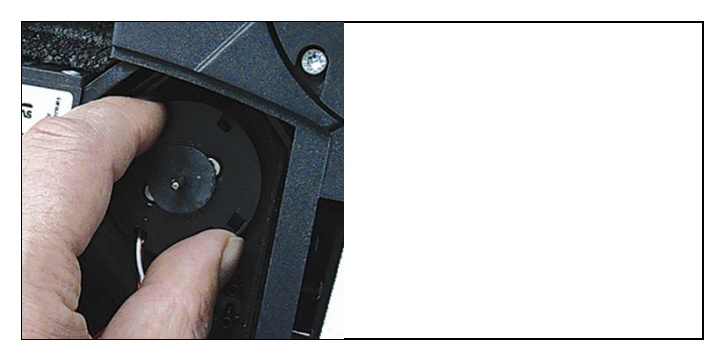

4. Détacher le moteur de la pompe à condensat (courte rotation dans le sens contraire aux aiguilles d'une montre).

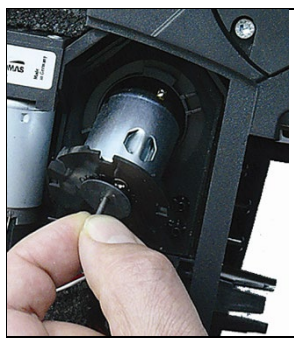

- 5. Retirer le moteur de la pompe à condensat de son support.
- 6. Détacher les raccords et retirer le moteur.
- 7. Connecter les raccords du nouveau moteur.
- 8. Mettre le moteur de la pompe à condensat en place dans son support.
- 9. Fixer le moteur de la pompe à condensat (courte rotation dans le sens des aiguilles d'une montre).
- 10. Raccorder les tuyaux d'entrée (longueur : 25mm) et de sortie (longueur : 31mm) de la pompe aux manchons de raccordement du coffret d'analyse.
- 11. Enfoncer la pompe sur l'arbre du moteur jusqu'à ce que les clips s'enclenchent. Veiller à ce que les tuyaux ne soient pas pincés ou comprimés.
- 12. Remettre le capot en place.

## <span id="page-96-0"></span>**7.12. Remplacement du voile filtrant du réfrigérateur à gaz**

Le voile filtrant est contenu dans le jeu de filtres 0554 ĭ. 3381.

- ✓ Le coffret d'analyse doit être éteint et débranché du réseau.
- 1. Déverrouiller le réservoir de condensat et le retirer à l'horizontale hors du coffret d'analyse.

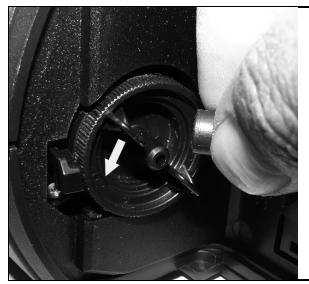

- 2. Retirer le tuyau.
- 3. Ouvrir le couvercle du voile filtrant en tournant dans le sens inverse des aiguilles d'une montre.

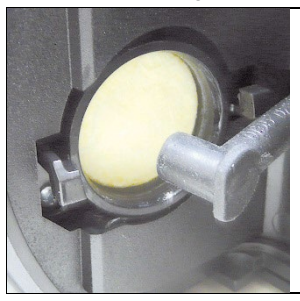

- 4. Remplacer le filtre usagé par un nouveau voile filtrant.
- 5. Refermer le couvercle.
- 6. Remettre le tuyau en place.
- 7. Remettre le réservoir de condensat en place sur le coffret d'analyse.

# **7.13. Cycles d'entretien recommandés**

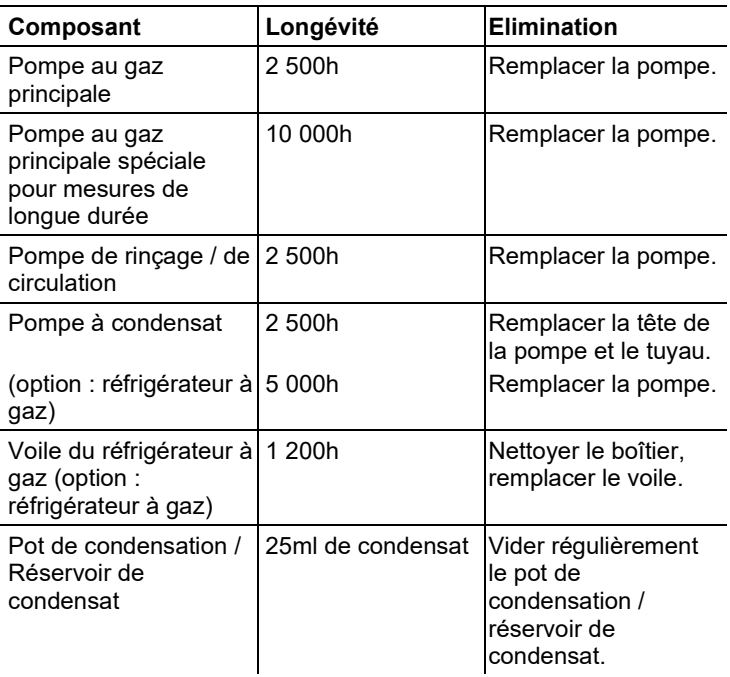

# **8 Conseils et dépannage**

# **8.1. Questions et réponses**

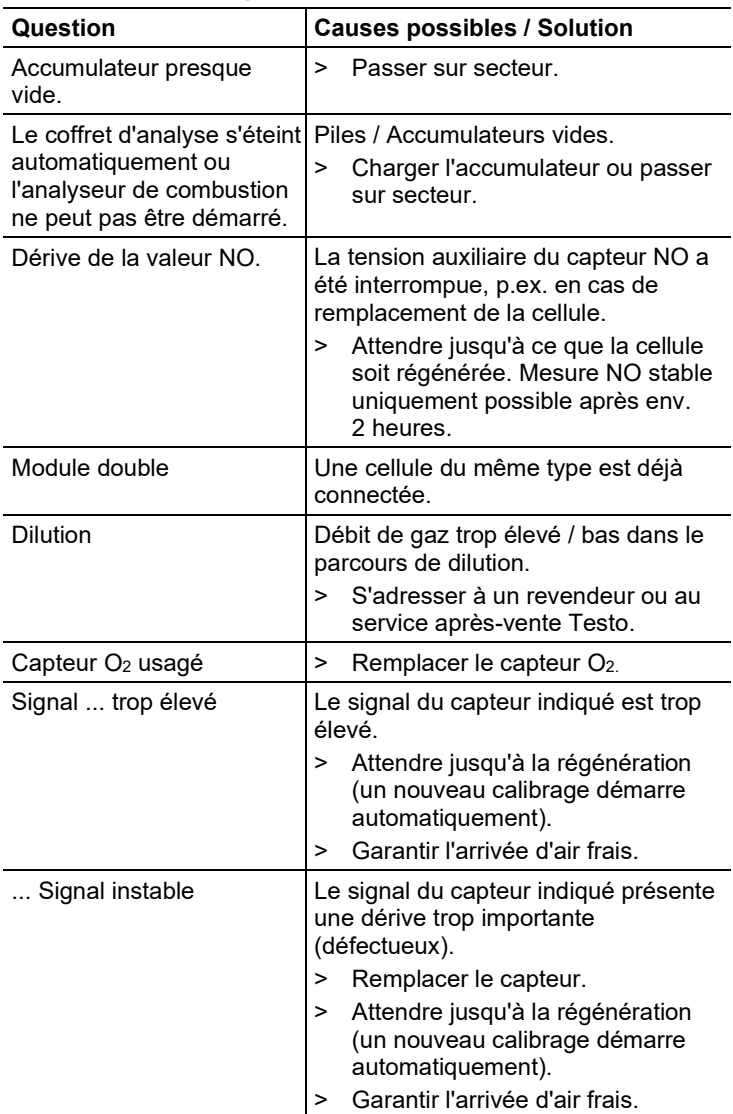

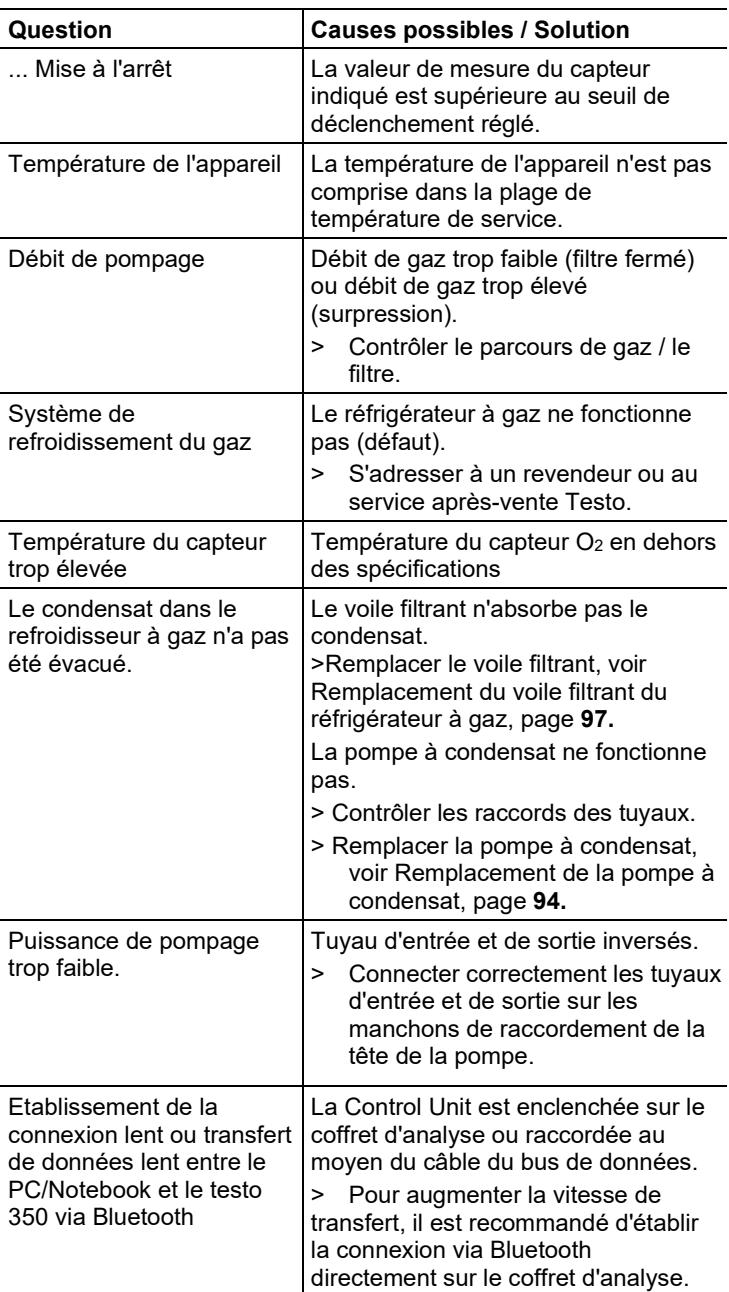

S'adresser à un revendeur ou au service après-vente Testo si n'avons pas pu répondre à vos questions. Vous trouverez leurs coordonnées au verso de ce document ou à l'adresse : www.testo.com/service-contact

### **8.2. Accessoires et pièces de rechange**

### **Imprimantes**

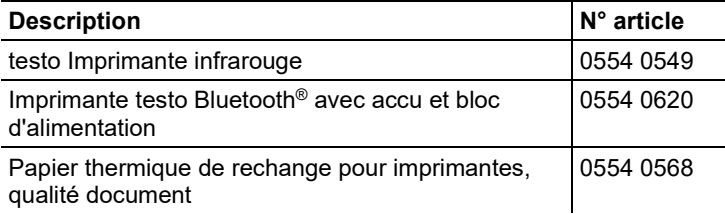

#### **Filtre**

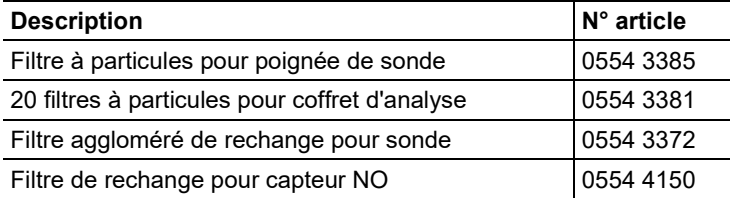

#### **Sondes de combustion, tubes de sonde et thermocouples**

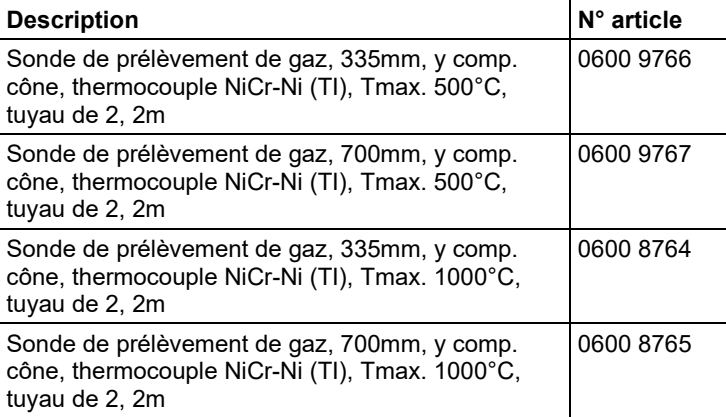

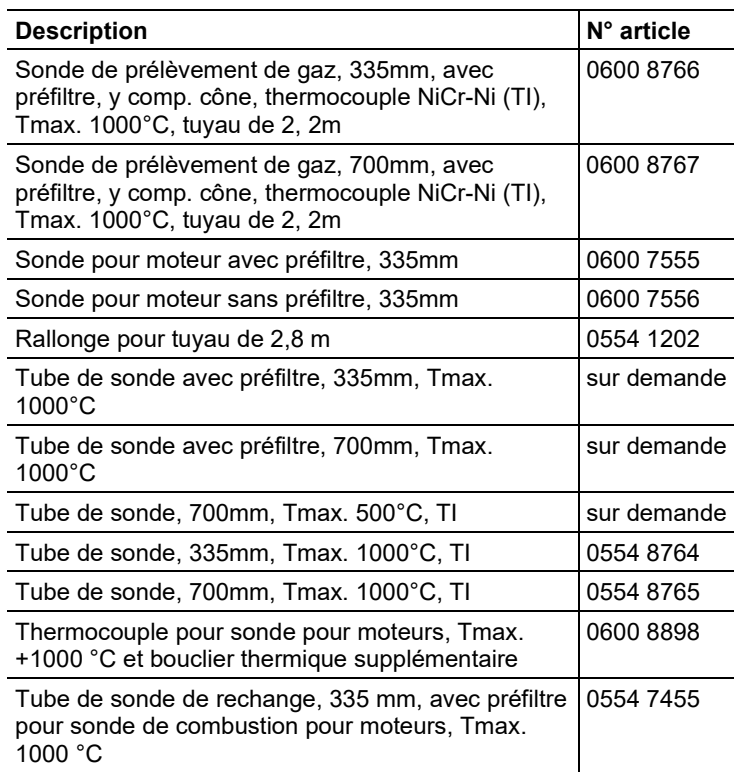

### **Tube de Pitot**

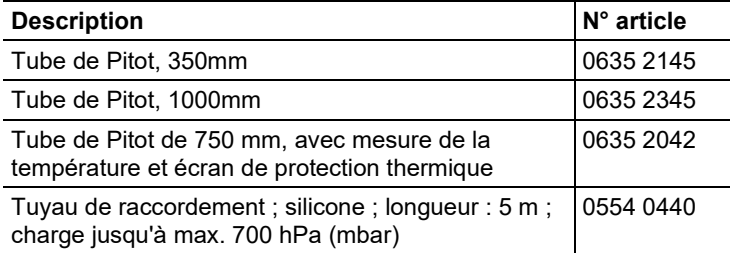

### **Capteurs (de rechange)**

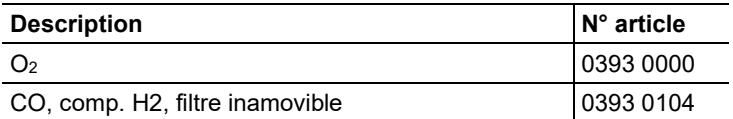

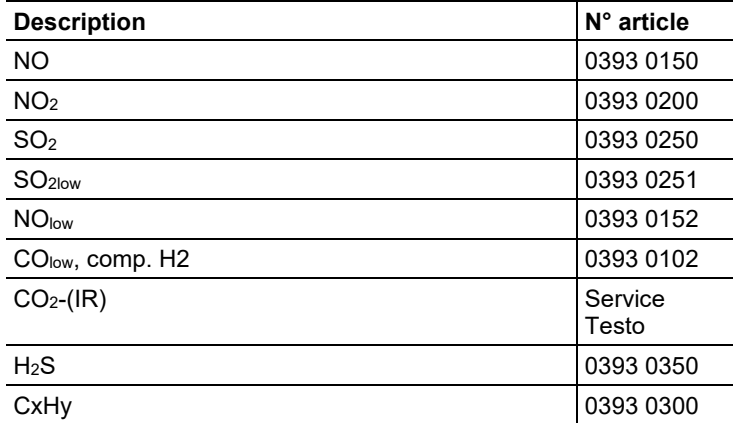

### **Equipements**

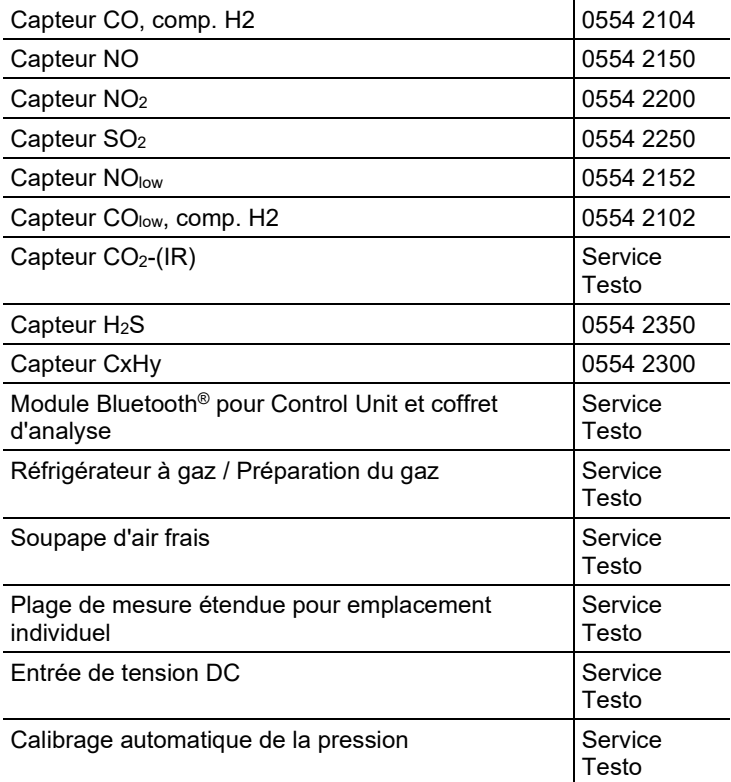

### **Pièces de rechange**

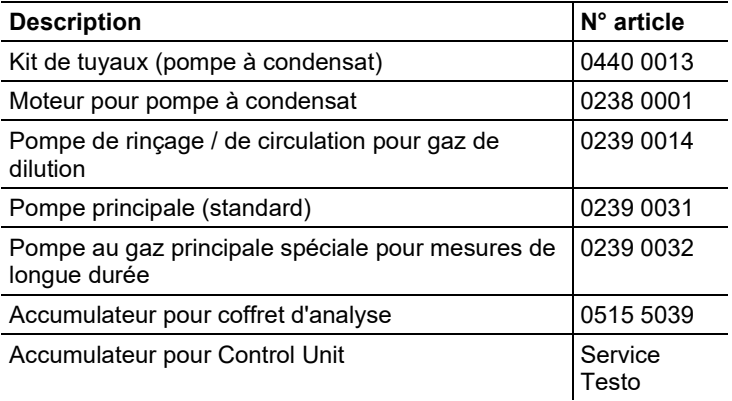

#### **Autres accessoires**

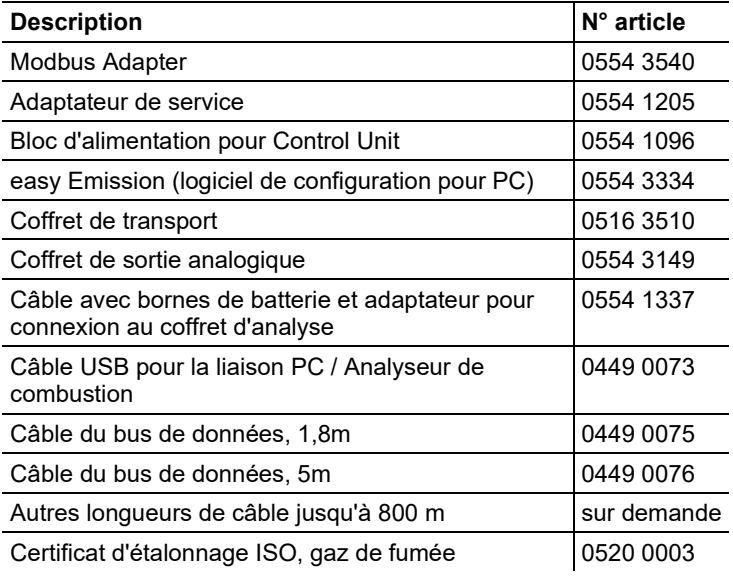

Une liste complète de tous les accessoires et pièces de rechange se trouve dans les catalogues et brochures, ainsi que sur Internet, à l'adresse www.testo.com.

## **8.3. Mise à jour du logiciel de l'appareil**

Vous pouvez télécharger la version actuelle du logiciel (firmware) du testo 350 sur Internet, à l'adresse www.testo.com/downloadcenter (enregistrement nécessaire).

- La Control Unit et le coffret d'analyse doivent être Ť déconnectés pour procéder à la mise à jour du logiciel de l'appareil.
- $\mathbf i$ Avant de démarrer la mise à jour de la version Firmware, l'accumulateur de la Control Unit doit être complètement chargé. Un capteur n'ayant pas été complètement chargé entraîne des erreurs lors de la mise à jour de la version Firmware. L'analyseur de combustion doit être renvoyé au service Testo.

Après avoir actualisé le logiciel de l'appareil, il se peut que les descriptions du mode d'emploi et les fonctions de l'appareil ne coïncident plus. Un mode d'emploi actualisé est disponible à l'adresse : www.testo.com\downloadcenter.

### **Control Unit**

- > Débrancher le bloc secteur et éteindre la Control Unit.
- 1. Maintenir **[▲]** enfoncé.
- 2. Raccorder le bloc secteur, continuer à maintenir **[▲]** enfoncé.
- **Version Firmware** apparaît en bas de l'écran.
- 3. Relâcher **[▲]**.
- 4. Raccorder le cordon de raccordement (n° art. 0449 0073) à la prise USB de la Control Unit, puis relier avec le PC.
- La Control Unit est détectée comme support de données alternatif par votre PC.
- 5. Copier le nouveau fichier (appcurel.bin) dans le support de données détecté.
- La barre d'état défile de gauche à droite à l'écran. Cette procédure peut prendre quelques minutes.
- 6. Retirer le cordon de raccordement de l'appareil.
- Une fois la mise à jour du logiciel de l'appareil (firmware) achevée, la Control Unit redémarre automatiquement et peut à nouveau être utilisée.

### **Coffret d'analyse**

- > Brancher le connecteur.
- 1. Poser le coffret d'analyse sur la face avant.

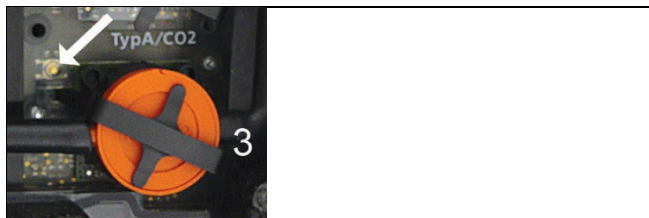

2. Ouvrir le capot du compartiment du capteur (clip) et le retirer.

- 3. Maintenir le poussoir de l'emplacement 3 délicatement enfoncé au moyen d'un outil pointu.
- 4. Raccorder le connecteur, maintenir le poussoir enfoncé.
- L'affichage du statut clignote en alternance, en vert et rouge.
- 5. Relâcher le poussoir.
- 6. Raccorder le cordon de raccordement (n° art. 0449 0073) à la prise USB du coffret d'analyse, puis relier avec le PC.
- Le coffret d'analyse est détecté comme support de données alternatif par votre PC.
- 7. Copier le nouveau fichier (apboxdbg.bin) dans le support de données détecté.
- L'affichage du statut clignote en alternance, en vert et rouge. Cette procédure peut prendre quelques minutes.
- 8. Retirer le cordon de raccordement du coffret d'analyse 350.
- Une fois la mise à jour du logiciel de l'appareil (firmware) achevée, le coffret d'analyse redémarre automatiquement (l'affichage du statut clignote en rouge) et peut à nouveau être utilisé.

# **Annexes**

### **Recommandations pour les mesures d'émissions sur de longues périodes**

Le tableau suivant reprend les recommandations pour les intervalles de rinçage lors des mesures réalisées à des concentrations élevées et les recommandations pour les cycles de calibrage lors des mesures d'émissions sur des périodes prolongées (via un programme de mesure) ::

> Rinçage de l'appareil : Placer la sonde à l'air frais et démarrer une mesure de combustion.

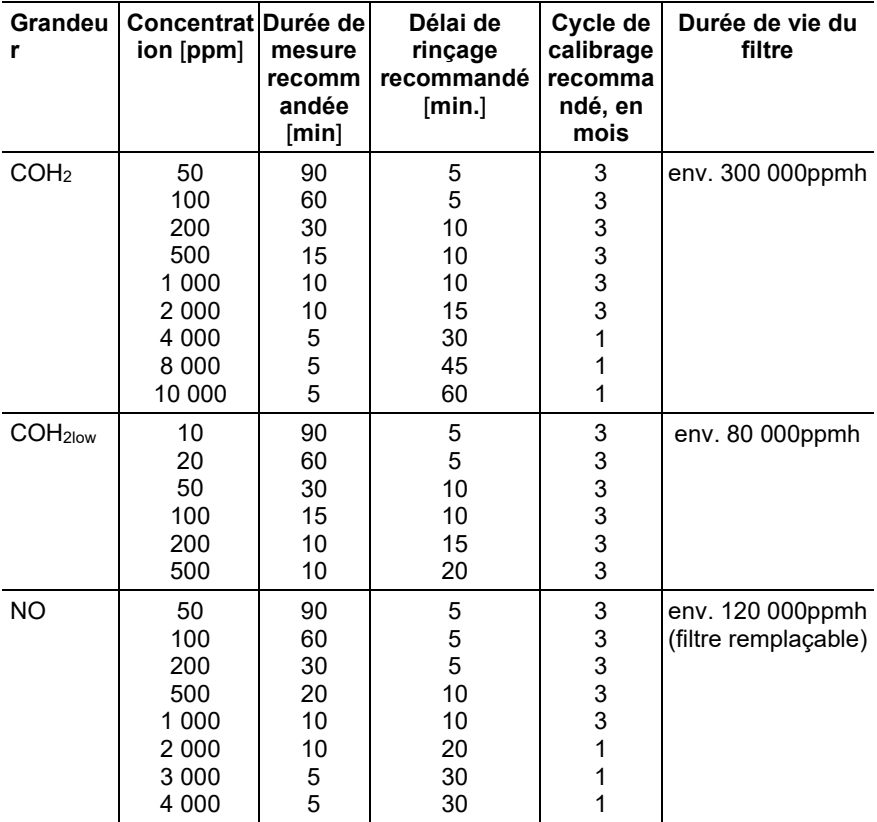

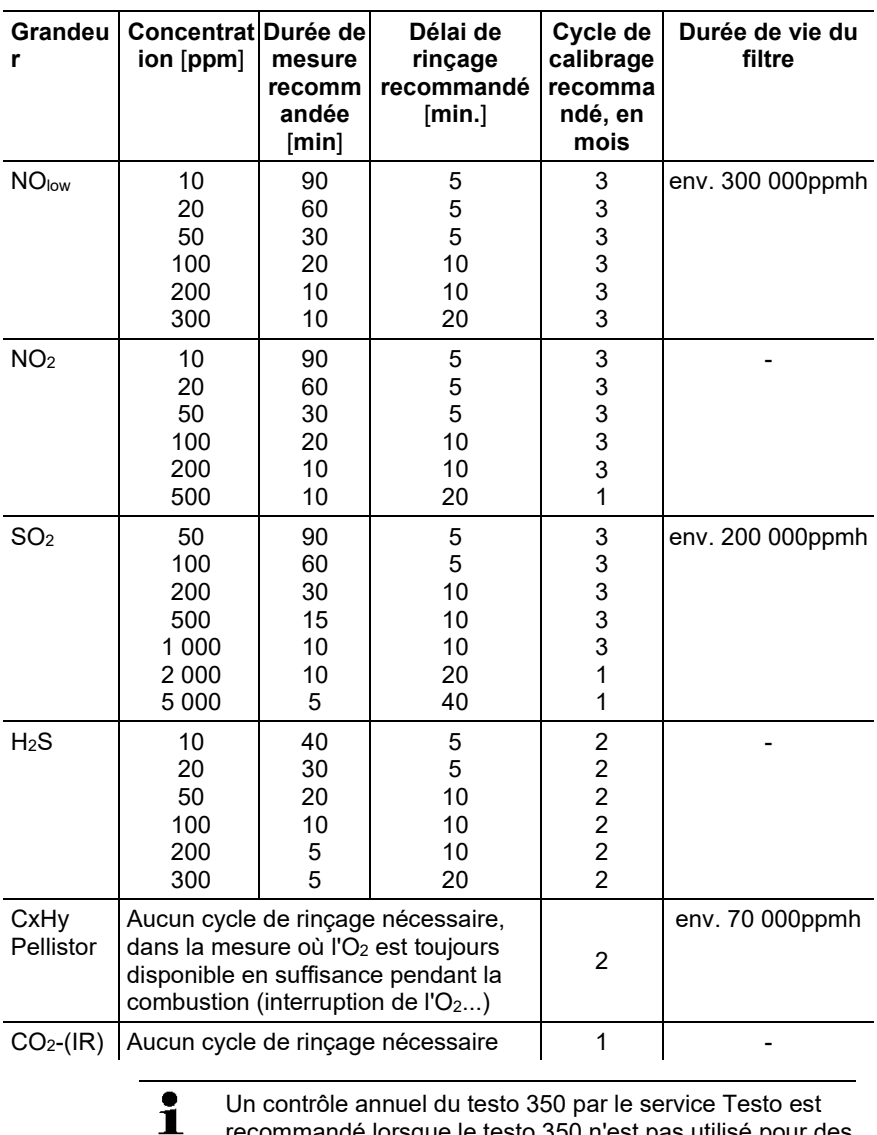

recommandé lorsque le testo 350 n'est pas utilisé pour des mesures prolongées, mais bien – p.ex. – pour des mesures spot lors de la mise en service, les activités de service, les activités de réglage d'installations de chauffage industrielles, d'installations de processus, de centrales électriques, de turbines à gaz ou de moteurs industriels stationnaires.
## **Sensibilités transversales**

La tableau vaut pour les nouveaux capteurs dotés, le cas échéant, de filtres neufs et pour des concentrations en gaz transversaux de quelques ppm (jusqu'à moins de 1 000ppm).

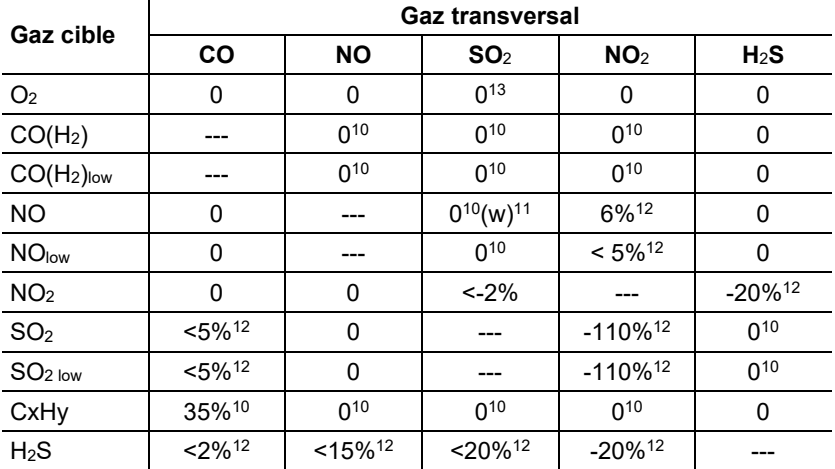

<span id="page-108-2"></span><span id="page-108-1"></span>La valeur "0" signifie une sensibilité transversale <1%

<span id="page-108-3"></span><span id="page-108-0"></span>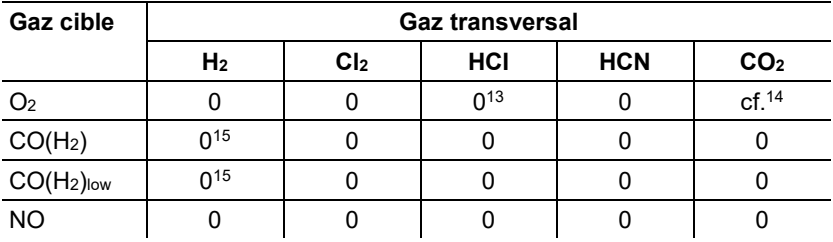

<sup>10</sup> Avec un filtre non-saturé.

 $11 w =$  filtre remplaçable

<sup>12</sup> Est compensé lorsque le gaz transversal est également mesuré dans l'appareil (en d'autres termes : lorsqu'une cellule correspondante est intégrée à l'appareil).

<sup>13</sup> Aucune influence jusqu'à quelque 1 000ppm ; pour une concentration transversale dans la plage de  $0.3\%$  O<sub>2</sub> par  $1\%$  SO<sub>2</sub> / HCl.

 $14$  0,3% O<sub>2</sub> par 1% CO<sub>2</sub>; est compensé

 $15$  après la compensation  $H_2$ 

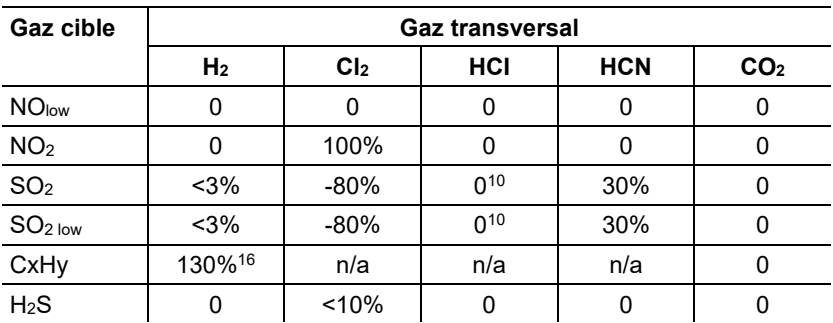

<sup>&</sup>lt;sup>16</sup> Est compensé avec l'affichage H<sub>2</sub> de la cellule CO(H<sub>2</sub>).

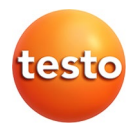

## **Testo SE & Co. KGaA**

Celsiusstraße 2 79822 Titisee-Neustadt Germany Telefon: +49 7653 681-0 E-Mail: info@testo.de Internet: www.testo.com